# IGEL

IGEL UMS Web App

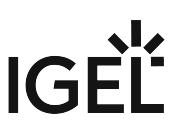

<span id="page-1-0"></span>The IGEL Universal Management Suite (UMS) Web App is a web-based user interface to the UMS Server. The installation of the UMS Web App is handled via the UMS installer, see IGEL UMS Installation.

A The UMS Web App can currently be used only in addition to the Java-based UMS Console. Some features are currently available only in the UMS Web App, others only in the UMS Console; see the feature matrix under Overview of the IGEL UMS.

The range of functions available in the UMS Web App will constantly be expanded.

All features that are already available in the UMS Web App are fully supported.

The main features of the UMS Web App include:

- managing device configuration and creating profiles
- shadowing of devices and various device commands (power control, update, sending/receiving settings, reset to factory defaults, etc.)
- assigning objects to devices and device directories
- importing and managing IGEL OS Apps and their versions
- monitoring the status of the UMS network
- configurable search functionality
- logging of actions

If you would like to learn more about how to use the UMS Web App in the IGEL COSMOS, you can read our guide, How to Start with IGEL COSMOS, or take a look at the IGEL Certified Professional (ICP) for COSMOS IGEL Academy Course: https://learn.igel.com/learn/lp/31/igel-certified-professional-for-cosmos-

certificat[...]erated\_by=23558&hash=f146897d788d92d5b818d44ebb66410d4d6ddf5b<sup>1</sup>

- [Important Information for the IGEL UMS Web App](#page-2-0) (see page 3)
- [How to Log In to the IGEL UMS Web App](#page-4-0) (see page 5)
- [IGEL UMS Web APP User Interface](#page-5-0) (see page 6)
- [Search for Devices in the IGEL UMS Web App](#page-10-0) (see page 11)
- [Devices View and Manage Your Endpoint Devices in the IGEL UMS Web App](#page-17-0) (see page 18)
- [Configuration Centralized Management of Device Settings in the IGEL UMS Web App](#page-44-0) (see page 45)
- [Apps Import and Configure Apps for IGEL OS 12 Devices via the UMS Web App](#page-80-0) (see page 81)
- [Network Settings in the IGEL UMS Web App](#page-129-0) (see page 130)
- [Logging in the IGEL UMS Web App](#page-134-0) (see page 135)

<sup>1</sup> [https://learn.igel.com/learn/lp/31/igel-certified-professional-for-cosmos-certification-path?](https://learn.igel.com/learn/lp/31/igel-certified-professional-for-cosmos-certification-path?generated_by=23558&hash=f146897d788d92d5b818d44ebb66410d4d6ddf5b) generated\_by=23558&hash=f146897d788d92d5b818d44ebb66410d4d6ddf5b

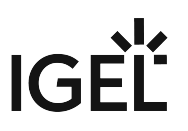

# <span id="page-2-0"></span>**Important Information for the IGEL UMS Web App**

Take notice of the following information regarding the IGEL Universal Management Suite (UMS) Web App.

# Supported Environment

- The minimal supported resolution is 768 px. If you want to use the UMS Web App on mobile devices, note that the min. supported width for the responsive design is 768 px.
- For RAM and disk space requirements, see Installation Requirements for the IGEL UMS.

#### Installation

- In the case of a High Availability or Distributed UMS environment:
	- The UMS Web App does not necessarily have to be installed on every UMS Server. If you choose, however, to install the application on several UMS Servers, you can use it on all of them. The data will be synchronized.
	- The UMS Console and the UMS Web App can be installed on different servers.

#### Login

• The login data of the database user are not accepted for the UMS Web App. For how to log in to the UMS Web App, see [How to Log In to the IGEL UMS Web App](#page-4-0) (see page 5).

# Permissions

- The UMS Web App and the UMS Console share the same permissions. For detailed information on access rights in the IGEL UMS, see Create Administrator Accounts.
- There are some permissions only applicable to the UMS Web App **Delete Log Messages**, **Device Bulk Action**, and **App Management**. They can be set in the UMS Console under **System > Administrator accounts > New / Edit > General - WebApp**.
- Read permissions to a directory enable access to devices in this directory; permissions only to devices are not sufficient.
- For the assignment of apps (exception: IGEL OS Base System), you require the same permissions as for the assignment of profiles to devices, see Assignment of Objects. This is due to the fact that non-base-system apps are automatically assigned to devices via profiles that configure these apps (so-called implicit app assignment).
- For the assignment of the IGEL OS Base System, the permission **Assign Base System / Firmware Update** is required (set under **UMS Console > Devices > [context menu of the device / device directory] > Access Control**).
- The following permissions are required:
	- Rights for the node **Server Network Settings** under **UMS Console > UMS Administration > Global Configuration** for the access to
		- **UMS Web App > Apps > Settings > App Portal**

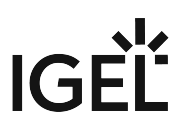

- **UMS Web App > Apps > Settings > Automatic Updates**
- **UMS Web App > Network > Settings > Network > UMS Network Nickname**
- Rights for the node **UMS Features** under **UMS Console > UMS Administration > Global Configuration** for the access to
	- **UMS Web App > Apps > Settings > UMS as an Update Proxy**
	- **UMS Web App > Network > Settings > UMS Features**

## Synchronization between the UMS Console and the UMS Web App

- The UMS Web App and the UMS Console share the same database, user rights, and certificates.
- Changes made in the UMS Console are immediately available in the UMS Web App, and vice versa.
- Changes made in the UMS Console are searchable not immediately, but after the next reindexing, which is executed every hour.
- Changes to profile settings made in the UMS Console as well as settings for the newly created profiles are displayed in the UMS Web App under **Configuration > [Profile name] > Activated Settings** not immediately, but after the next reindexing: this reindexing is executed with a one-day interval.

# Logging

- Not all actions performed in the UMS Console are displayed in the UMS Web App. Logs of the UMS Web App are not displayed in the UMS Console.
- Log files for the UMS Web App can also be found in /rmguiserver/logs/wums\*

# **Certificate**

• By default, browsers do not accept the self-signed certificate used by the UMS Server and display a security warning. For how to solve the problem, see UMS Web App: The Browser Displays a Security Warning (Certificate Error).

#### Bulk Actions

• The simultaneous selection of several devices or directories is currently not possible. If you want to execute bulk commands, you can do it now only by selecting an individual directory.

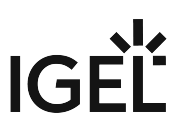

# <span id="page-4-0"></span>**How to Log In to the IGEL UMS Web App**

The following article describes how you can open the IGEL Universal Management Suite (UMS) Web App and which credentials you can use to log in. For a short overview of the UMS Web App, see [IGEL UMS Web App](#page-1-0) (see page 2).

# How to Access the IGEL UMS Web App

To open the IGEL UMS Web App:

In the web browser, open the URL https://<server>:8443/webapp/#/login [.](https://localhost:8443/webapp.) 2

<sup>■</sup> "8443" is the default GUI server port, see "GUI server port" under Settings - Change Server Settings in the IGEL UMS Administrator. For detailed information on the UMS ports, see IGEL UMS Communication Ports. If you have changed the GUI server port, adjust the URL accordingly.

OR

In the symbol bar of the UMS Console, click the icon

UMS Web App

# Login Data for the IGEL UMS Web App

To log in to the IGEL UMS Web App, you can use:

- The credentials of the UMS superuser, which can be changed in the **UMS Administrator > Datasource > UMS superuser**. See Changing the UMS Superuser.
- The additionally created administrator account, which can be added in the **UMS Console > System > Administrator accounts**. See Create Administrator Accounts.

A The login data of the database user are not accepted for the UMS Web App.

UMS Web App implements login brute-force protection:

- After several failed login attempts, the user account will be temporarily blocked. This includes also accounts that do not exist.
- To prevent probing, dynamic login delay (milliseconds) is implemented. This is required since the response time could be an indicator of the (non-)existence of an account.

<sup>2</sup> <https://localhost:8443/webapp.>

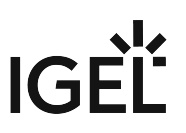

# <span id="page-5-0"></span>**IGEL UMS Web APP User Interface**

The following article describes the user interface of the IGEL Universal Management Suite (UMS) Web App that is introduced with the IGEL UMS version 12.03.100.

You can also find information about the new user interface in the [IGEL Community video](#page-9-0) (see page 10).

# Home Page

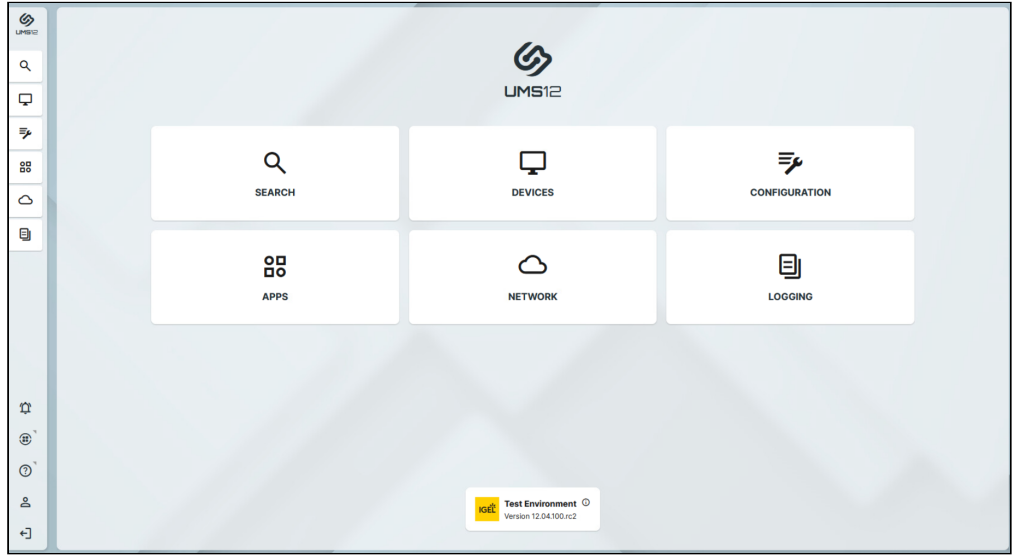

Click the tiles or the corresponding sidebar buttons to go to an area. For more Information on each area, see:

- [Devices View and Manage Your Endpoint Devices in the IGEL UMS Web App](#page-17-0) (see page 18)
- [Configuration Centralized Management of Device Settings in the IGEL UMS Web App](#page-44-0) (see page 45)
- [Apps Import and Configure Apps for IGEL OS 12 Devices via the UMS Web App](#page-80-0) (see page 81)
- [Network Settings in the IGEL UMS Web App](#page-129-0) (see page 130)
- [Logging in the IGEL UMS Web App](#page-134-0) (see page 135)
- [Search for Devices in the IGEL UMS Web App](#page-10-0) (see page 11)

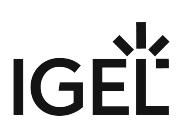

# System Info Box

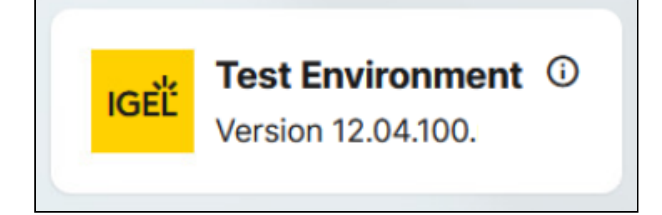

The info box at the bottom of the home page shows version information on your IGEL UMS. If specified, the nickname of your UMS is also displayed here; see [Network Settings in the IGEL UMS Web App](#page-129-0) (see page 130). The same info box is also displayed on most of the tabs.

 $\triangleright$  Click  $\odot$  to view further details.

# Sidebar Buttons

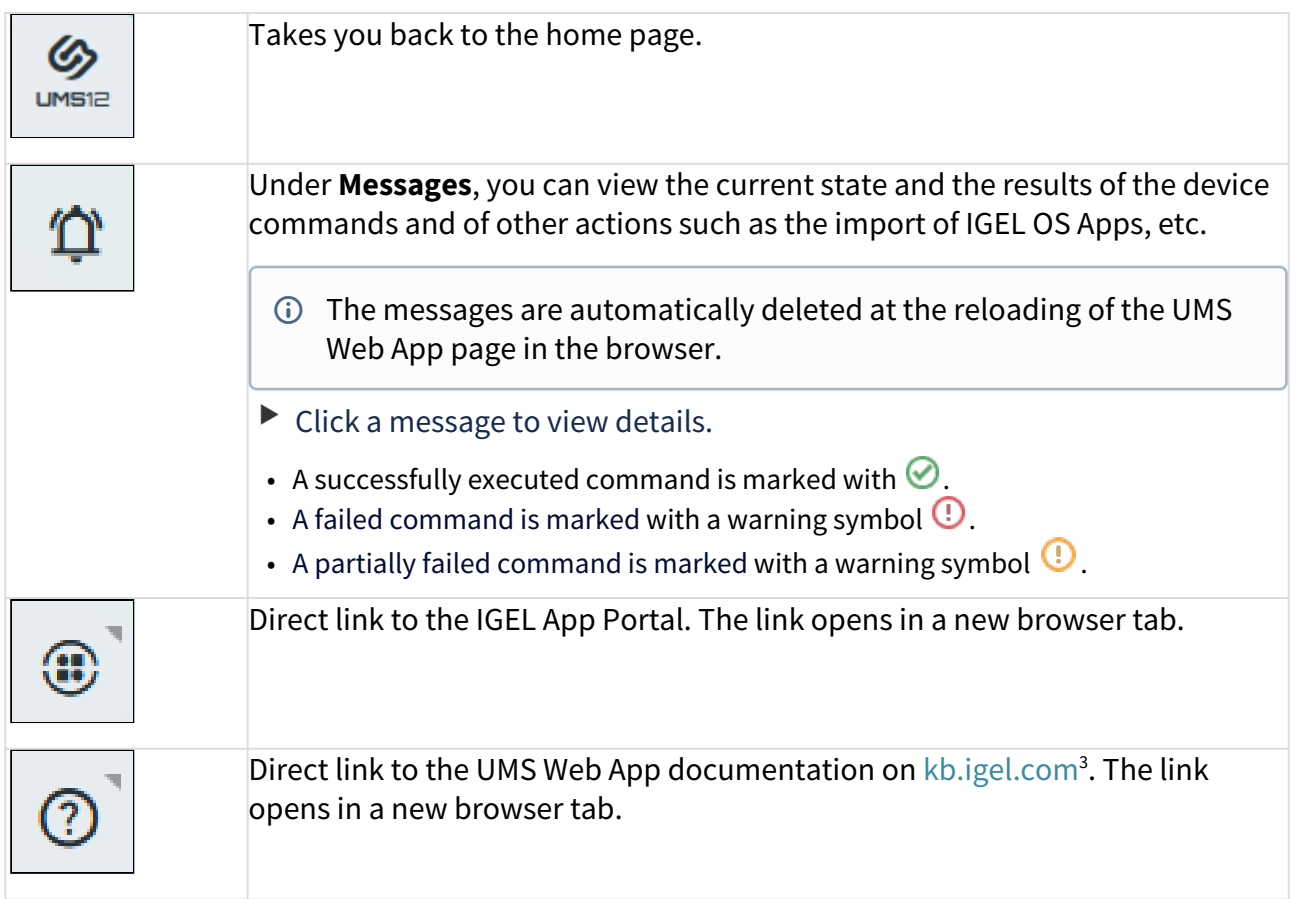

3 <http://kb.igel.com/>

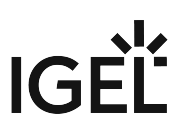

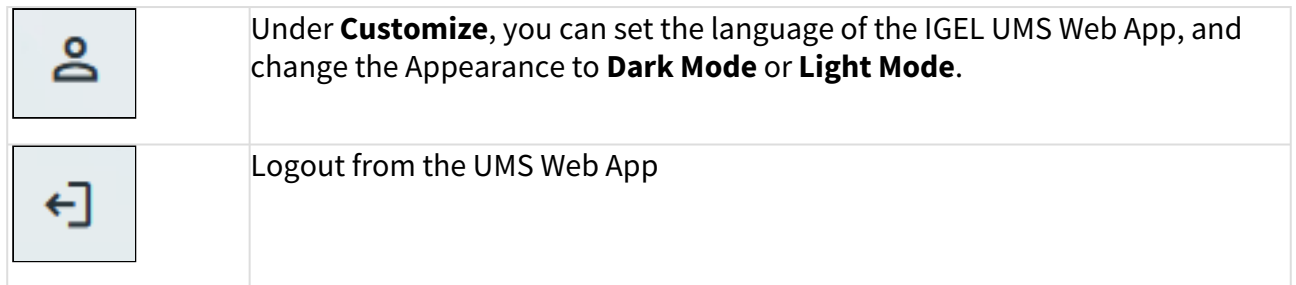

# Layout

In the **Search**, **Devices**, **Configuration**, **Apps** and **Network** areas, the interface is organized into a horizontal layout where the window is divided into several panels.

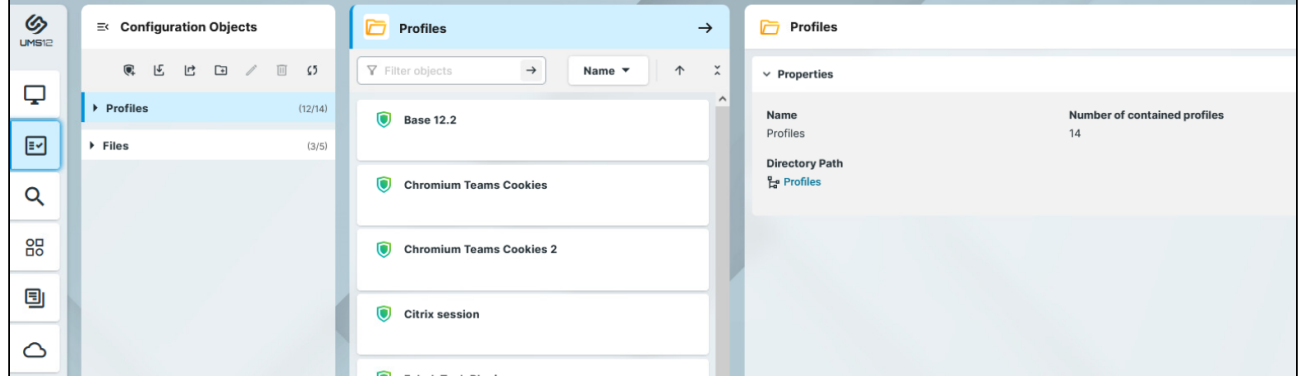

Generally, the information displayed on the panels and the functions follow a left to right logic. That means, you will find:

- structuring on the left,
- list of items to be managed in the middle,
- detailed information and item management on the right.

#### Changing the Layout

You can change the width of the panels by clicking and holding in between the panels as you resize the panel:

# **IGEL**

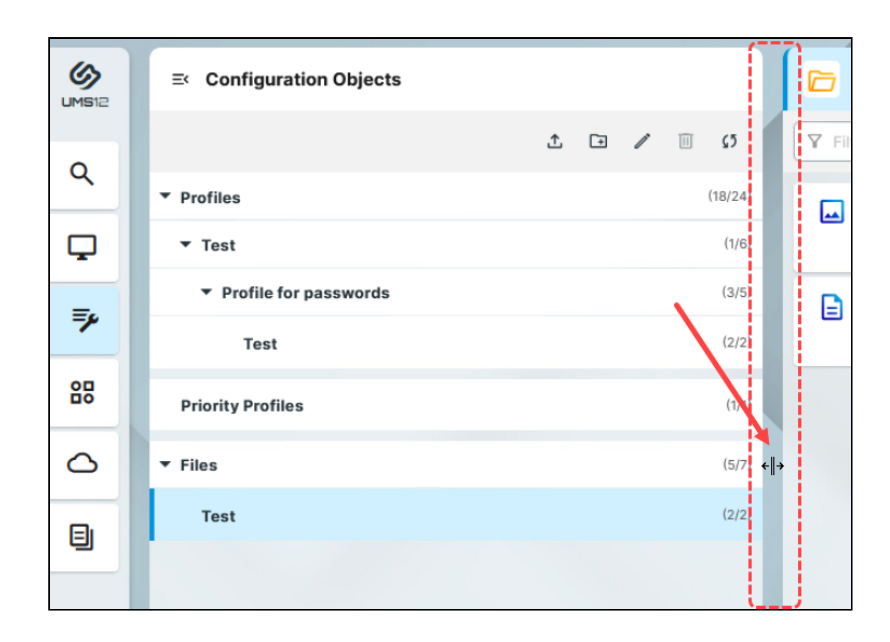

You can collapse and expand the left panel by clicking the icon in the top corner:

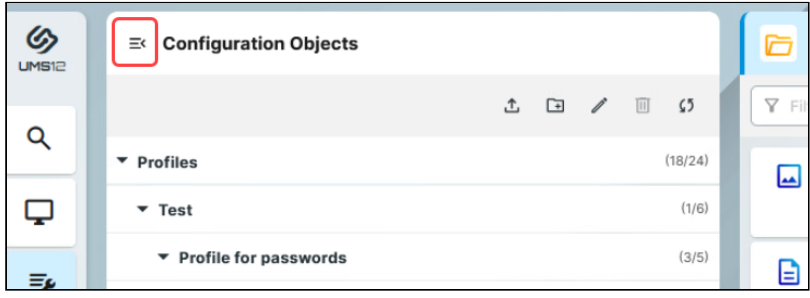

When the browser window gets resized, and there is not enough space to display all the panels next to each other, you can use arrows to switch between the panels:

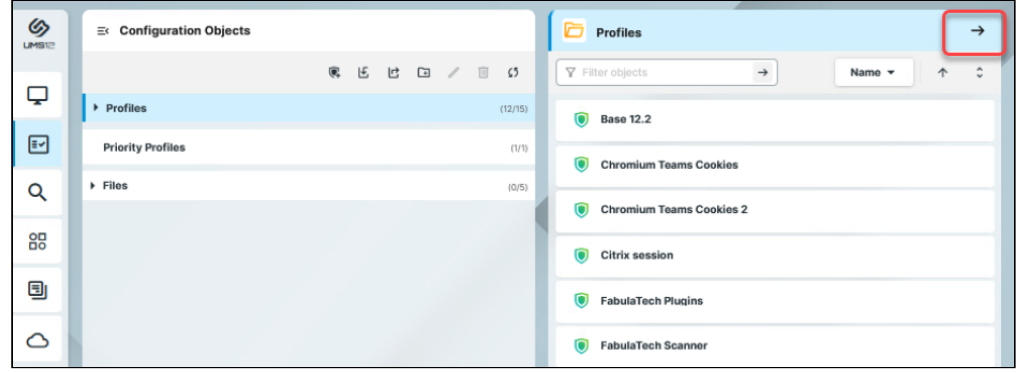

# IGEL

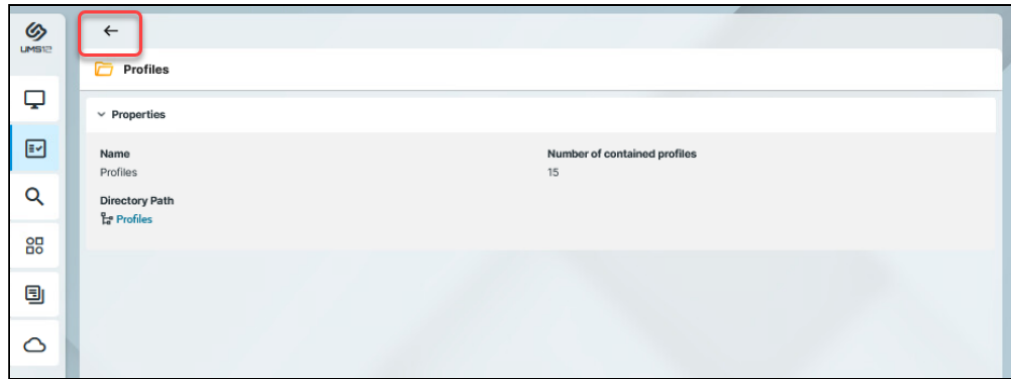

# <span id="page-9-0"></span>IGEL Community Video - New User Interface

Sorry, the widget is not supported in this export. But you can reach it using the following URL:

<https://www.youtube.com/watch?v=rhx98Af6Bxs>

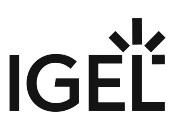

# <span id="page-10-0"></span>**Search for Devices in the IGEL UMS Web App**

In the **Search** area of the IGEL Universal Management Suite (UMS) Web App, you can search for devices according to the configured criteria and save your search.

You can also create Advanced Searches, that you can use it in Jobs and Administrative Tasks in the UMS Console, see [Using Advance Searches in Jobs and Administrative Tasks in the UMS Console](#page-15-0) (see page 16).

The **Search** feature of the UMS Web App is a successor to views in the UMS Console. It does not currently include all the criteria that are available for views but the range of the criteria will constantly be expanded.

#### Menu path: **UMS Web App > Search**

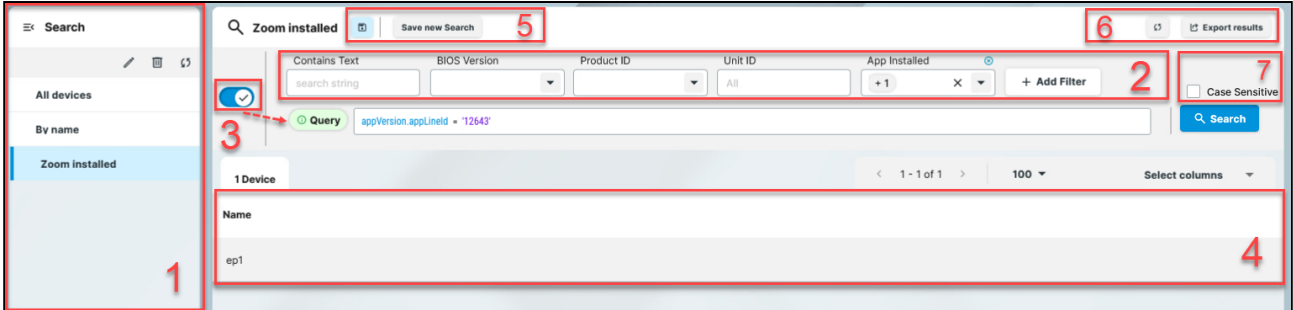

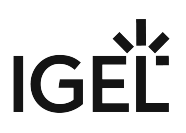

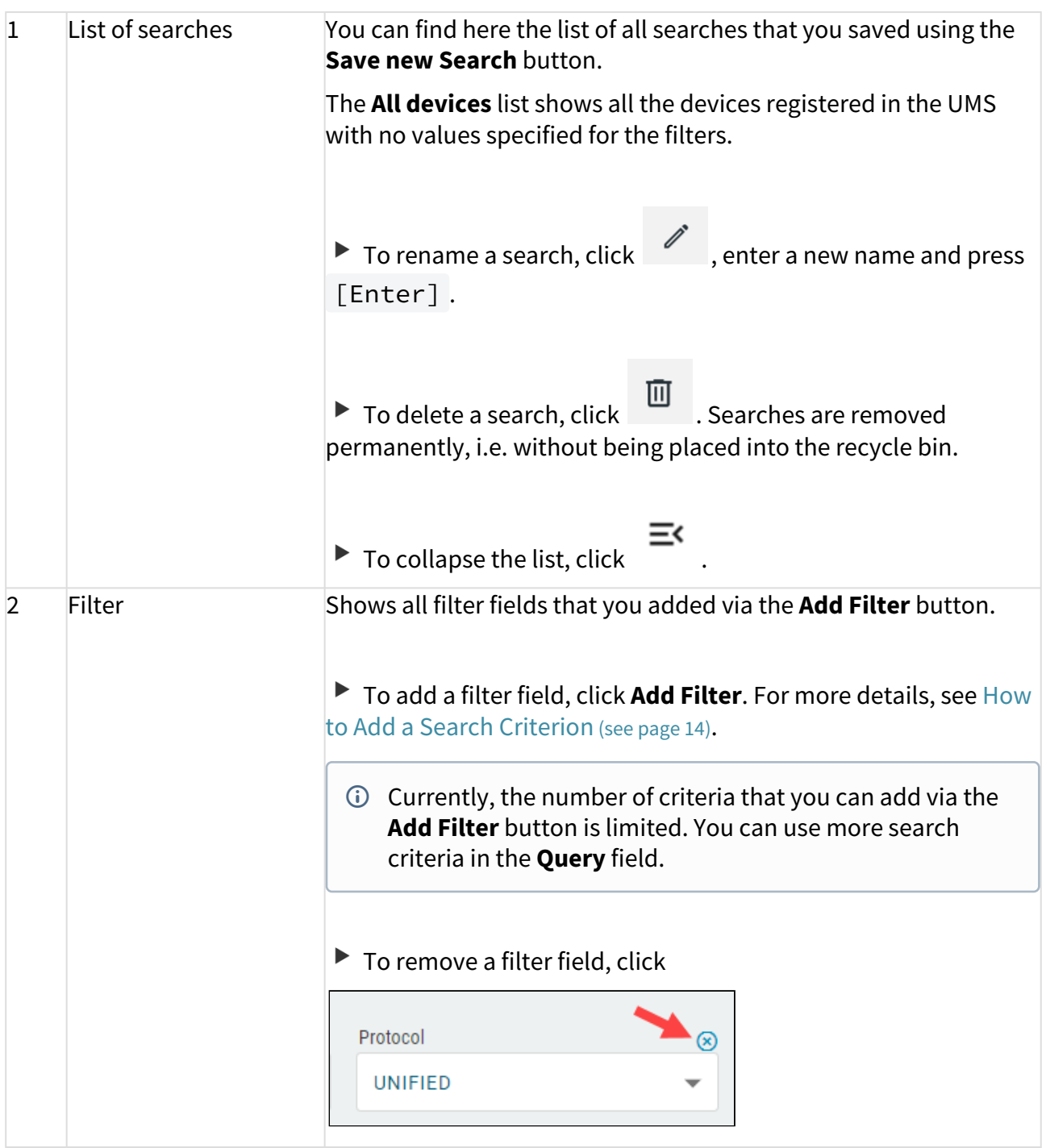

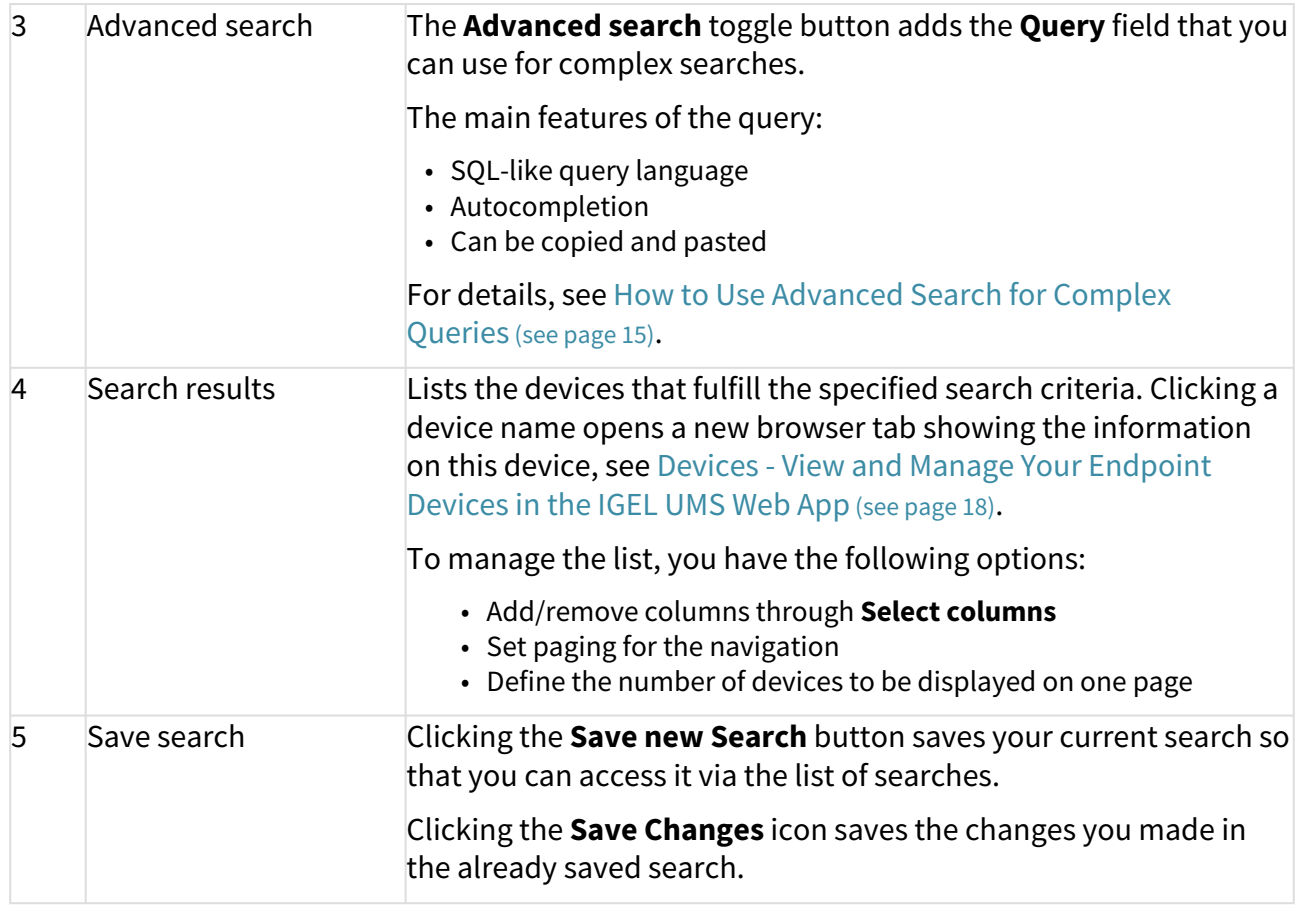

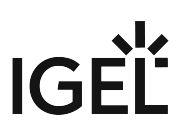

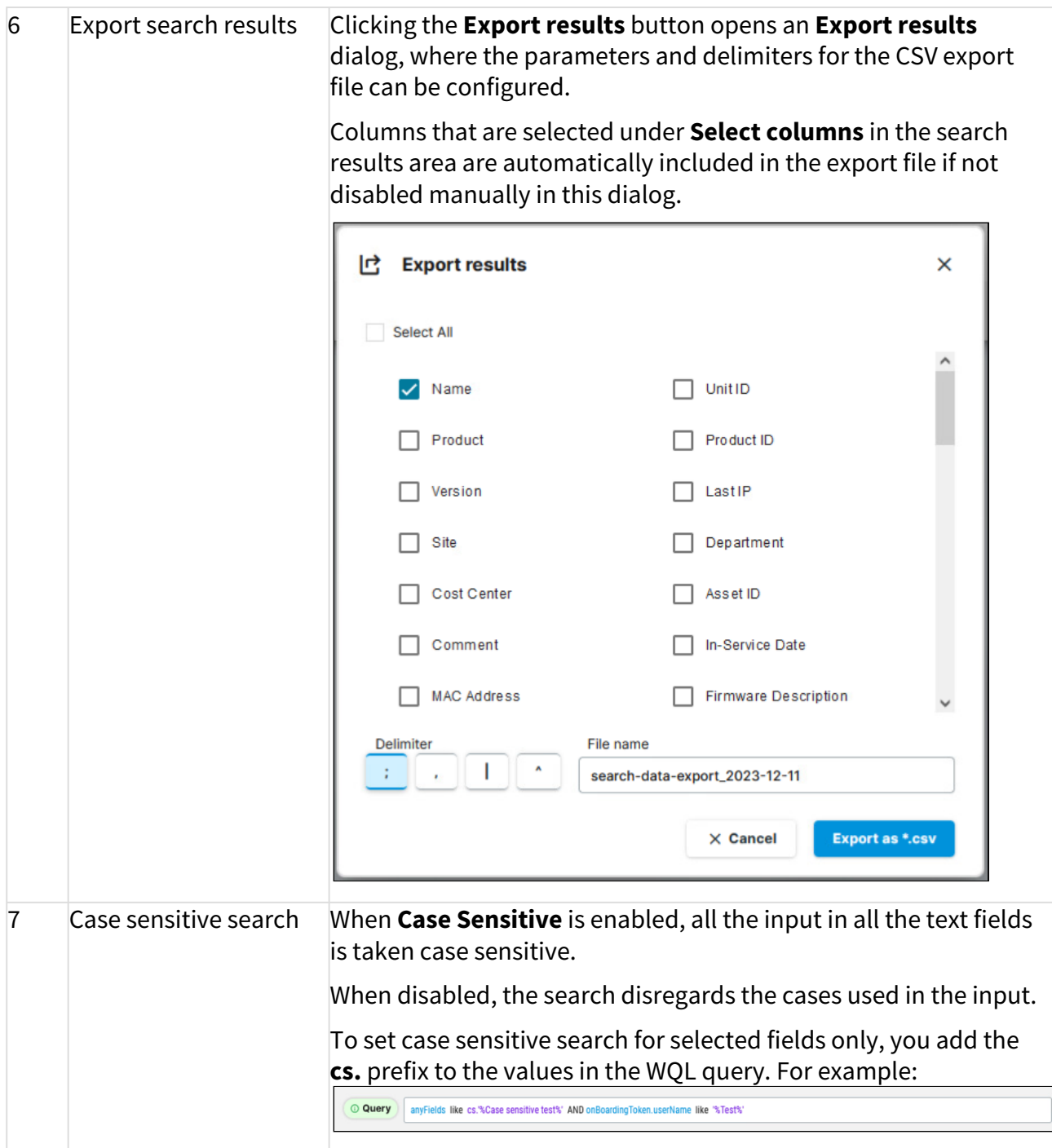

# <span id="page-13-0"></span>How to Add a Search Criterion

1. Click **Add Filter** and select the required search criterion. To narrow down the list of criteria, start typing the name of the criterion in the **Search** field:

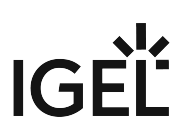

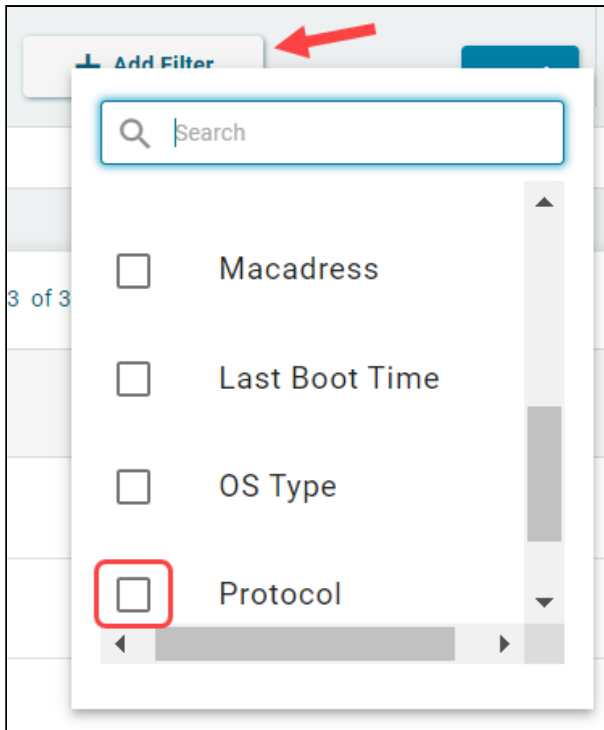

2. Depending on the criterion, select the value from the dropdown list or type it in the field.

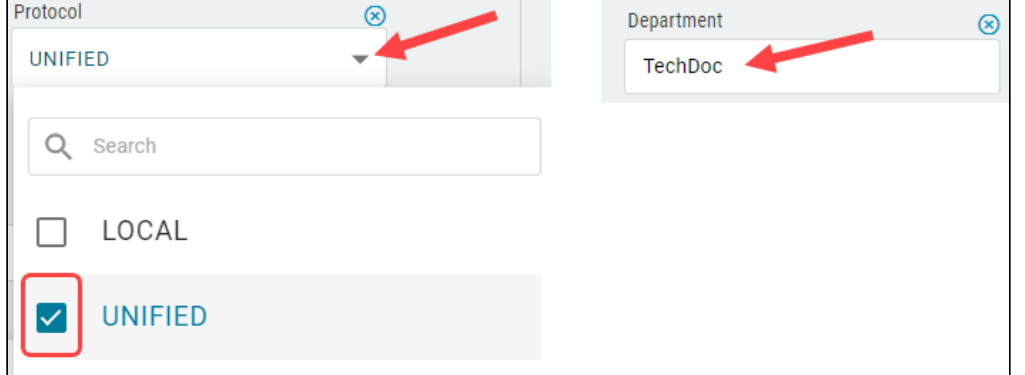

The list of search results automatically updates based on your selection or the value you type.

# <span id="page-14-0"></span>How to Use the Advanced Search for Complex Queries

Advanced search uses autocompletion that also works when a criterion / operator / value is entered only partially. It will then only show items matching the already entered fragment.

To use the advanced search:

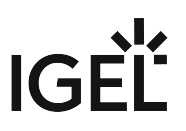

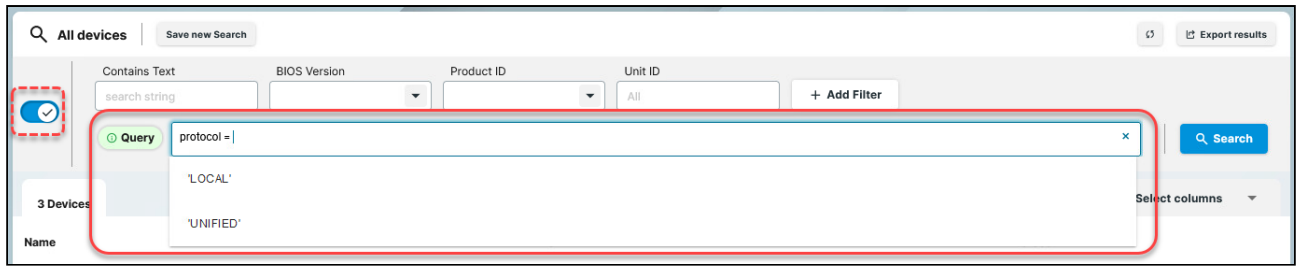

- 1. Activate the **Query** using the **Advanced search** toggle button.
- 2. Click in the query field. The list of available criterion is displayed.
- 3. Select the required criterion from the list. Based on the selected criterion, the list of available operators is displayed.
- 4. Select the required operator. Based on the selected operator, the list of available values is displayed.
- 5. Select the value.
- 6. To define further criteria, select the logical operator AND or OR.
- 7. After the query is complete, press [Enter] or click **Search**. The list of search results updates. If there is an error in the query, an error message is displayed explaining the problem.
- 8. You can save the search by clicking **Save new Search**.

# <span id="page-15-0"></span>Using Advance Searches in Jobs and Administrative Tasks in the UMS Console

In jobs you can use the saved advance searches as assignment objects. For details, see How to Set Up a New Job and Assigning Objects to a Job

You can use the saved advance searches in the following Administrative tasks:

- Delete Devices
- Export View or Advanced Search Result via Mail
- Save View or Advanced Search Results in the File System
- Assign Objects to the Devices of Views or Device Searches
- Detach Assigned Objects from Devices of Views or Device Searches

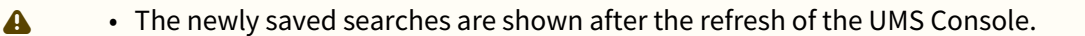

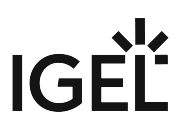

• Updating the advanced search will automatically update the Jobs / Administrative tasks where it is used.

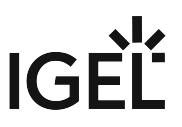

# <span id="page-17-0"></span>**Devices - View and Manage Your Endpoint Devices in the IGEL UMS Web App**

In the **Devices** area of the IGEL Universal Management Suite (UMS) Web App, you can manage devices registered on the UMS Server. All devices registered on the UMS Server are shown.

Device changes made in the UMS Console are immediately available in the UMS Web App, and vice versa.

#### Menu path: **UMS Web App > Devices**

You can structure the **Devices** area by creating directories and subdirectories. When doing so, you should bear in mind that each device can only be stored in a single directory.

Avoid placing too many devices in one folder. If the user interface feels sluggish, refer to the tips regarding the folder structure under Performance Optimizations in IGEL UMS.  $\blacktriangle$ 

Directory Level:

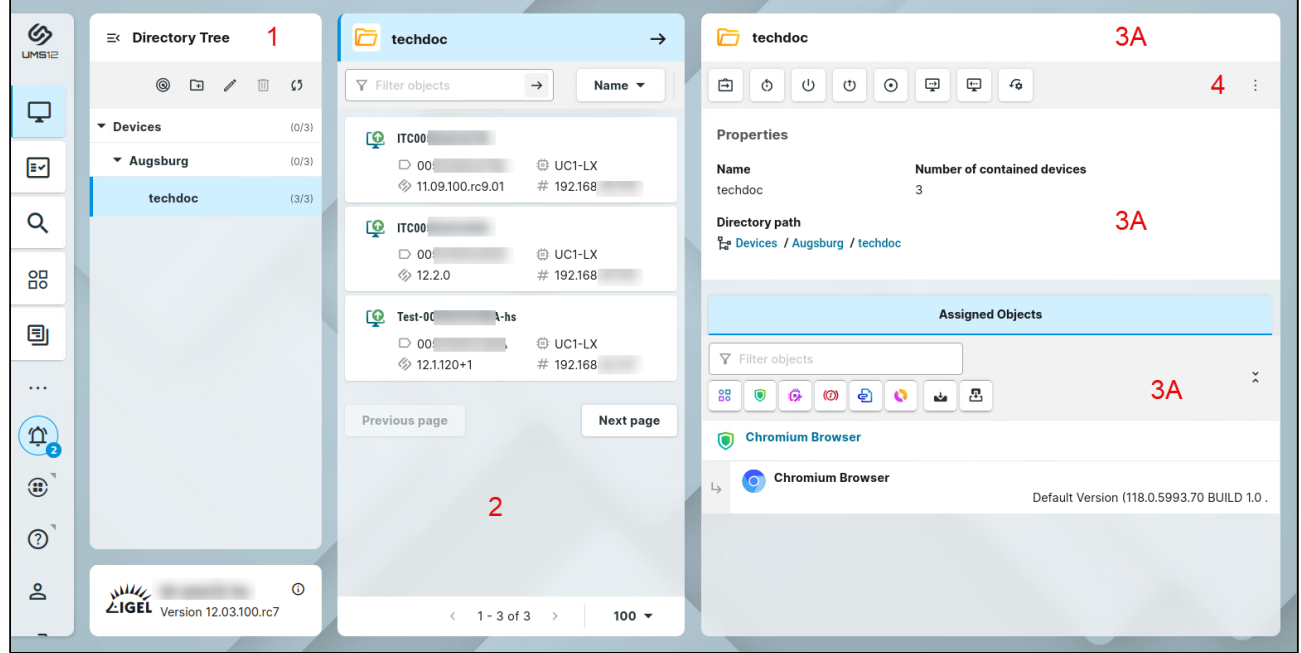

#### Device Level:

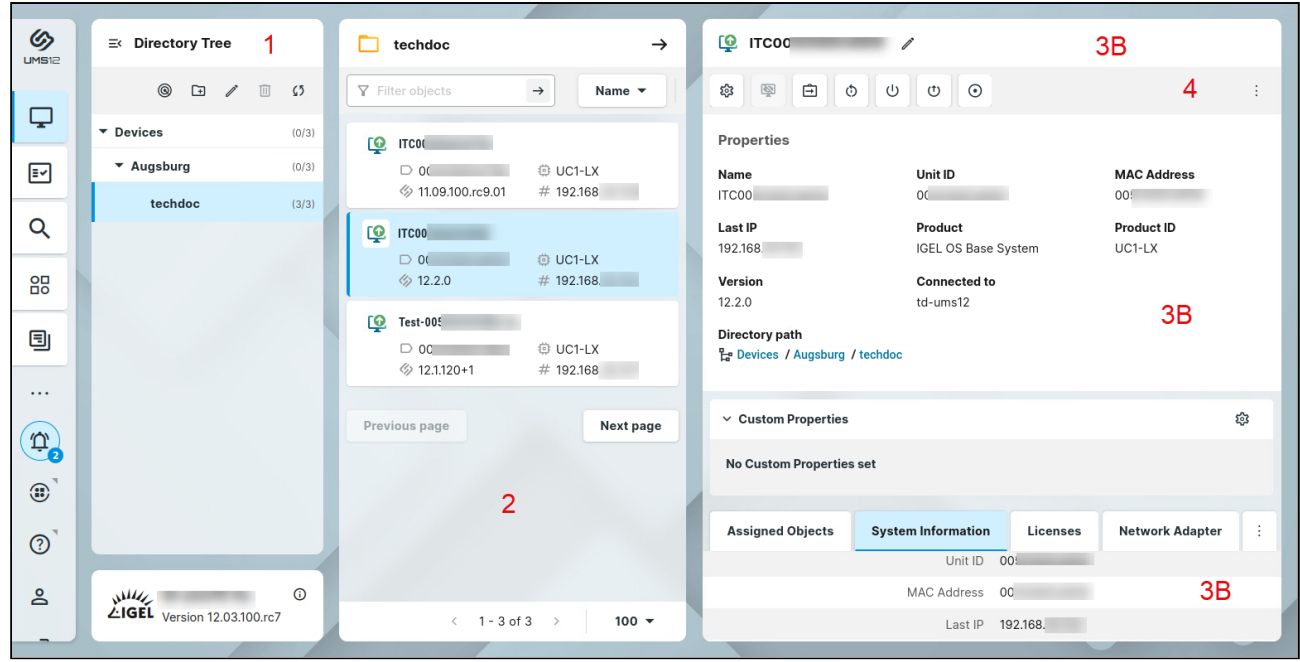

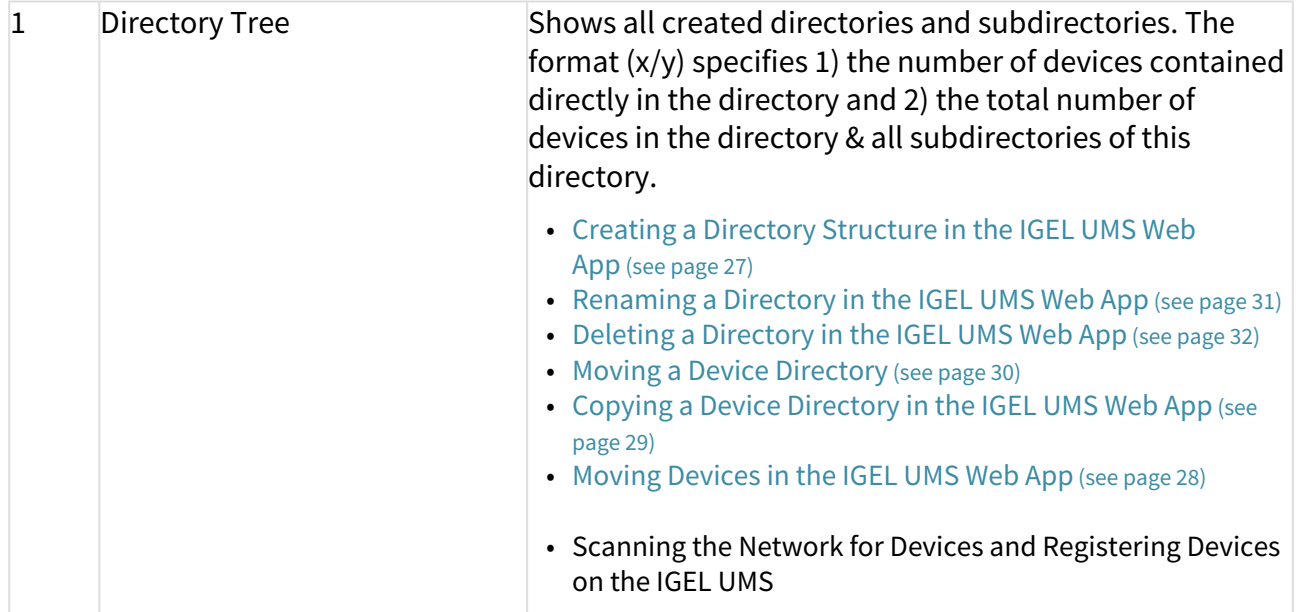

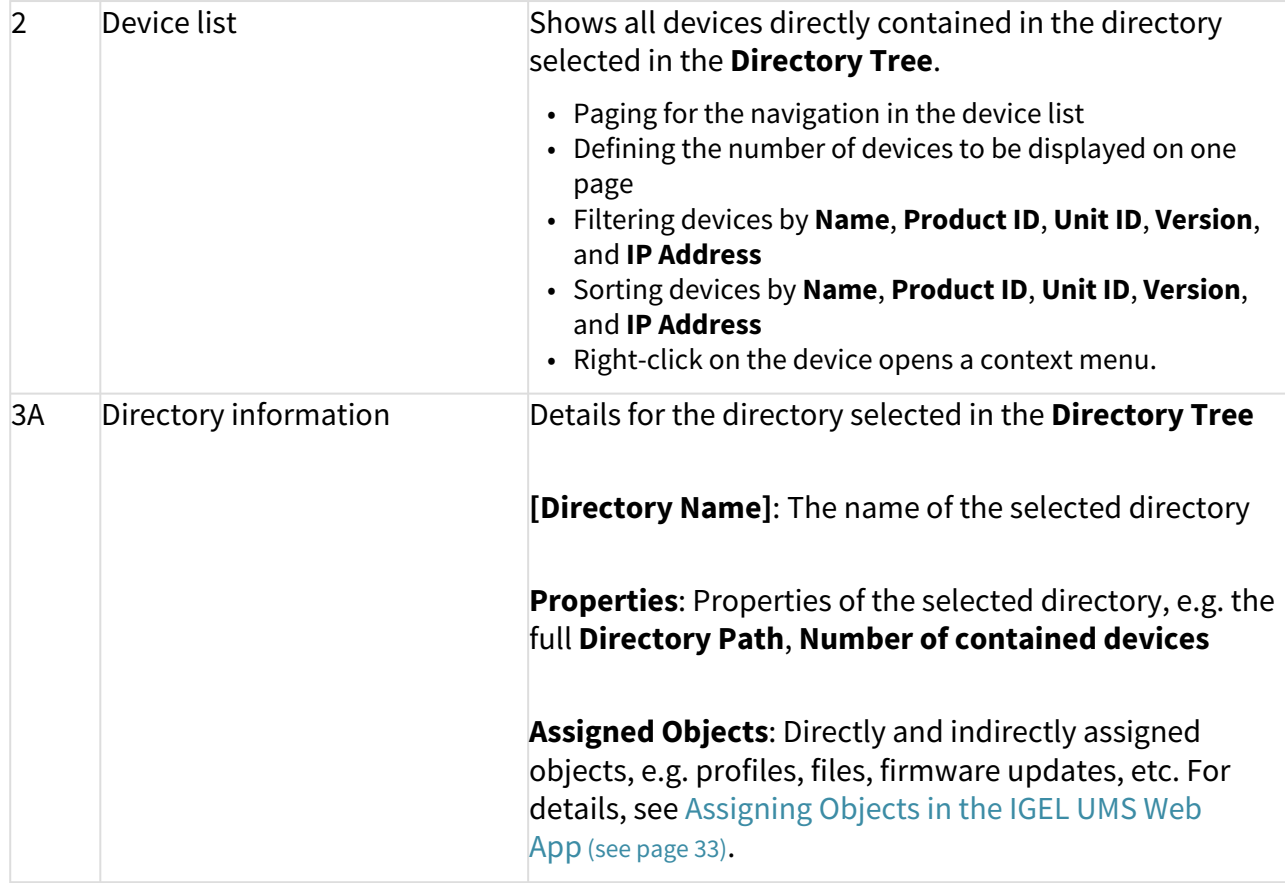

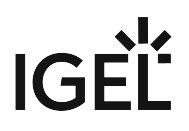

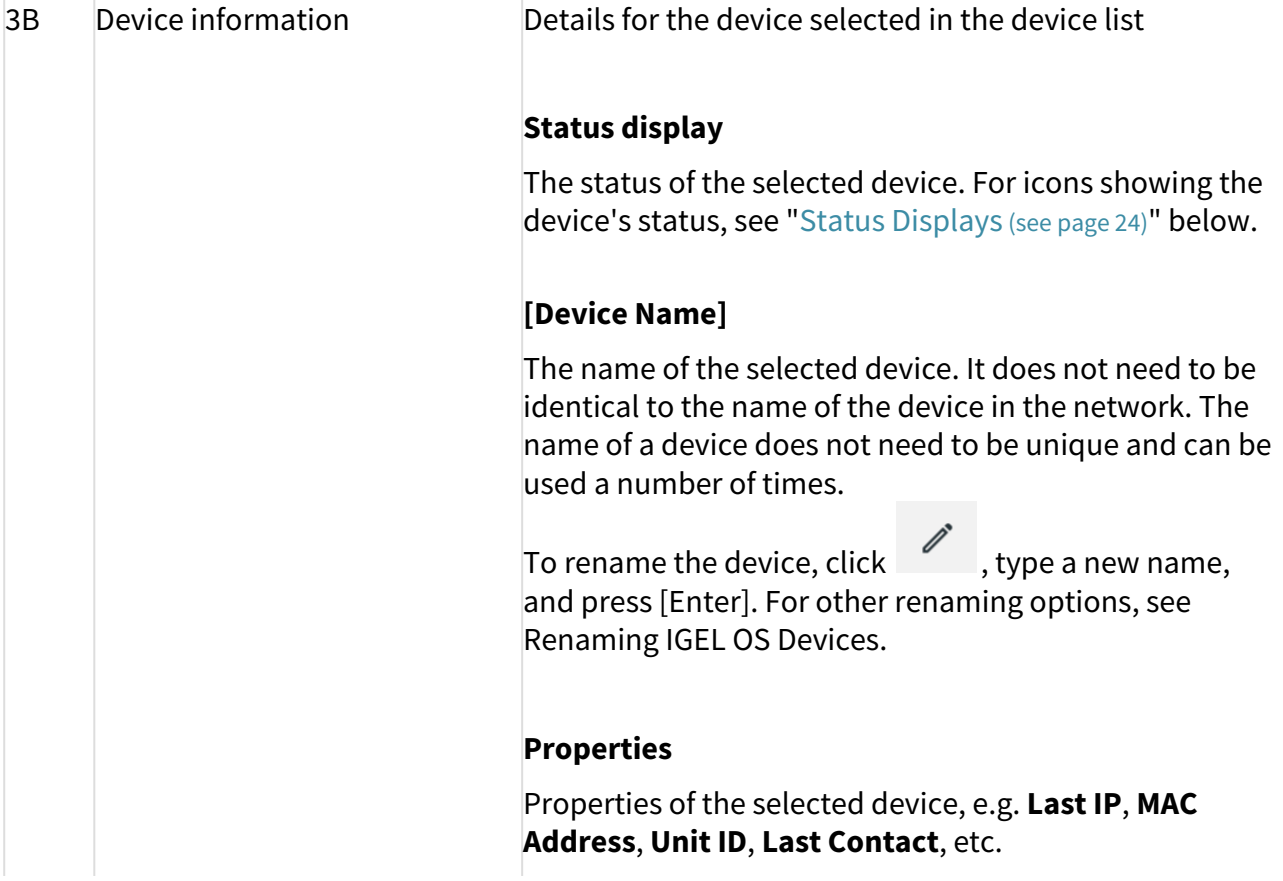

The unit ID serves as a unique identifier of an endpoint device in the UMS. With IGEL devices, IGEL zero clients, devices converted with the IGEL UDC/OSC, and devices with the IGEL UMA, the unit ID is set to the MAC address of the device. If the device is a UD Pocket, the unit ID is set to the serial number (without spaces and special characters), preceded by the prefix consisting of the USB vendor and product ID.

## **[Directory Path]**

Full directory path for the selected device

#### **Custom Properties**

Allows changing such customizable properties as **Site**, **Department**, device attributes. To edit the properties,

click .

#### **Custom Device Attributes**

Device attributes are currently configured only in the UMS Console under **UMS Administration > Global Configuration > Device Attributes**. Whether you can change the values for the device attributes via the UMS Web App depends on your configuration of the **Global Overwrite Rule** and/ or **Overwrite Rule** for a specific device attribute, see Managing Device Attributes for IGEL OS Devices.

# Tabs

- The following tabs are displayed only if data is available:
	- **Licenses**
	- **Network Adapter**

#### • **Installed Apps**

• **User Login History**

#### **Assigned Objects**

Shows the directly and indirectly assigned objects, e.g. [profiles, apps, files, etc. For details, see Assigning Objects](#page-32-0)  in the IGEL UMS Web App (see page 33).

#### **System Information**

Shows such properties as **CPU Type**, **Memory Size**,

**Device Type**, etc. To copy a property's value, click  $\blacksquare$ .

#### **Licenses**

Details on the licenses for the selected device. To copy a  $\sqrt{\mathsf{value}}$ , click  $\blacksquare$ .

#### **Network Adapter**

Displays information about all available network adapters of a device. The section is available for devices with IGEL OS 11.07.100 or higher. For details, see the section "Network Adapters" under View Device Information in the IGEL UMS.

#### **Installed Apps**

Shows all apps present on the IGEL OS 12 device, their status and time when the device delivers the message [about the app status. For details, see Checking Installed](#page-100-0)  Apps via the IGEL UMS Web App (see page 101).

#### **User Login History**

Shows up to 10 last user logins if the logging is enabled. For details on the logging activation, and the logged information, see the section "User Login History" under View Device Information in the IGEL UMS.

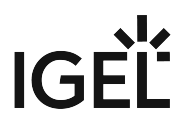

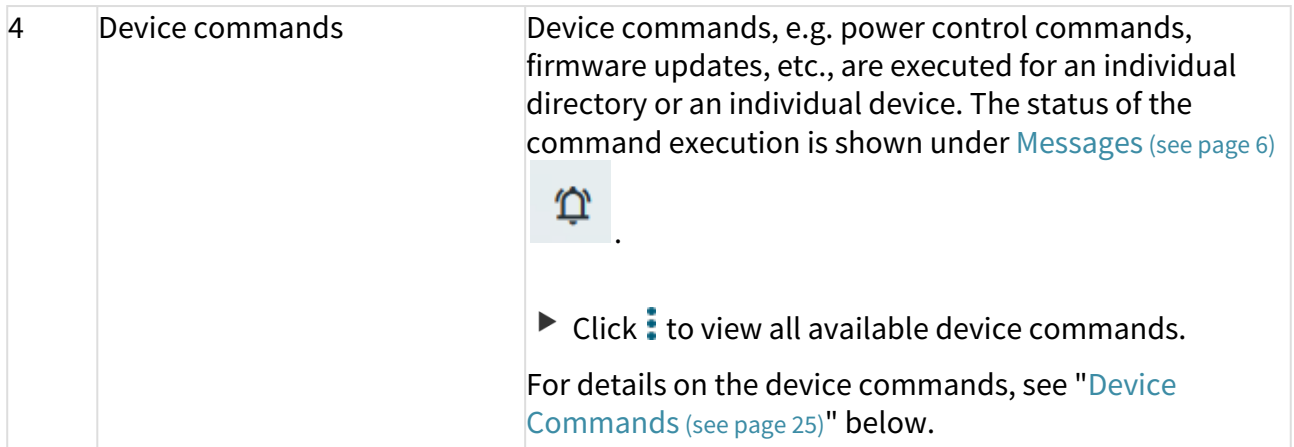

# <span id="page-23-0"></span>Status Displays

The UMS monitors the status of the devices by regularly sending UDP packets. In accordance with the preset, this occurs every 3 seconds. For information on how to change the interval for the online check, see Devices.

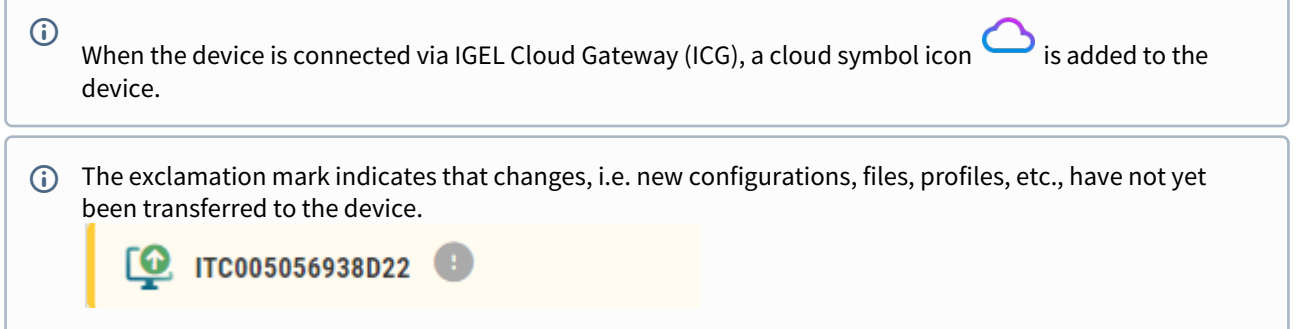

# Icons for an IGEL OS Device

The following icons show the status of an IGEL OS device:

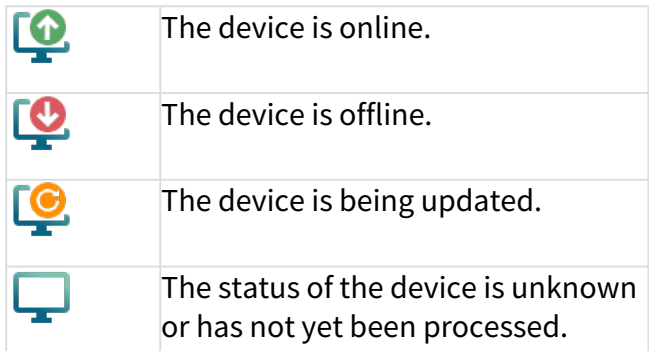

# <span id="page-24-0"></span>Device Commands

The following commands can be executed for an individual device as well as for an individual directory (with the exception of shadowing and configuration editing).

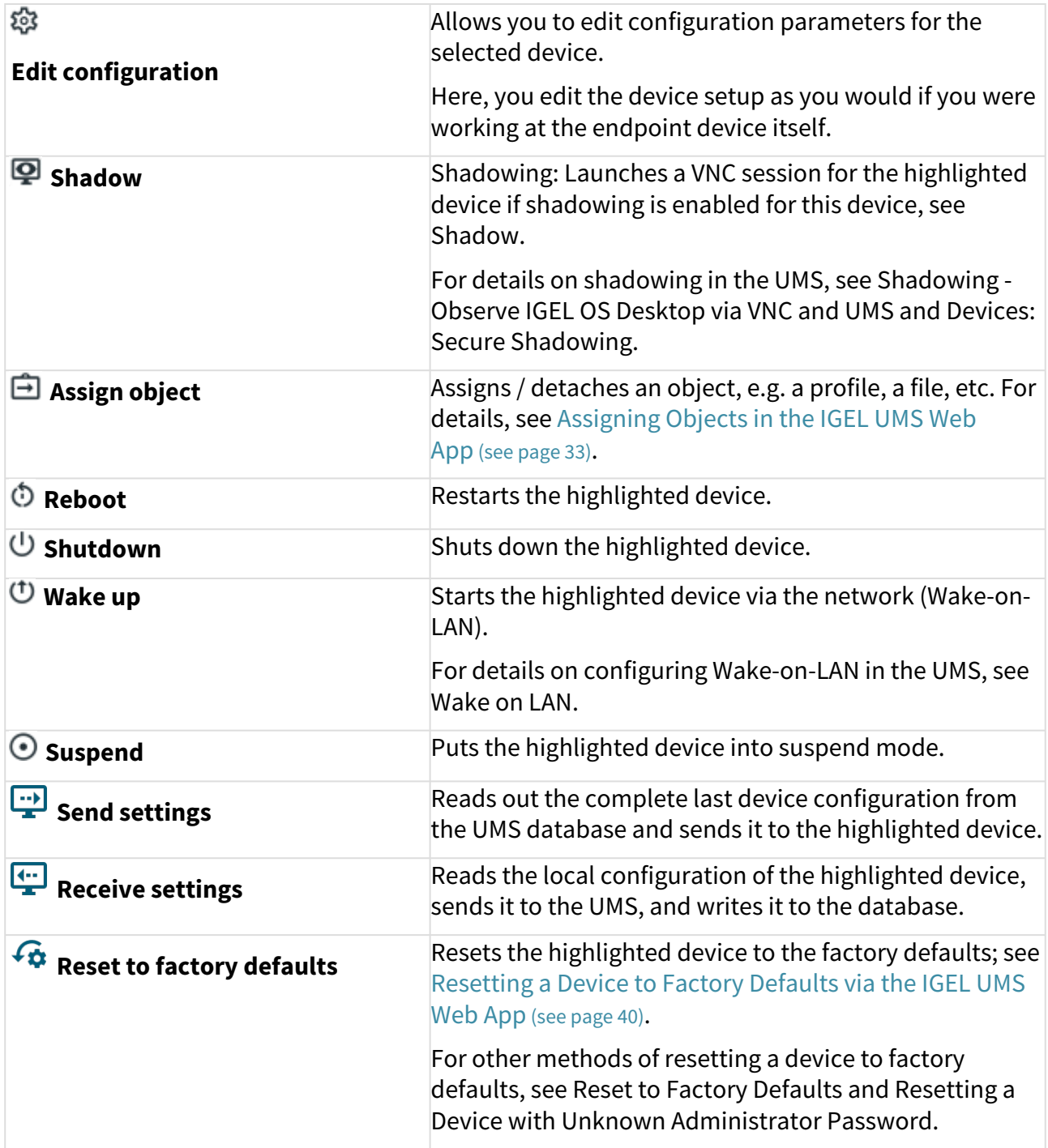

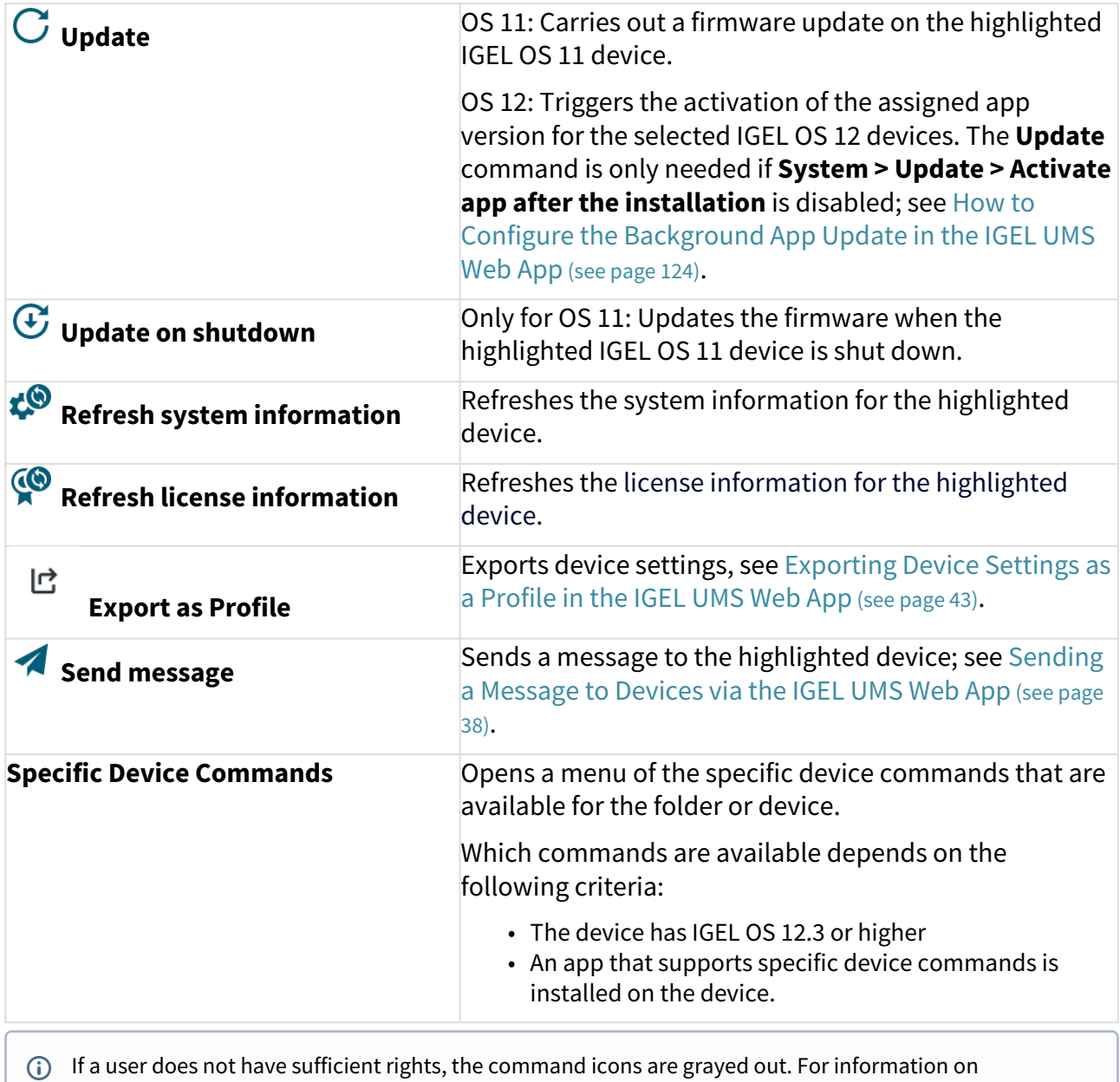

permissions in the UMS, see Access Rights.

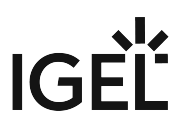

## <span id="page-26-0"></span>Creating a Directory Structure in the IGEL UMS Web App

In the IGEL Universal Management Suite (UMS) Web App, you can create device directories. You can create as many directories and subdirectories as you want in order to group the devices together.

Menu path: **UMS Web App > Devices**

#### General Information

You may freely organize your device structure in the IGEL UMS. Take advantage of this freedom and build wellthought-out, intelligent directory structures. You will need a smart structure, for example, for the automatic rollout when devices will be stored directly in the correct directory and the right configurations (profiles, apps) will be automatically assigned to them.

How deeply you want to structure your tree is up to you. The system allows you to nest directories as deeply as you want.

It would be advisable to arrange the directories referring to your company's structure. You could classify the devices, for example, according to branch offices, departments, or tasks.

When you create sub-directories, the devices organized in it form subgroups of a group.

- A device that is unequivocally identified by its MAC address can only be stored in a single directory, i.e. only as a member of a single group.
- Actions performed at the directory level apply to all subdirectories and devices contained in this directory. Performing actions at the directory level requires certain permissions, see the "Permissions" section under [Important Information for the IGEL UMS Web App](#page-2-0) (see page 3).

#### Creating a Device Directory

To create a directory or subdirectory, proceed as follows:

- 1. In the **Directory Tree**, select a directory, e.g. "Devices".
- 2. Click .
- 3. Enter a name for the new directory.
- 4. Press [Enter].

The new directory will be displayed below the selected directory in the **Directory Tree**.

You can now move devices to this new directory.

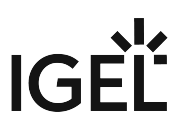

#### <span id="page-27-0"></span>Moving Devices in the IGEL UMS Web App

Since a device can only be stored in a single directory in the IGEL Universal Management Suite (UMS), you cannot copy devices, but only move them.

**A** If profiles and apps are indirectly assigned to a device or revoked as a result of the device being moved to a different directory, the configuration of the device will change too. Moving an IGEL OS 12 device to another directory can lead to the uninstallation of apps. The new configuration can take effect either immediately or when the device is next rebooted.

#### Menu path: **UMS Web App > Devices**

Devices are moved via drag & drop:

- 1. In the **Directory Tree**, select a directory that contains the device to be moved.
- 2. Select the relevant device.
- 3. Drag the device to the directory required and drop it. The **Move device** dialog opens.
- 4. Select when you want the changes to take effect.
- 5. Confirm that you wish to move the device by clicking on **Move**.

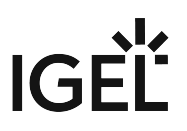

#### <span id="page-28-0"></span>Copying a Device Directory in the IGEL UMS Web App

You can copy a device directory and paste it into any directory. Only an empty directory as well as the subdirectories contained in it will be copied; devices cannot be copied.

To copy a device directory, proceed as follows:

- 1. In the **Directory Tree**, click on the directory that you want to copy.
- 2. Press [Ctrl + C].
- 3. Click on the directory in which you would like to paste the copy of the directory.
- 4. Press [Ctrl + V].
- 5. Confirm the **Copy directory** dialog. A new device directory that has the same name as the original directory will be created. The new directory will contain newly created copies of the subdirectories contained in the original directory.
- You can copy a device directory also via drag & drop while holding down the [Ctrl] key.

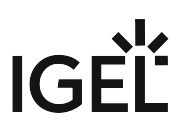

#### <span id="page-29-0"></span>Moving a Device Directory

When moving a device directory to another directory, the directory itself, its subdirectories, and devices contained in them will be moved.

#### Menu path: **UMS Web App > Devices**

To move a device directory, proceed as follows:

- 1. In the **Directory Tree**, click on the directory that you want to move.
- 2. Click [Ctrl + X].
- 3. Click on the directory in which you would like to move the directory.
- 4. Click [Ctrl + V]. The **Move directory** dialog opens.
	- **A** If profiles and apps are indirectly assigned to a device or revoked as a result of the device being moved to a different directory, the configuration of the device will change too. Moving an IGEL OS 12 device to another directory can lead to the uninstallation of apps. The new configuration can take effect either immediately or when the device is next rebooted.
- 5. Select when you want the changes to take effect and confirm this by clicking on **Move**.
- (i) You can move a directory also by dragging and dropping it to another directory.

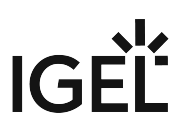

#### <span id="page-30-0"></span>Renaming a Directory in the IGEL UMS Web App

To rename a directory or subdirectory in the IGEL Universal Management Suite (UMS) Web App:

- 1. Go to the **Directory Tree**.
- 2. Select a directory you want to rename.
- 3. Click .
- 4. Enter a new name for the directory.
- 5. Press [Enter].

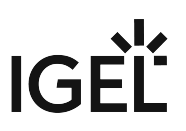

#### <span id="page-31-0"></span>Deleting a Directory in the IGEL UMS Web App

Deleting a directory in the IGEL Universal Management Suite (UMS) Web App is only possible if the directory does not contain any devices.

There is currently NO recycle bin support. If you delete a directory, it will be permanently removed.

To delete a directory, proceed as follows:

- 1. In the **Directory Tree,** select the directory that is to be deleted.
- 画 2. Click – .

If a directory is deleted, all subdirectories contained in it will be deleted too.

3. Confirm the **Delete directory** dialog.

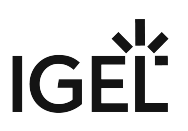

# <span id="page-32-0"></span>Assigning Objects in the IGEL UMS Web App

In the IGEL Universal Management Suite (UMS) Web App, you can assign an object (e.g. file, profile, app, etc.) to a device or device directory.

#### Menu path: **UMS Web App > Devices**

To assign (or to detach) an object, proceed as follows:

1. In the **UMS Web App > Devices**, select the desired directory / device and click **□ Assign object**.

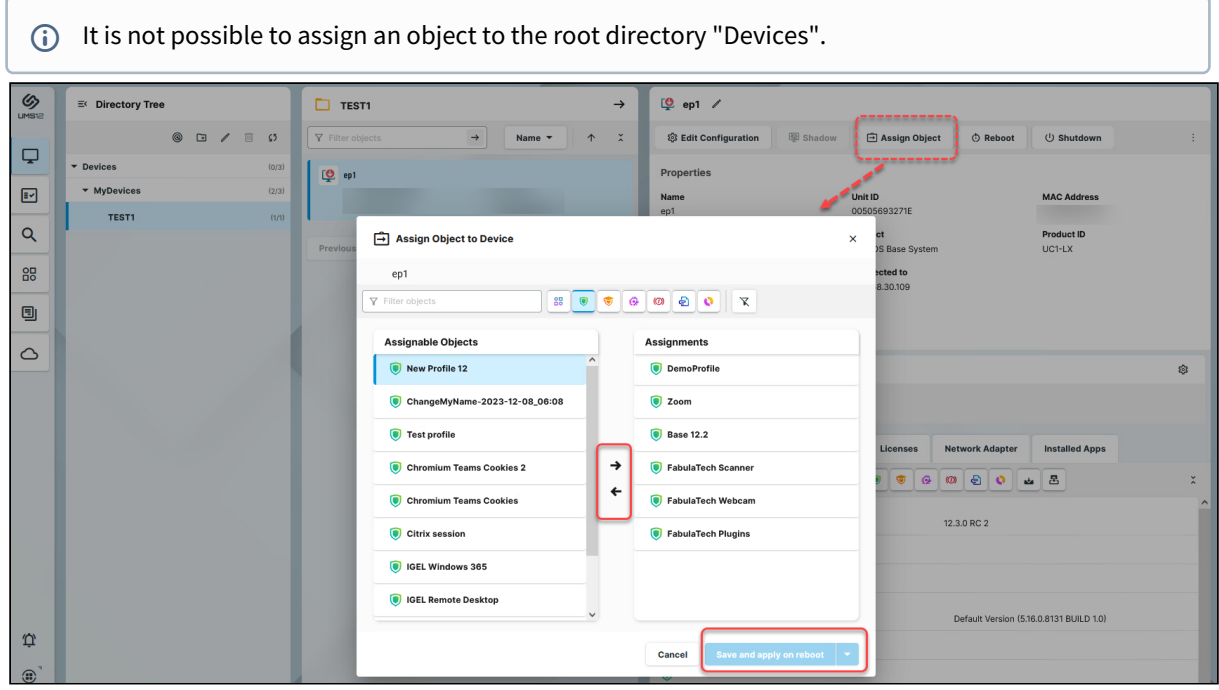

- 2. Select the required object and use the arrow buttons or drag & drop.
- 3. Decide whether the new settings are to take effect immediately or at the next reboot of the device.

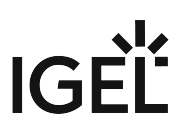

# Assign Object to Device Dialog

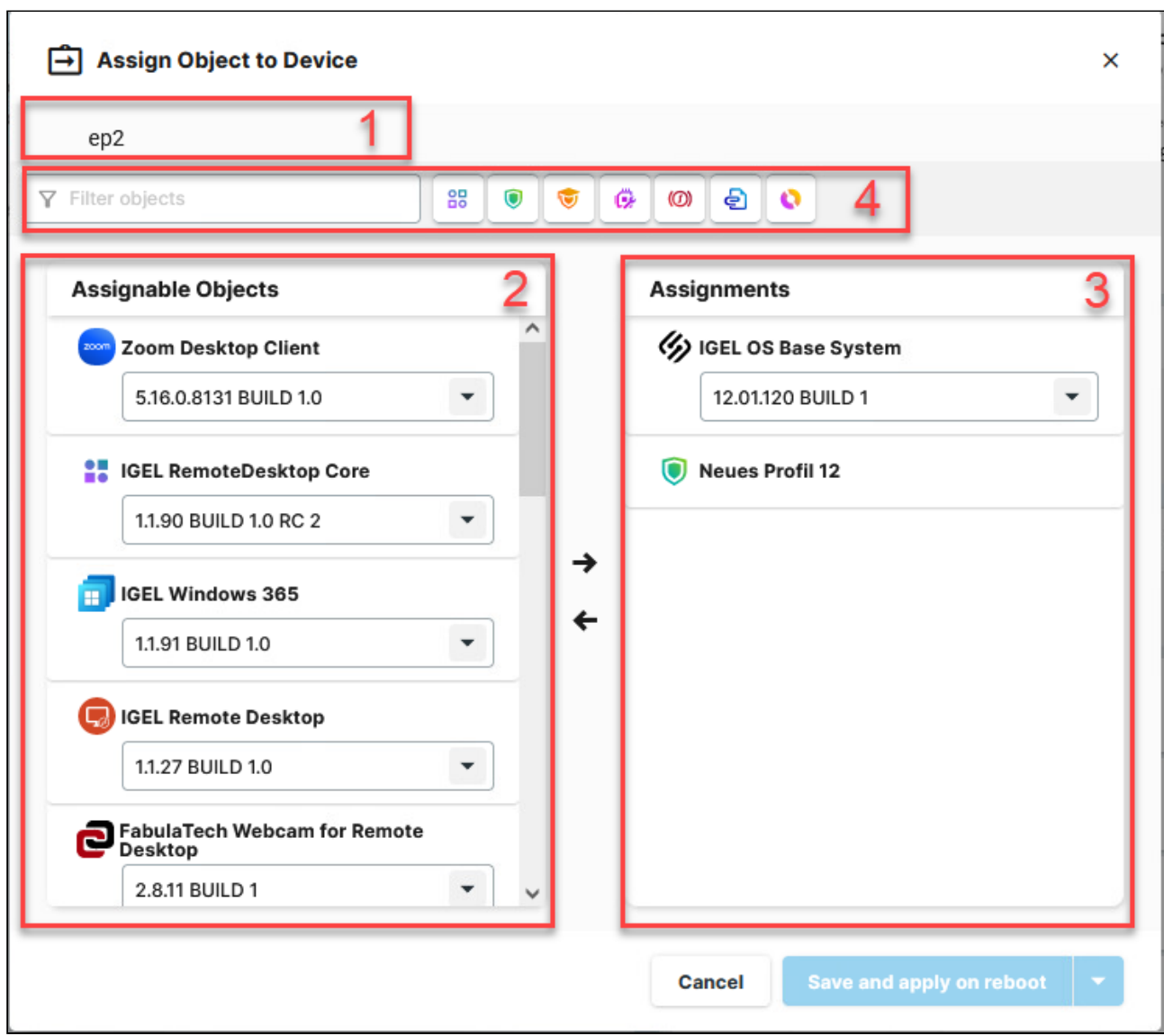

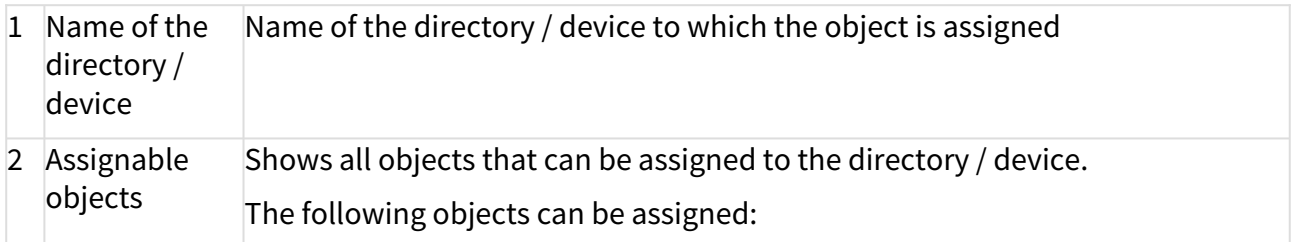

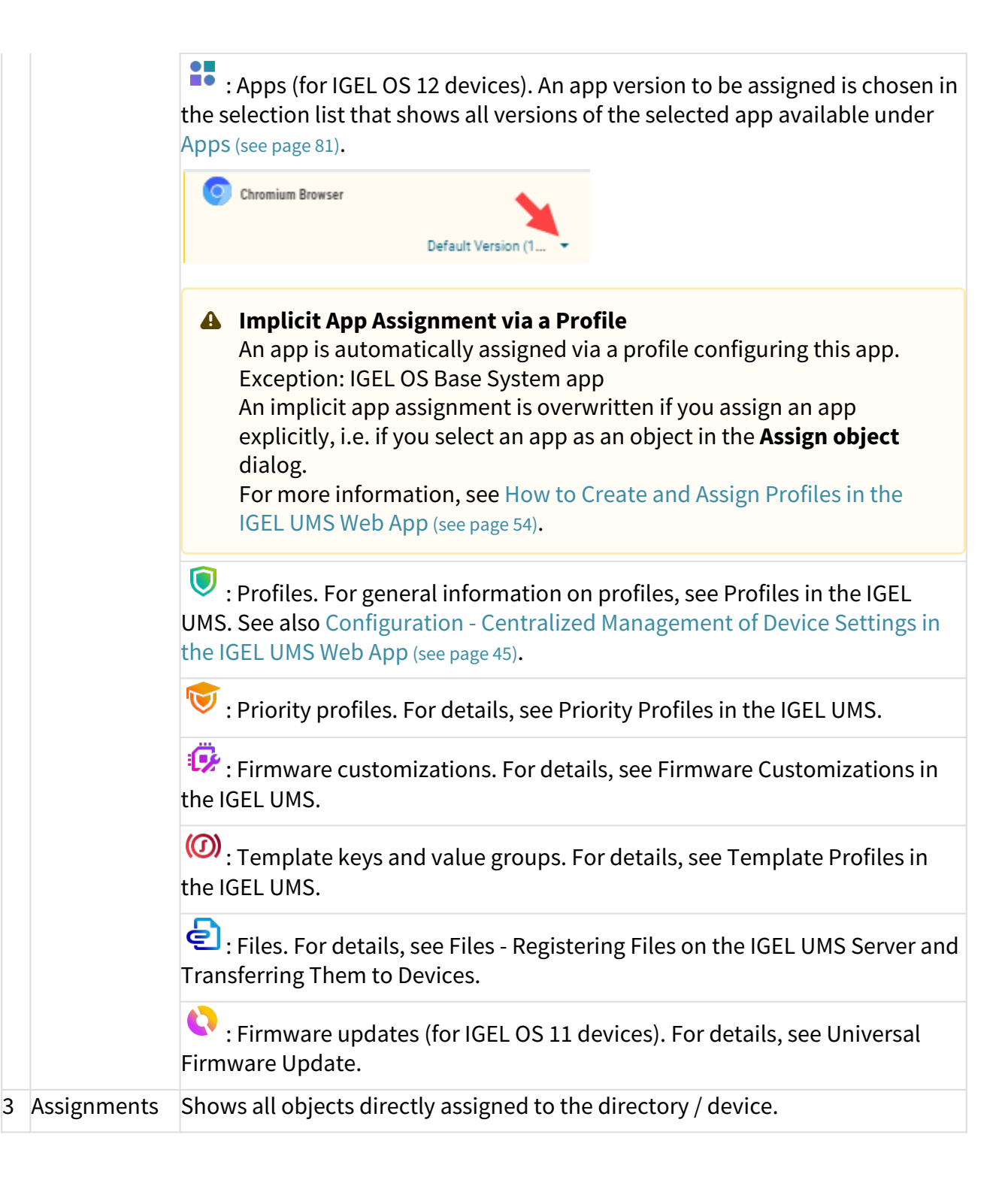

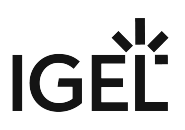

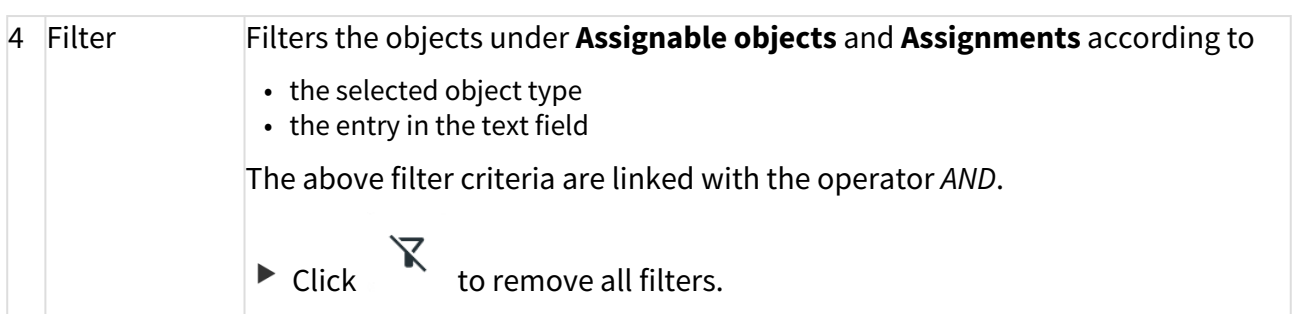

# Assigned Objects

Objects can be assigned directly or indirectly:

- Directly assigned objects have been assigned to an individual device or directory.
- Indirectly assigned objects have been "inherited" via the directory structure.

 To view all assigned objects, i.e. directly and indirectly assigned objects, select the desired directory / device and go to **Assigned Objects**.

 $\odot$  All implicitly assigned apps, i.e. apps assigned to devices via a profile, are displayed directly under this profile.

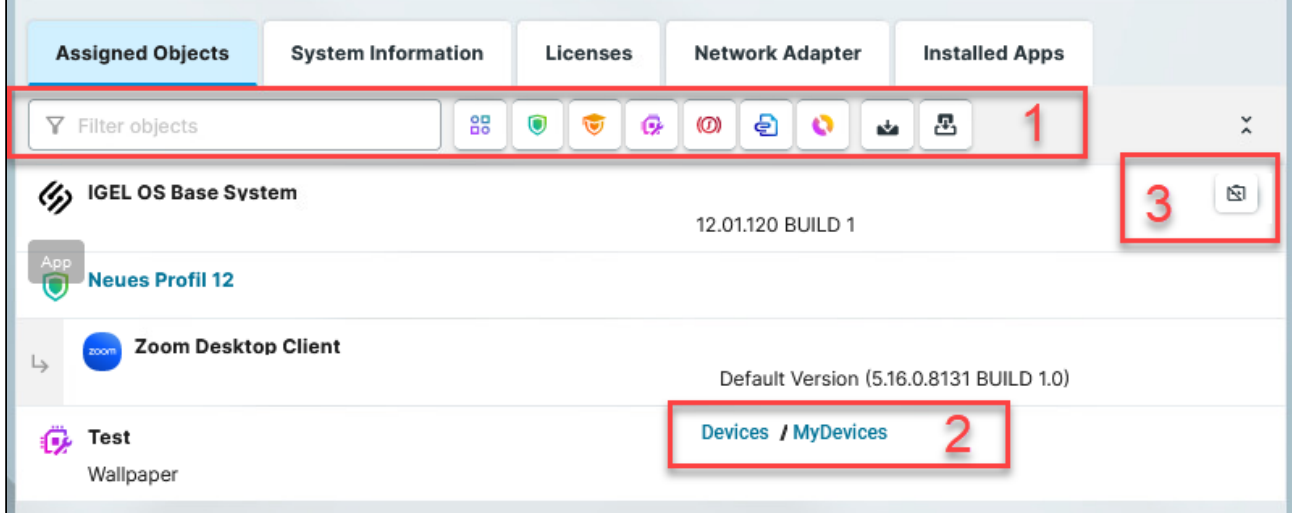
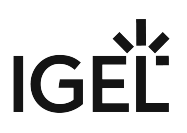

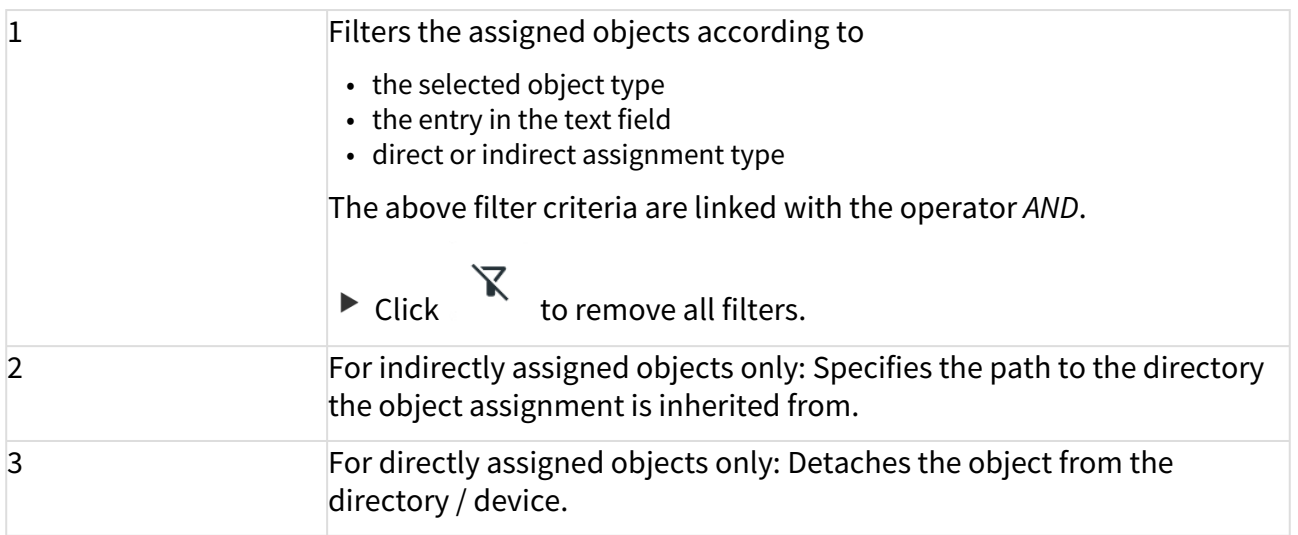

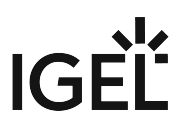

# Sending a Message to Devices via the IGEL UMS Web App

In the IGEL Universal Management Suite (UMS) Web App, you can send a message to IGEL OS 12 devices. Currently, only plain text messages are supported, i.e. simple string messages without formatting and HTML codes.

Sending a message to IGEL OS 11 devices via the UMS Web App is currently not possible. Use the UMS Console, instead; see Send Message.

#### Menu path: **UMS Web App > Devices > Send message**

To send a message to IGEL OS 12 devices, the following permissions are required:

- **Read** and **Send Message** (set in the UMS Console via **[context menu of a device / device directory] > Access Control**)
- **Device Bulk Action** if a message should be sent to multiple devices (set in the UMS Console under **System > Administrator accounts**)

For general information on rights and permissions, see Create Administrator Accounts.

#### To send a message:

1. In the **UMS Web App > Devices**, select the required device / device directory and click **Send message**.

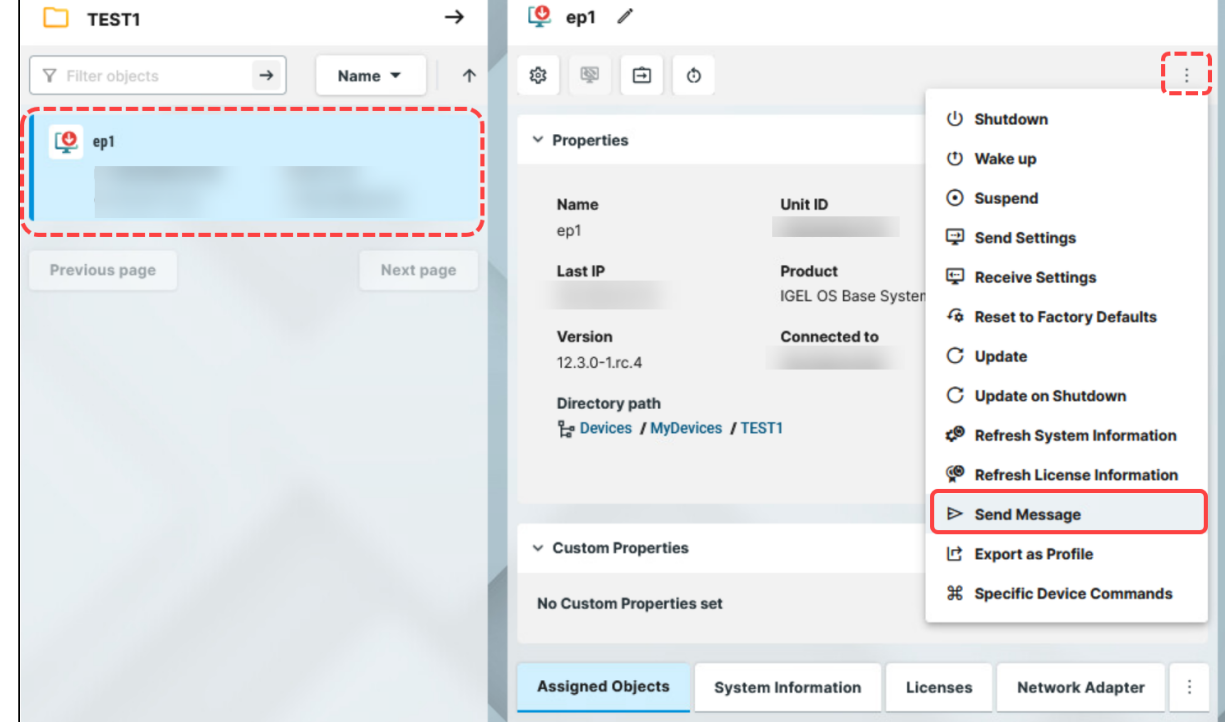

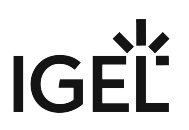

2. Type your message. Do not use HTML or other codes.

#### 3. Click **Send message**.

Your message will be sent to the devices shown in the list. This device list is read-only, i.e. you cannot select the devices here.

If you have selected the device directory for sending a message, the number of affected devices is shown.

On the device, the message is displayed in a **Message** window, and, if not closed, also in the Notification Center.

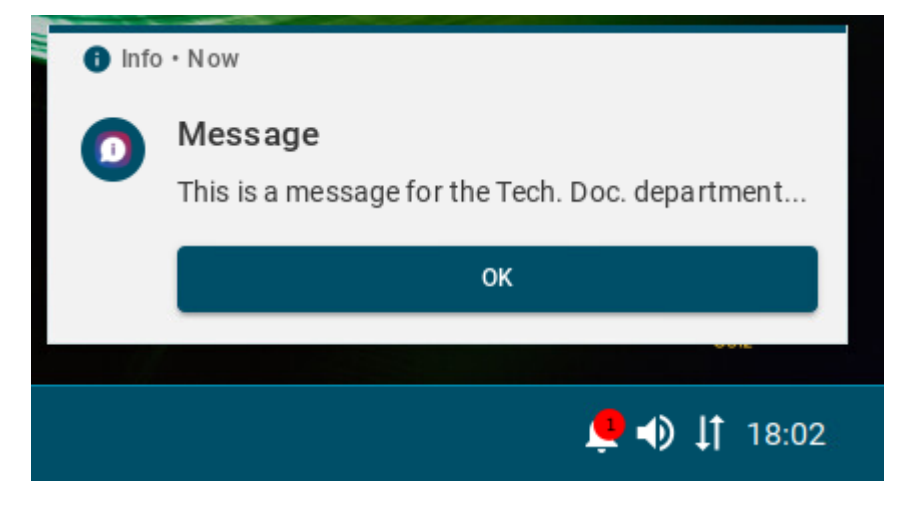

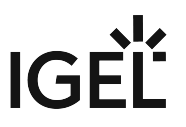

# Resetting a Device to Factory Defaults via the IGEL UMS Web App

In the IGEL Universal Management Suite (UMS) Web App, you can reset a device to factory defaults. This may be necessary, for example, because of misconfiguration or if the administrator password for IGEL OS has been lost and the local setup is therefore no longer accessible.

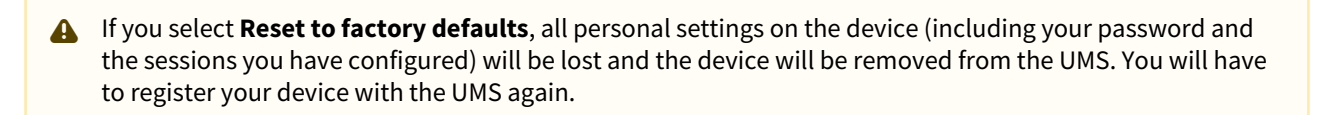

#### Menu path: **UMS Web App > Devices > Reset to factory defaults**

To reset a device to factory defaults, proceed as follows:

1. In the **UMS Web App > Devices**, select the required device and click .

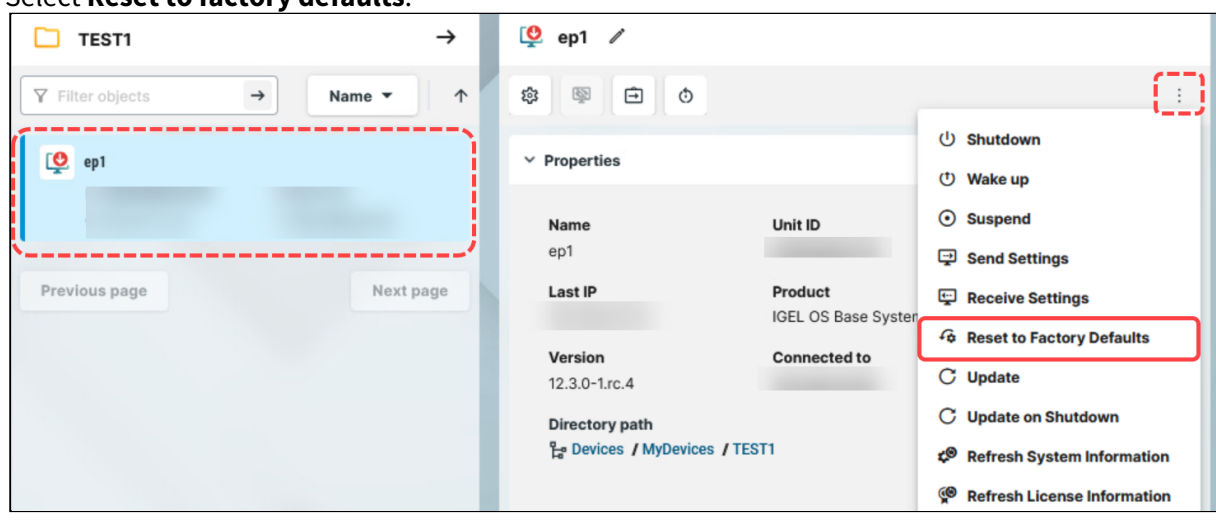

2. Select **Reset to factory defaults**.

- 3. Confirm the dialog.
- 4. Confirm on the device that it can be restarted or wait till the device restarts automatically.

After the reboot, you will see the Setup Assistant and can register your device with the UMS Server anew.

### Remote Access to Devices via Shadowing in the IGEL UMS Web App

You can observe the desktop of an device on your local PC via shadowing with VNC. Shadowing via the UMS Web App and the UMS Console is supported for IGEL OS 12 and OS 11 devices. For more information on shadowing via the UMS Console, see Shadowing - Observe IGEL OS Desktop via VNC.

To shadow the device, you will require **Remote access** permission, which can be set in the UMS Console via **[context menu of the device / device directory] > Access control**. See Object-Related Access Rights.

To shadow the IGEL OS 12 device:

- 1. Create a profile for IGEL OS base system and go to **System > Remote Access > Shadow**. For how to create profiles, see [How to Create and Assign Profiles in the IGEL UMS Web App](#page-53-0) (see page 54).
- 2. Enable **Allow remote shadowing** and configure other settings according to your needs.
	- **Secure Shadowing and IGEL OS 12**

Shadowing of IGEL OS 12 devices through the UMS is always via Unified Protocol and therefore secure, i.e. communication is always encrypted. By default, shadowing over plain VNC protocol is denied. However, you can deactivate the **Deny shadowing via external VNC tool** option under **System > Remote Access > Shadow** if you want that the devices could be shadowed by the external VNC viewer via plain VNC protocol.

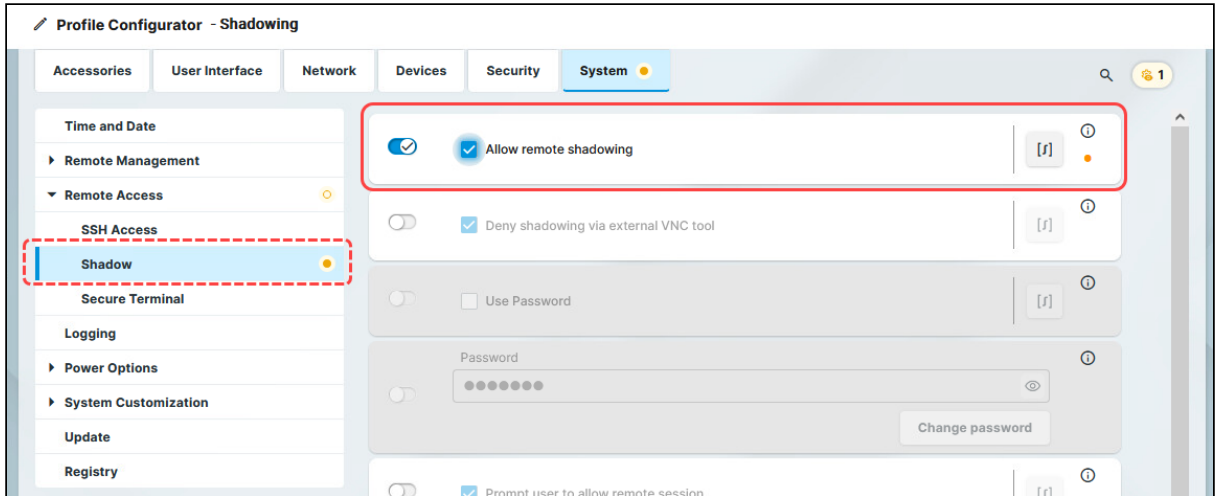

3. Save the settings and assign the profile to the required devices.

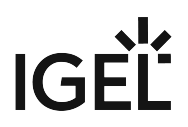

4. Under **Devices**, select the device and click **Shadow**.

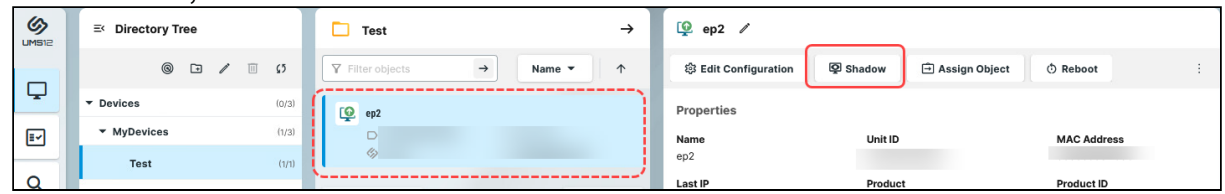

The shadowing request will be sent to the device. If you decided to enable **Prompt user to allow remote session**, the user must accept the shadowing request.

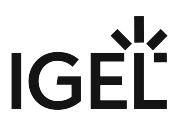

# <span id="page-42-0"></span>Exporting Device Settings as a Profile in the IGEL UMS Web App

In the IGEL Universal Management Suite (UMS), you can export device settings. All changed settings are saved in the exported file, i.e. all settings which deviate from the default values, no matter if they are set via the UMS profiles or locally on the device.

Exporting device settings can be necessary for support purposes or if you want to import them later as a profile, for example, to another UMS installation.

In the UMS Web App, you can export device settings for IGEL OS 12 devices only. If you need to export the settings of IGEL OS 11 devices, see Export Device Settings in the IGEL UMS.

If you want to export purely profiles, see [Exporting and Importing Profiles in the IGEL UMS Web App](#page-66-0) (see page 67).

#### Menu path: **UMS Web App > Devices > [name of the device] > Export as Profile**

To export device settings, proceed as follows:

1. In the **UMS Web App > Devices**, right-click the required device and select **Export as Profile**.

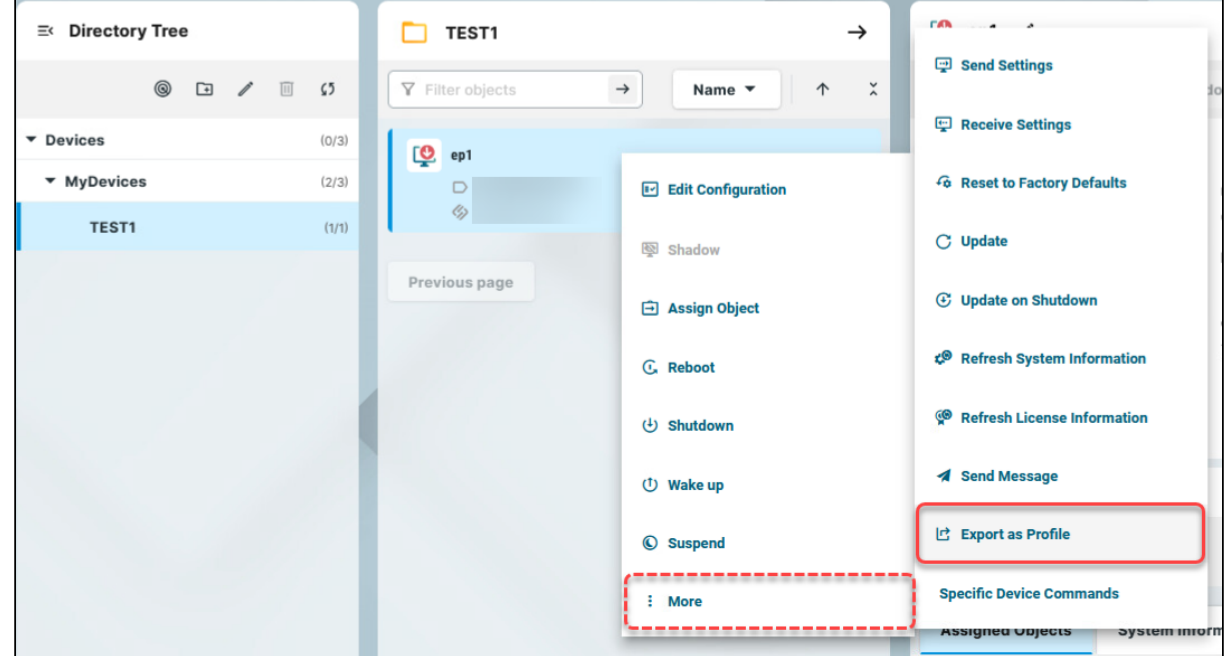

- 2. Specify the desired **file name**.
- 3. Confirm the export.

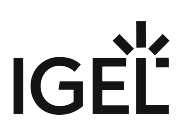

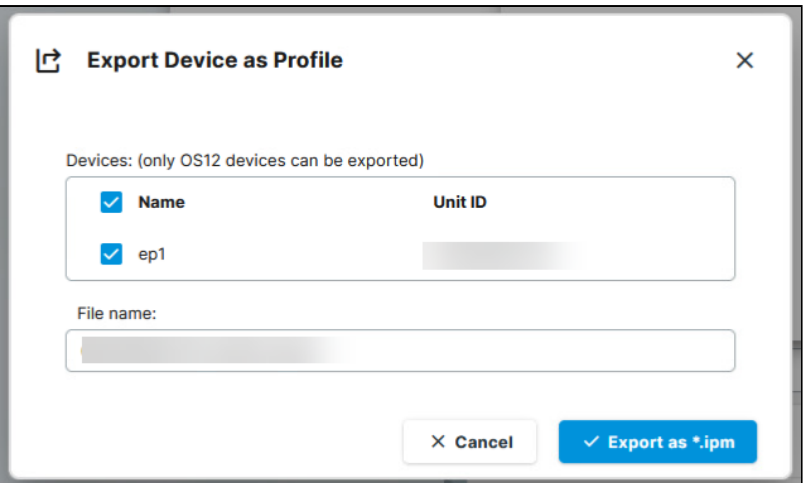

The device settings are saved as an .ipm file, which also includes the metadata of IGEL OS Apps these device settings are based on. Therefore, it is not necessary to additionally import the required apps / app versions from the IGEL App Portal (or from the UMS).

If the UMS to which you import the exported file has UMS as an Update Proxy feature activated but the fallback to the App Portal is disabled, you may nevertheless require the app binaries, see [Configuring Global Settings for the Update of IGEL OS Apps](#page-110-0) (see page 111).

[You can now import the exported file as a profile as described under Exporting and Importing](#page-66-0)  Profiles in the IGEL UMS Web App (see page 67).

All passwords are excluded, i.e. replaced with a placeholder in the exported file. If you import the exported device settings later as a profile, no passwords will be included. You will have to set the passwords anew.

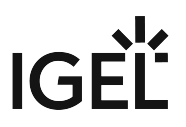

# <span id="page-44-0"></span>**Configuration - Centralized Management of Device Settings in the IGEL UMS Web App**

In the **Configuration** area of the IGEL Universal Management Suite (UMS) Web App, you can create and manage configuration objects, such as profiles and files, to support the centralized management of device settings.

For more information on profiles, see Profiles in the IGEL UMS.

For more information on files, see Files - Registering Files on the IGEL UMS Server and Transferring Them to Devices.

#### Menu path: **UMS Web App > Configuration**

# Structuring Configuration Objects

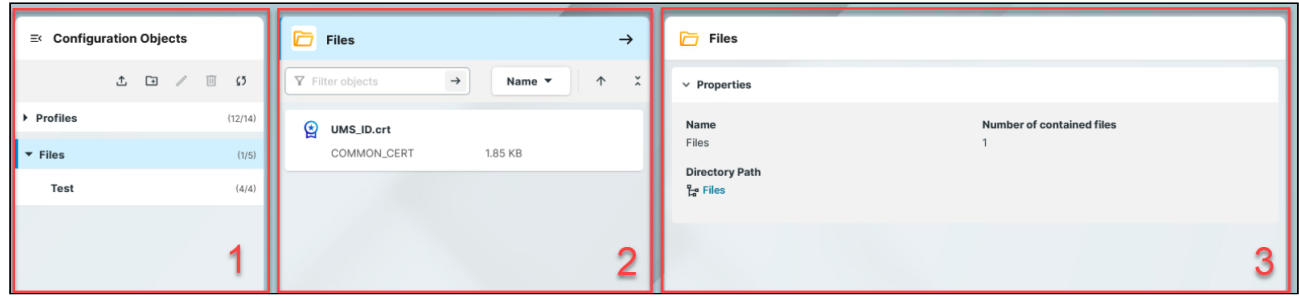

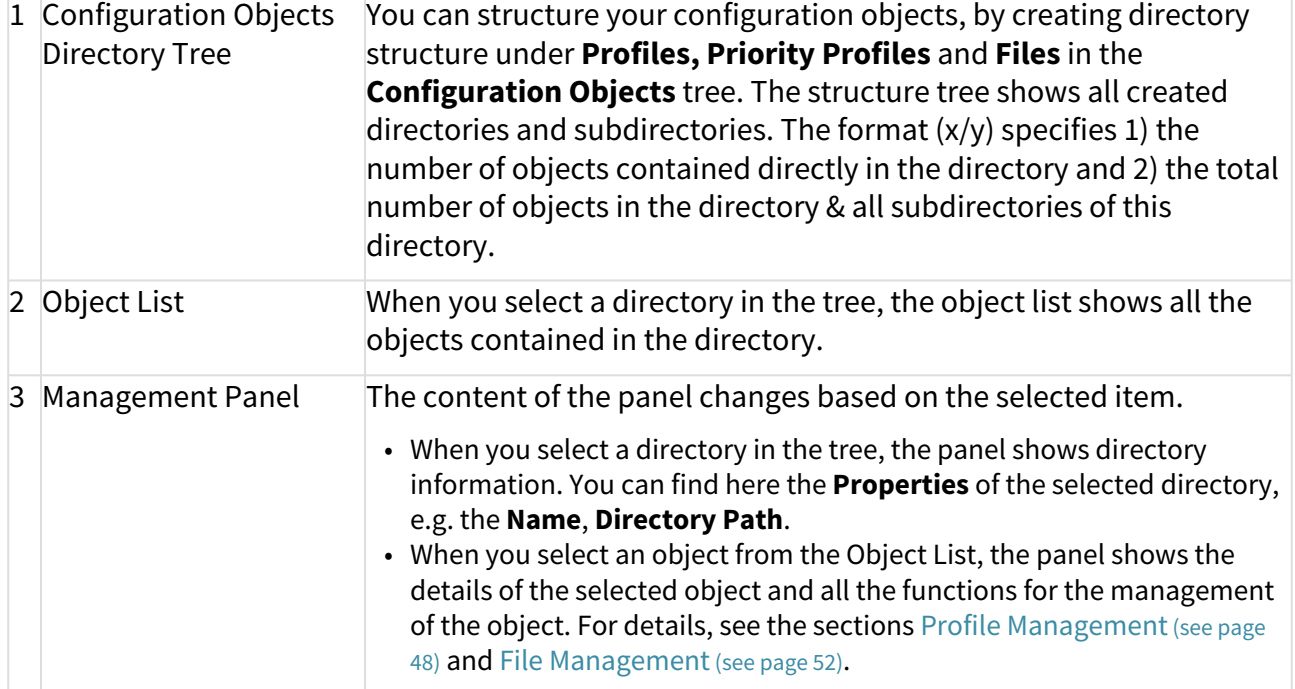

To use priority profiles, they have to be enabled under **Network > Settings > UMS Features**, see Network Settings in the IGEL UMS Web App (see page 130). [Once enabled, you can create priority profiles in the same](#page-129-0)  way as the standard profiles, see [How to Create and Assign Profiles in the IGEL UMS Web App](#page-53-0) (see page 54).

### **Structuring Actions**

You have the following options to structure your objects:

- $\blacktriangleright$  To create a directory, click  $\Box$
- To rename a directory, click .
- 回 To delete a directory, click . Currently, only empty directories can be deleted.

 $\blacktriangleright$  To expand/minimize the list of subdirectories of a directory, click the arrow icon next to the directory name, or double click the directory element.

To move a configuration object to another directory, select the object and move it per drag & drop to the desired directory.

 $\zeta$ 

 To refresh the **Configuration Objects** tree, click .  $\blacktriangleright$ 

 To move a directory to another directory, select the directory and move it per drag & drop to the desired directory or use  $[Ctrl + X]$ ,  $[Ctrl + V]$ .

You can only move file directories within **Files** and profile directories within **Profiles**.

It is currently not possible to copy objects in the UMS Web App. For profiles, you can use the export and [import profile function, instead. See Exporting and Importing Profiles in the IGEL UMS Web App](#page-66-0) (see page 67).

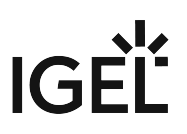

# Object List Actions

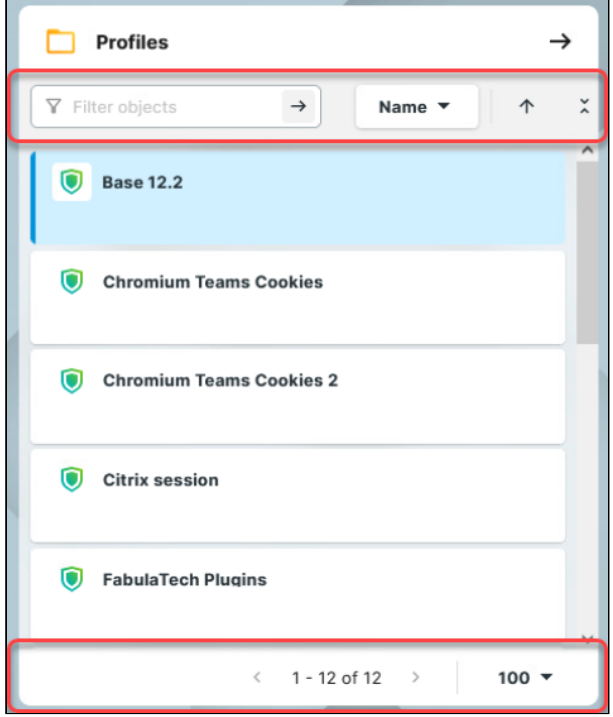

You can use the following actions on the listed objects:

- Use the free text filter to filter for objects that contain the text in their name
- Sort profiles by **Name** and **Version**
- Sort files by **Name** and **Size**
- Collapse and expand the object details
- Use the paging for the navigation in the object list
- Set the number of objects to be displayed on one page

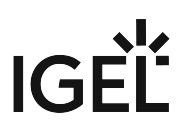

# <span id="page-47-0"></span>Profile Management Panel

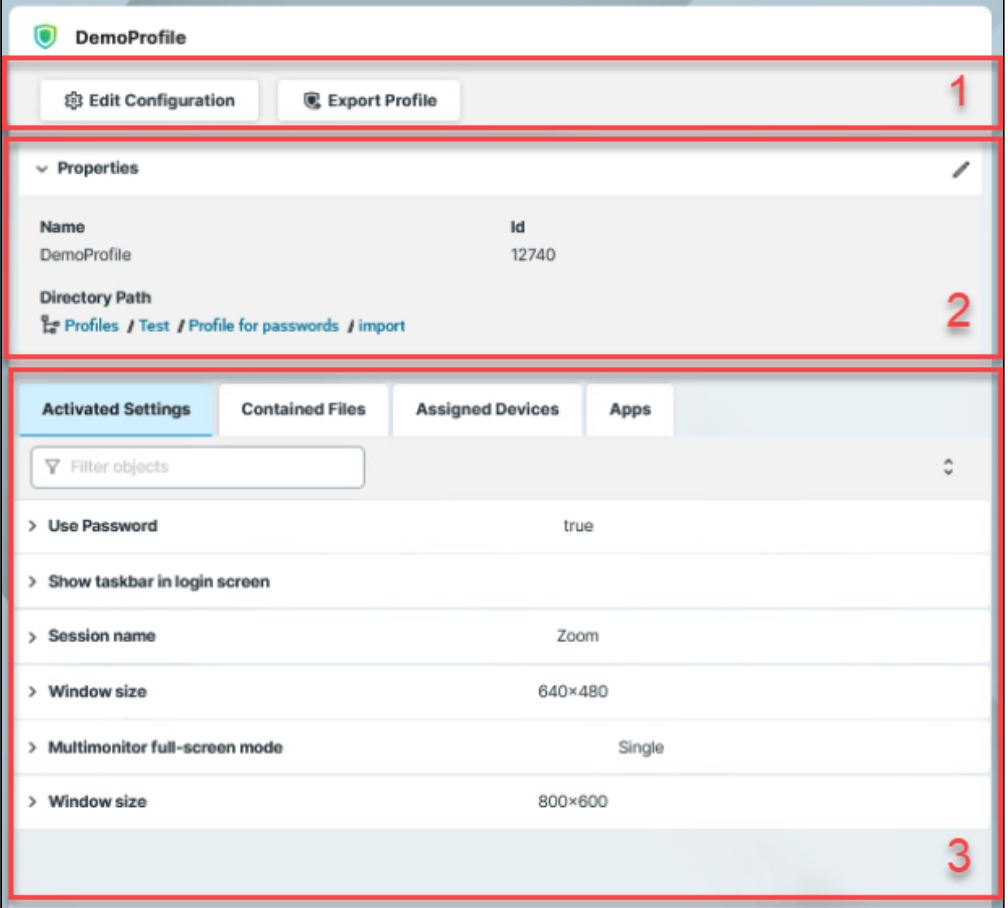

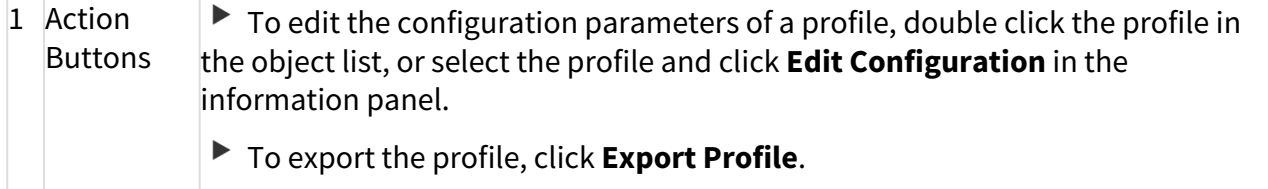

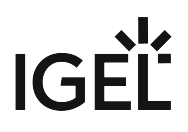

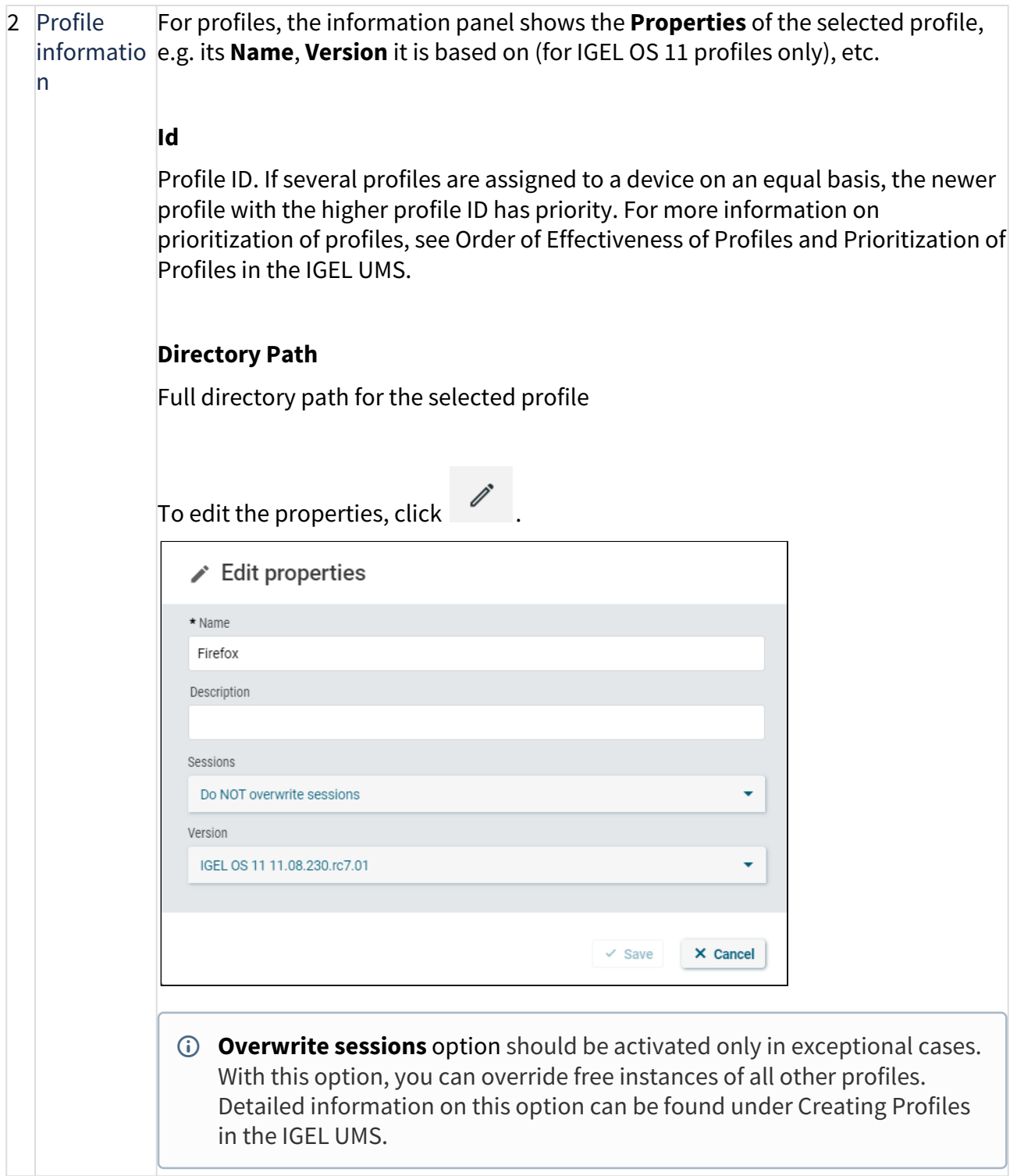

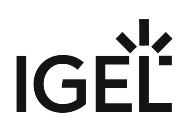

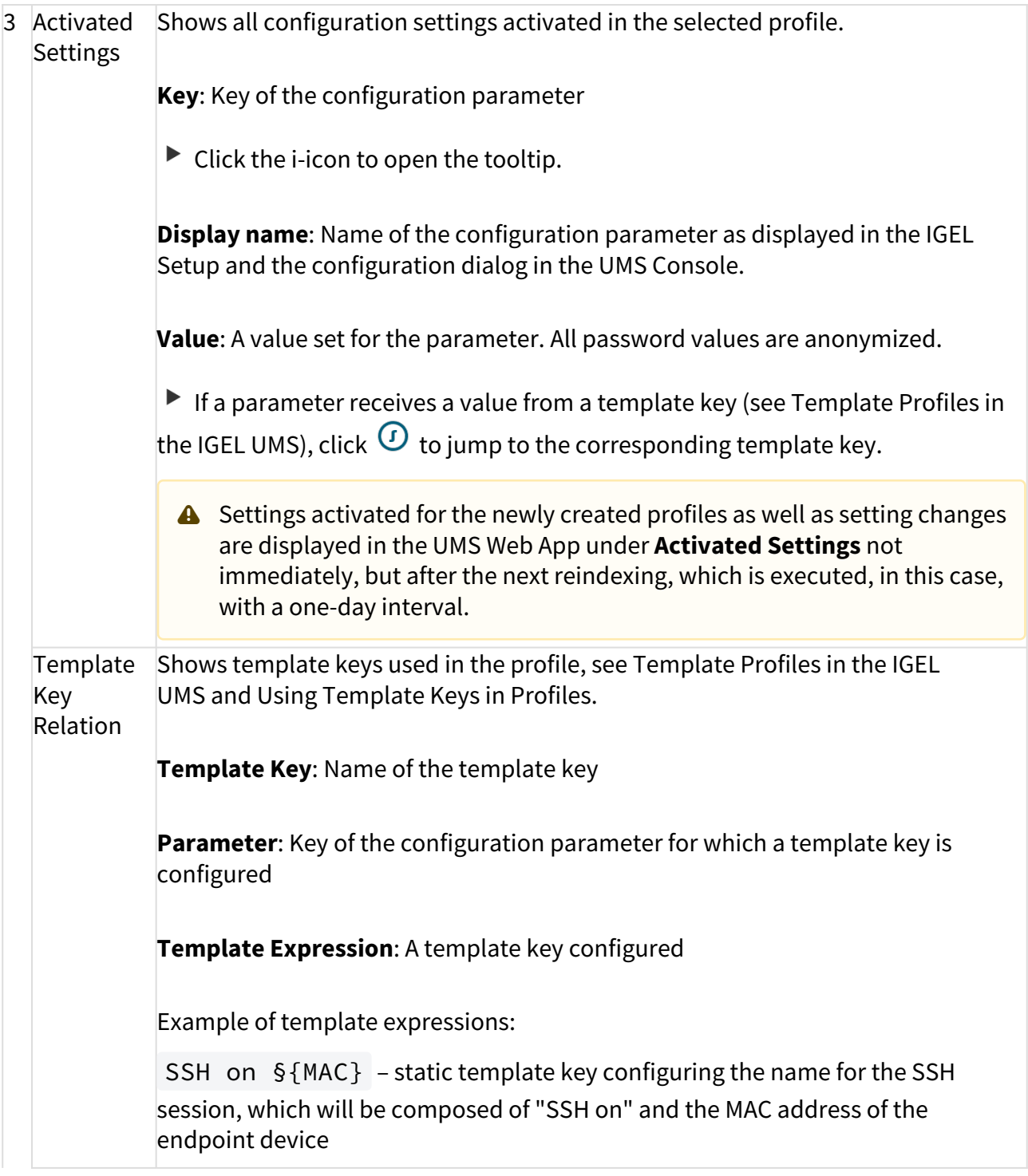

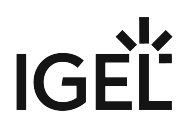

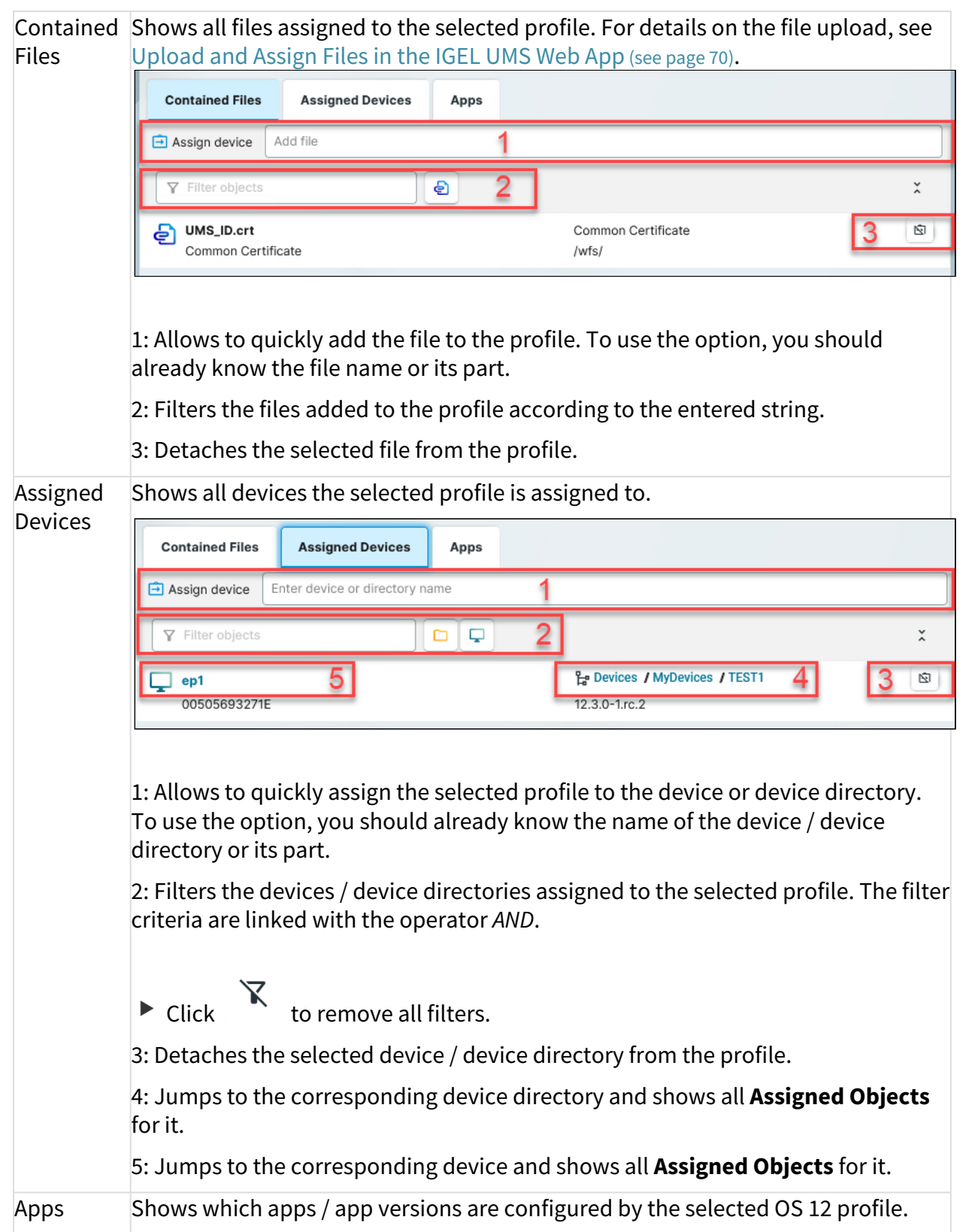

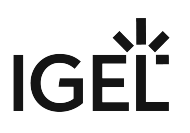

# <span id="page-51-0"></span>File Management Panel

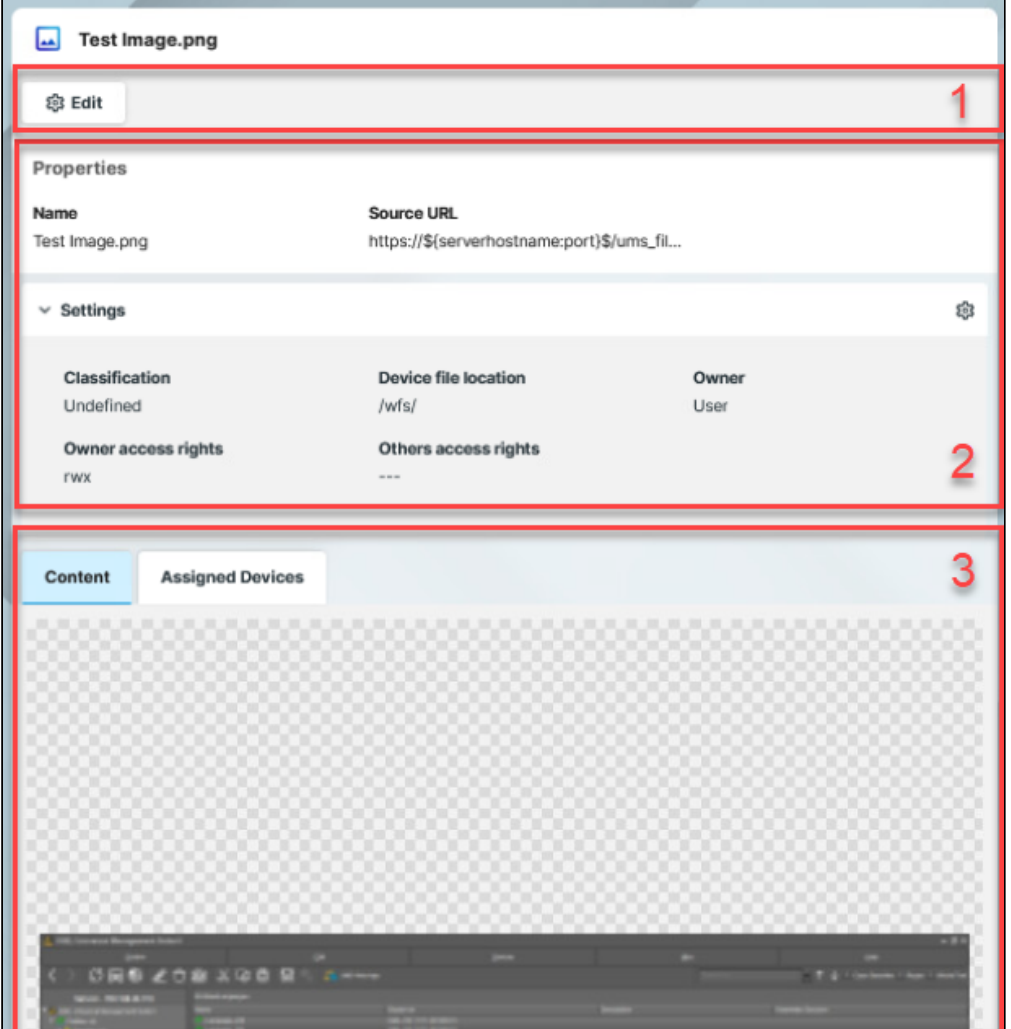

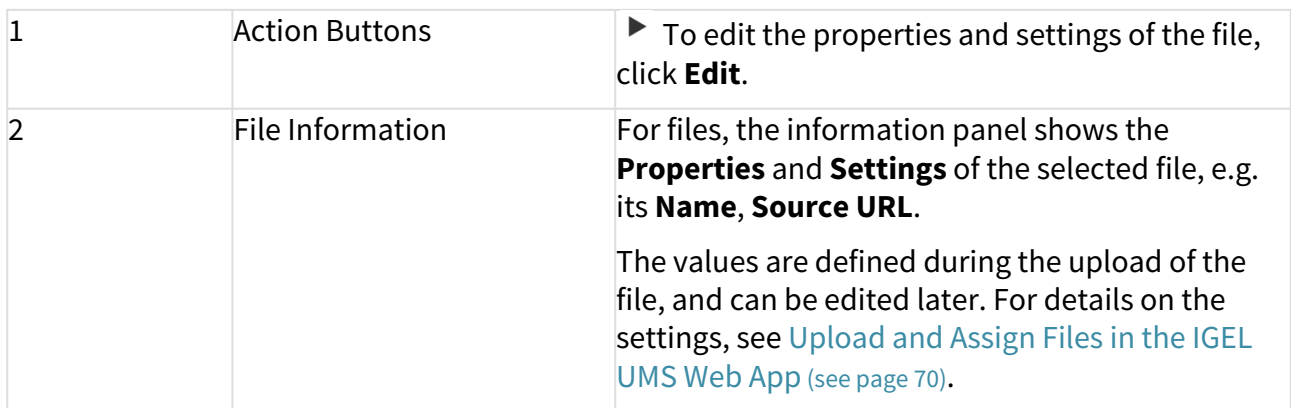

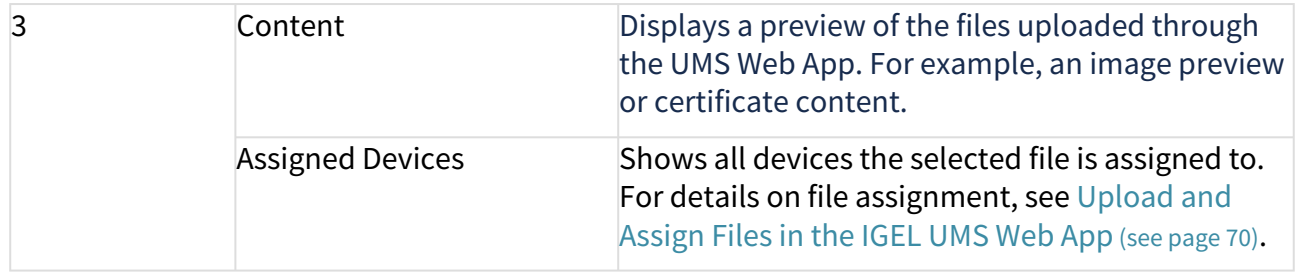

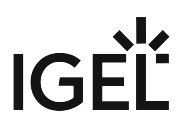

# <span id="page-53-0"></span>How to Create and Assign Profiles in the IGEL UMS Web App

In the IGEL UMS Web App, you can create profiles for configuring settings for your devices. For general information on profiles, see Profiles in the IGEL UMS.

#### Menu path: **UMS Web App > Configuration**

### • The procedure for creating profiles for IGEL OS 12 and IGEL OS 11 devices is different. If • Profiles for IGEL OS 12 devices can only be created and changed in the UMS Web App. It is • Profiles for IGEL OS 11 devices can be created and edited in the UMS Console and the UMS • The direct assignment of OS 12 profiles to OS 11 devices is not possible, and vice versa. If **Profiles for IGEL OS 12 and IGEL OS 11 Devices** you want to configure, for example, Chromium browser settings for your IGEL OS 12 and IGEL OS 11 devices, you have to create two profiles – one for OS 12 devices and another for OS 11 devices. not possible to create/edit them in the UMS Console. Web App. you assign an OS 12 profile to an OS 11 device indirectly, i.e. via a directory structure, the settings from the OS 12 profile are ignored for the OS 11 device (and vice versa). • Directly assigned objects have been assigned to an individual device or directory. • Indirectly assigned objects have been "inherited" via the directory structure. • If you assign a profile to a directory, it is **indirectly** assigned to each device in this • If you subsequently move a device to this directory, the directory profiles will affect this • If you remove a device from this directory, the profile will no longer influence this device **Direct and Indirect Assignment of Objects in the IGEL UMS** Objects in the IGEL UMS can be assigned directly or indirectly: Whether a profile is assigned directly or indirectly influences the priority of a profile, see Order of Effectiveness of Profiles. Note the following: directory including the subdirectories. device too. and the local settings for the device will be restored.

# Creating Profiles for IGEL OS 12 Devices

Before creating profiles for IGEL OS 12 devices, you have to import the required apps from the IGEL App Portal; see [How to Import IGEL OS Apps from the IGEL App Portal](#page-87-0) (see page 88).

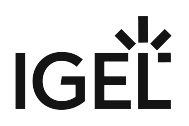

Alternatively, at least one IGEL OS 12 device with the required apps has to be already registered with the UMS Server. IGEL OS base system as well as all locally installed apps are then automatically recognized by the UMS. See e.g. Installing IGEL OS Apps Locally on the Device.

As soon as there are apps listed under **UMS Web App > Apps**, you can create a profile to configure settings for your devices.

There are two methods to create a profile:

- Via **Configuration > Configuration Tree > Create new profile** (used to configure several apps. A profile configures ALL versions of an app, unless the version is specified.)
- Via **Apps > Create new profile** (used to quickly configure a profile for the selected app.)

Profiles cannot currently be deleted in the UMS Web App. Use the UMS Console, instead.

For apps which have no configurable parameters (e.g. codecs), it is not possible to create a profile.

Option 1: Create an OS 12 Profile via Configuration

- 1. Under **UMS Web App > Configuration**, click **Create new profile** button.
- 2. Select **OS 12** (shown only if there are OS 11 devices registered in the UMS) and enter the **name** of the profile. If desired, add the **description** for the profile.

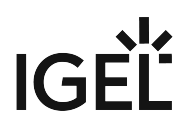

3. Click **Select Apps**.

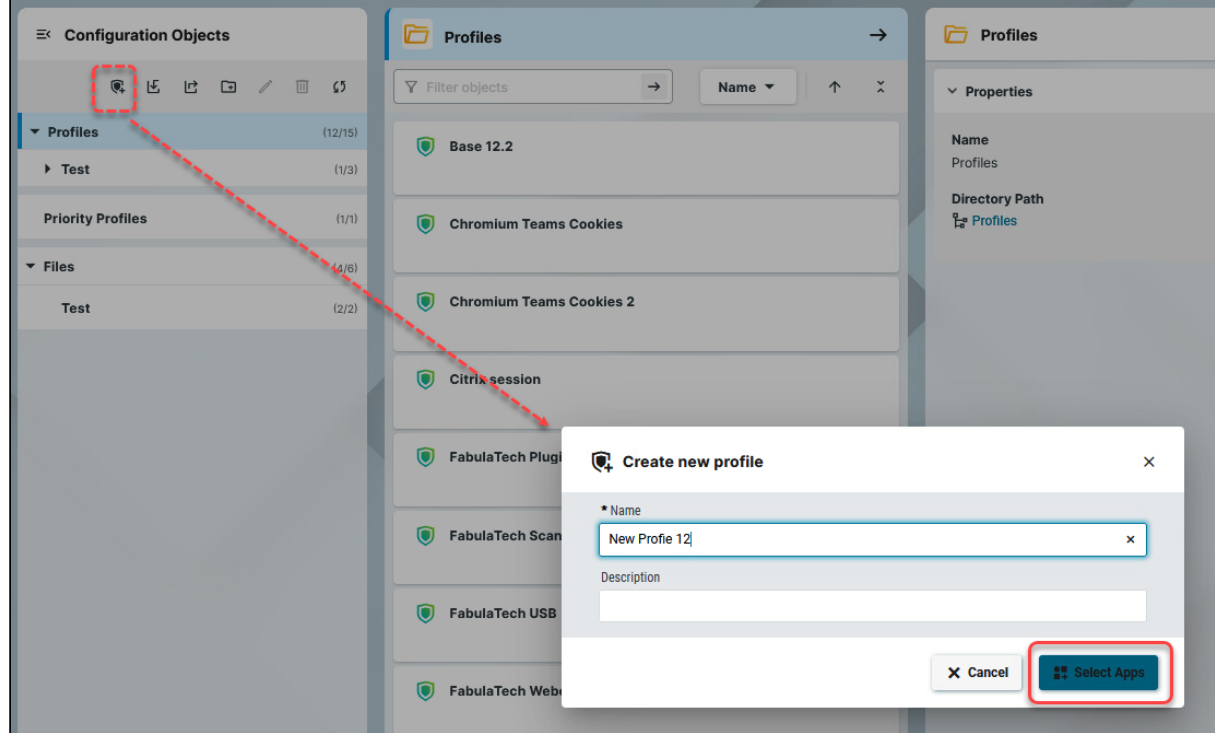

- 4. In the **App Selector**, select the app(s) you want to configure. It is ALWAYS necessary to select at least one app when creating a profile for IGEL OS 12 devices.
	- If you want to create profiles configuring IGEL OS base system settings (e.g. corporate design, SSO, accesories, etc.) before any of your IGEL OS 12 devices is registered with the UMS, import the IGEL OS base system app. The latest app version is recommended. Alone for the purpose of profile creation, the subsequent assignment of the IGEL OS base system app to a device / device directory is NOT necessary.

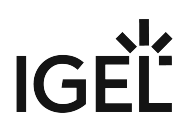

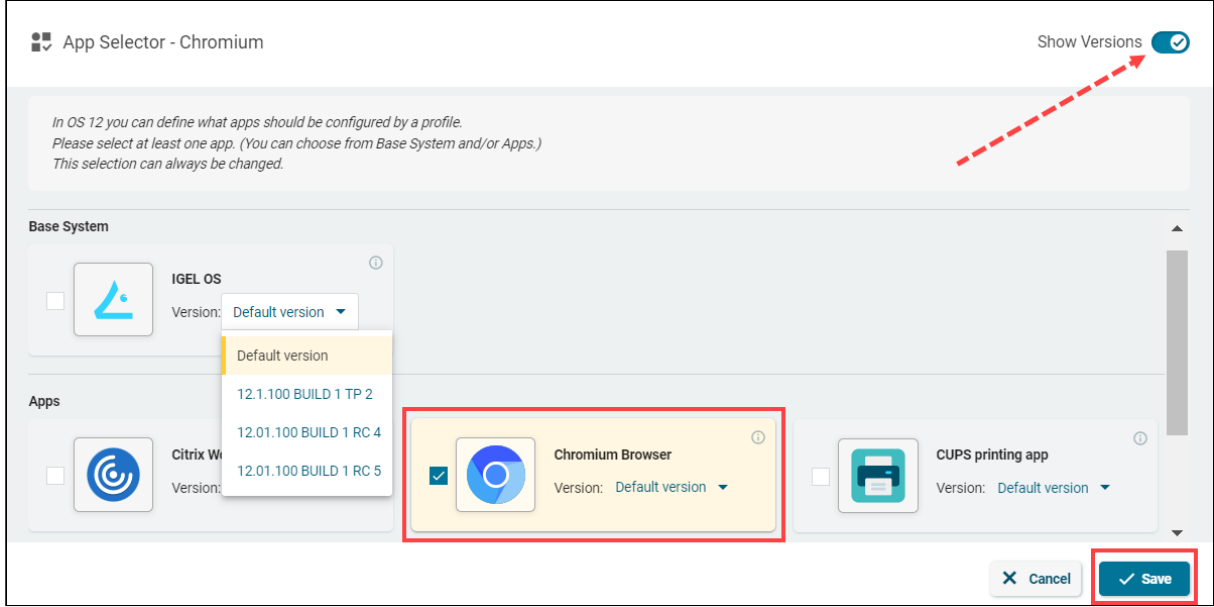

5. If you want to configure a profile for a specific app version, activate **Show Versions** and select the required version.

[An app version selected here will be assigned to a device, see Assigning OS 12 Profiles to Devices,](#page-59-0)  or Implicit App Assignment via Profiles (see page 60). The best practice is to use the **Default Version**[, see How to Set a Default Version of an App in the](#page-94-0)  IGEL UMS (see page 95).

6. Click **Save**.

The profile will be saved and listed under **Configuration > Profiles**, even if you will not configure any settings in the next step.

7. Configure the desired settings.

The configuration dialog shows only those settings that can be configured for the selected app(s). If you want to change the scope of the profile (i.e. redefine which apps should be configured by the

profile), click **App Selector** .

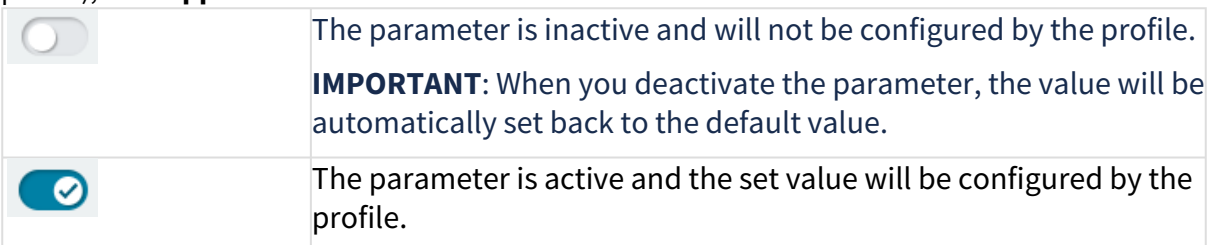

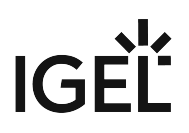

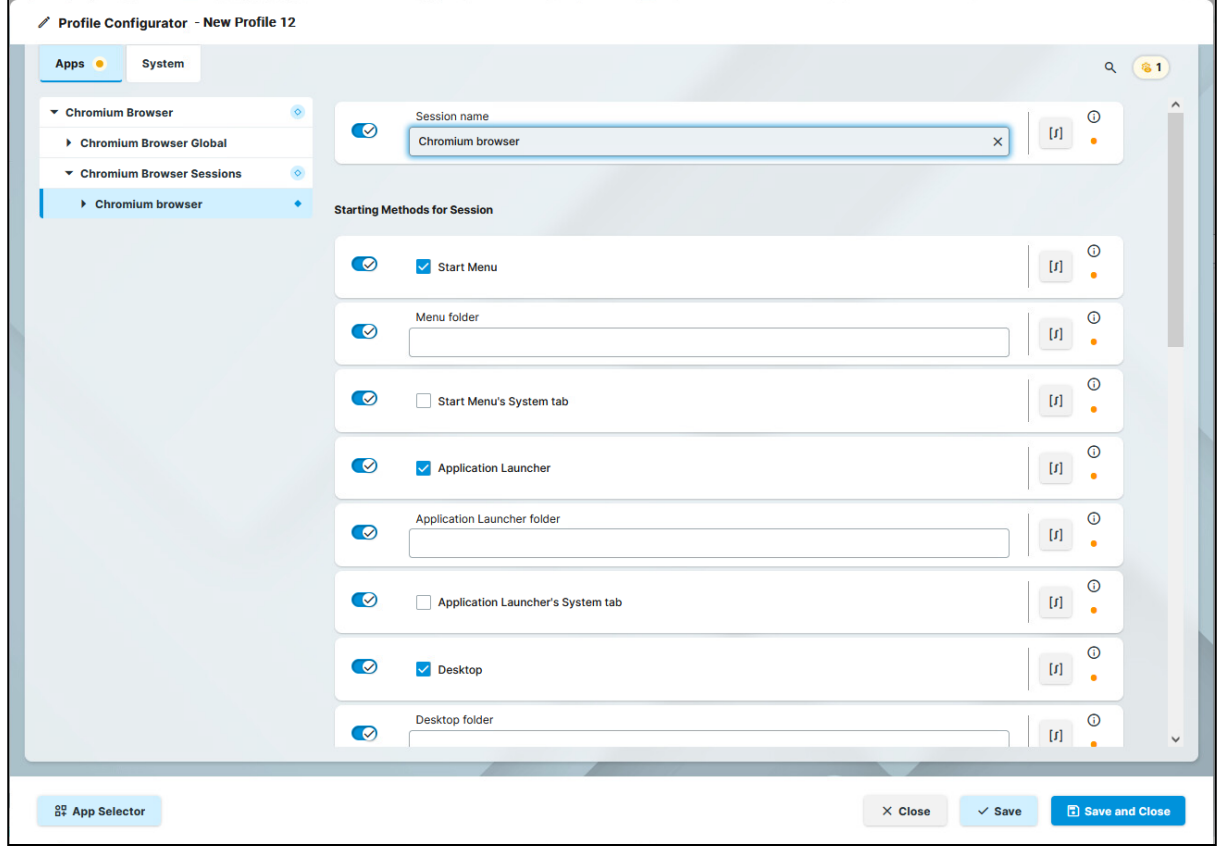

- 8. Save the changes.
- 9. [Assign the profile to the required device / device directory. See Assigning OS 12 Profiles to Devices,](#page-59-0)  or Implicit App Assignment via Profiles (see page 60).

### Option 2: Create an OS 12 Profile via Apps

To quickly create a profile for an imported app, proceed as follows:

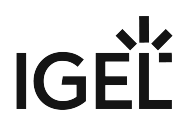

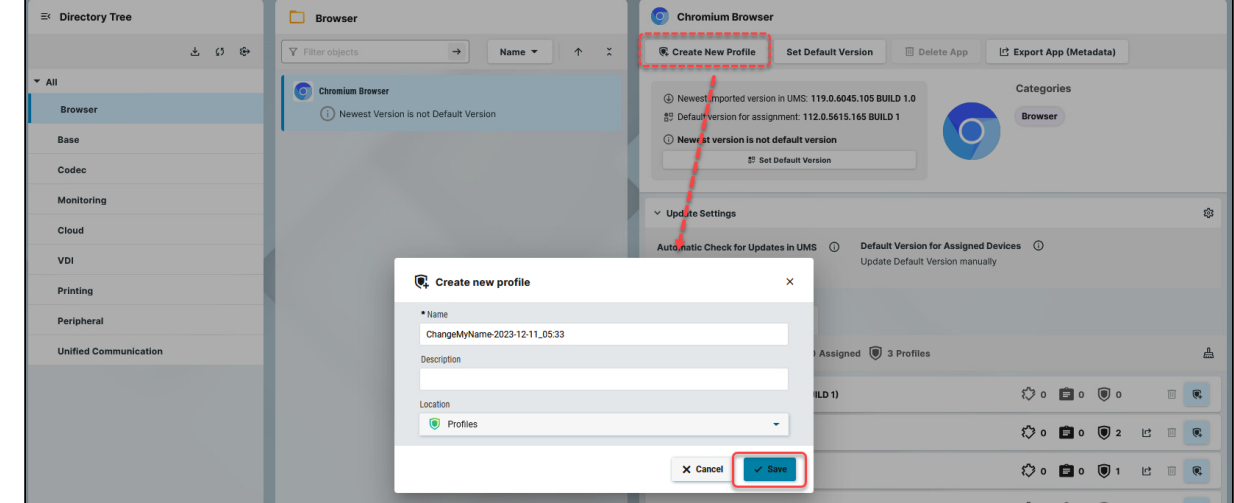

1. Under **UMS Web App > Apps**, select the required app and click **Create new profile**.

- 2. Enter the **name** of the profile and specify the desired directory for storing the profile under **Location**. If desired, add the **description** for the profile.
- 3. Click **Save**.

The profile will be saved and listed under **Configuration > Profiles**, even if you will not configure any settings in the next step.

4. Configure the desired settings.

The configuration dialog shows only those settings that can be configured for the selected app. If you want to change the scope of the profile (i.e. redefine which apps should be configured by the

profile), click **App Selector** .

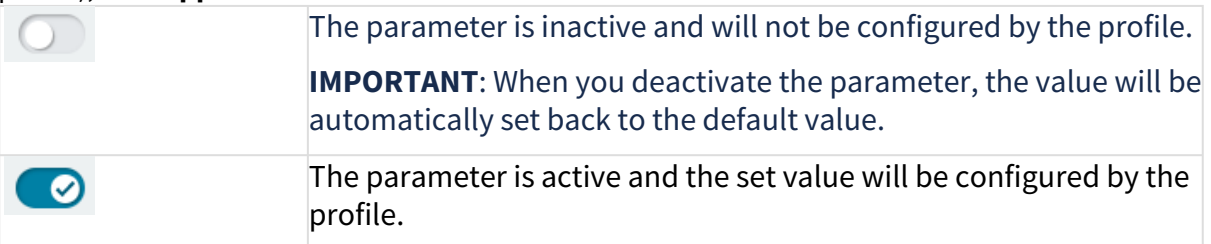

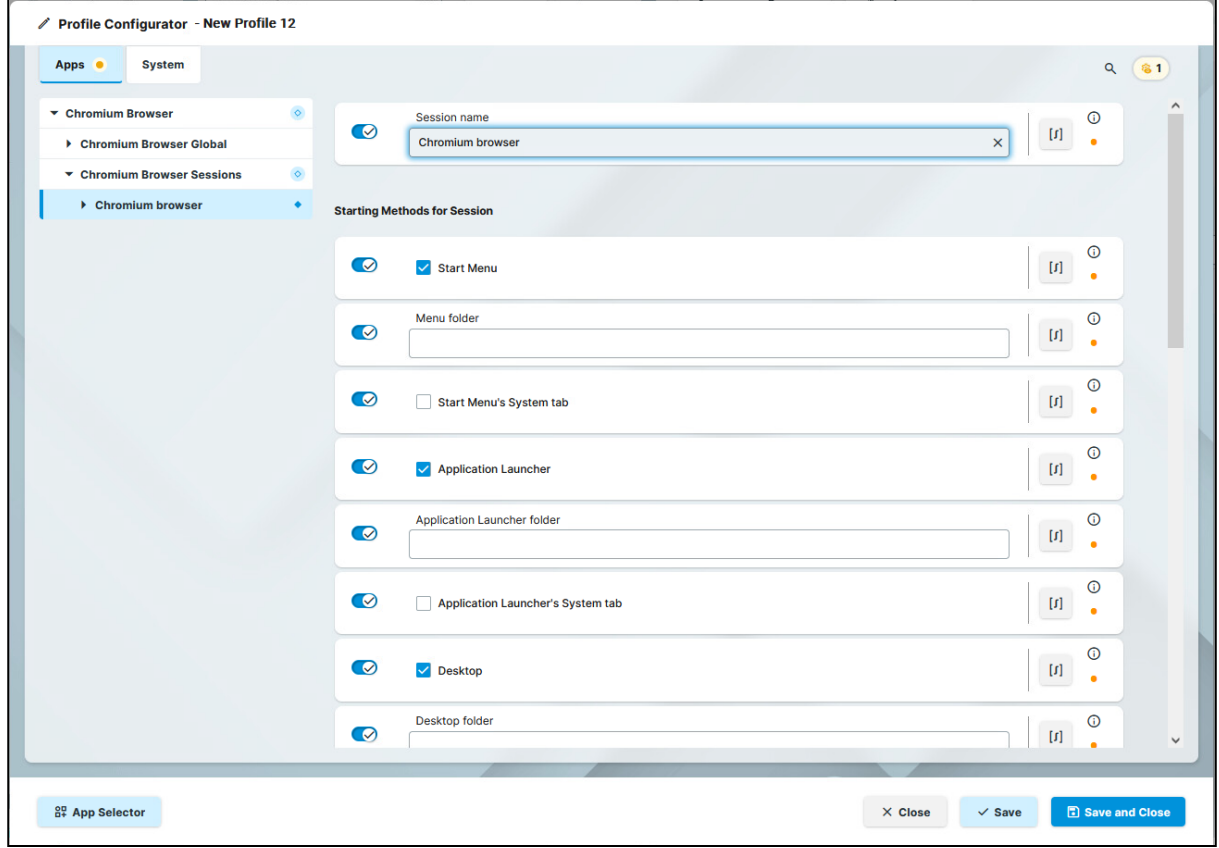

- 5. Save the changes.
- 6. [Assign the profile to the required device / device directory. See Assigning OS 12 Profiles to Devices,](#page-59-0)  or Implicit App Assignment via Profiles (see page 60).

#### <span id="page-59-0"></span>Assigning OS 12 Profiles to Devices, or Implicit App Assignment via Profiles

### **Implicit App Assignment via Profiles**

An app is automatically assigned to a device via a profile which configures this app. Exception: IGEL OS Base System app

The app version that will be installed on the device via the implicit assignment if several profiles configure this app (but in different versions) is defined by the priority rules for profiles, see Prioritization of Profiles in the IGEL UMS and Summary - Prioritization of IGEL UMS Profiles. Note that the explicitly assigned app, i.e. app / app version selected as an object in the **Assign object** dialog, ALWAYS overwrites the implicitly assigned app. Se[e How to Assign Apps to IGEL OS Devices via the UMS Web App](#page-96-0) (see page 97).

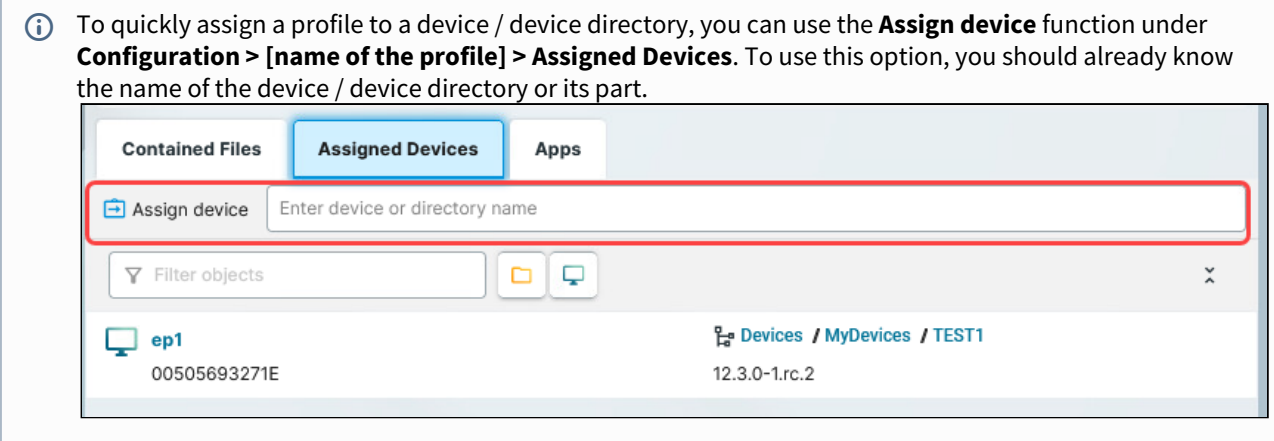

To assign profiles to a device / device directory, proceed as follows:

1. Under **UMS Web App > Devices**, select a device or device directory and click **Assign Object**.

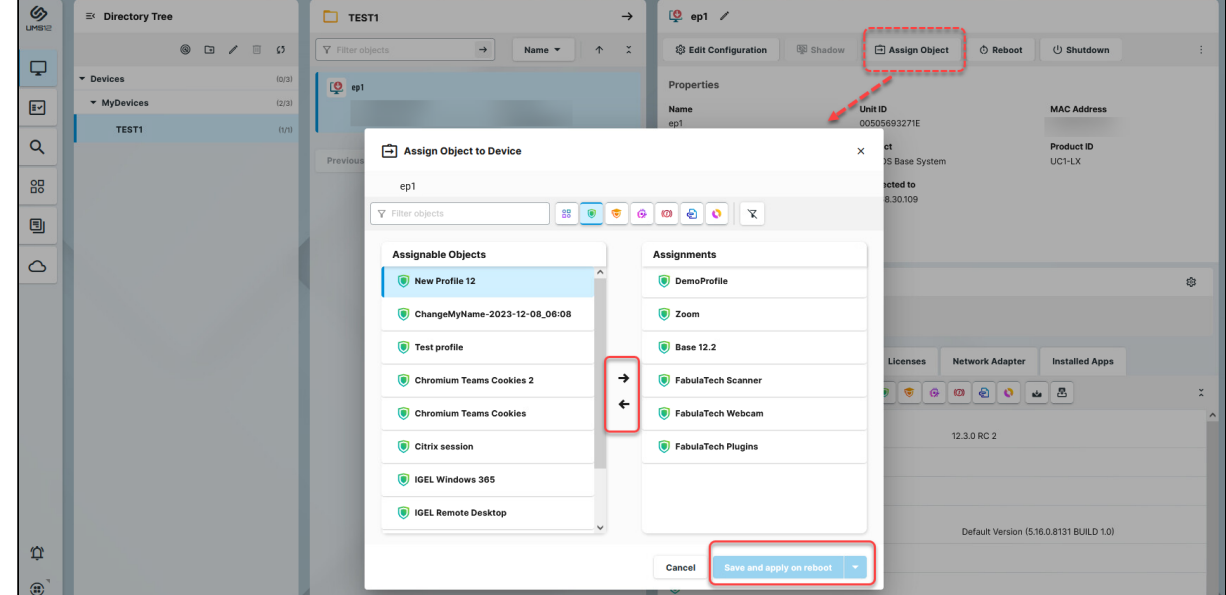

- 2. Select the profile you want to assign to the device / device directory and use the arrow button or drag & drop.
- 3. Decide when the changes should become effective, and save by selecting **Save and apply on reboot** or **Save and apply now**.

An app assigned via the profile will be downloaded by the device.

By default, apps / app versions are automatically activated at the next reboot. The user will receive a corresponding notification. Example:

 $|G|$ 

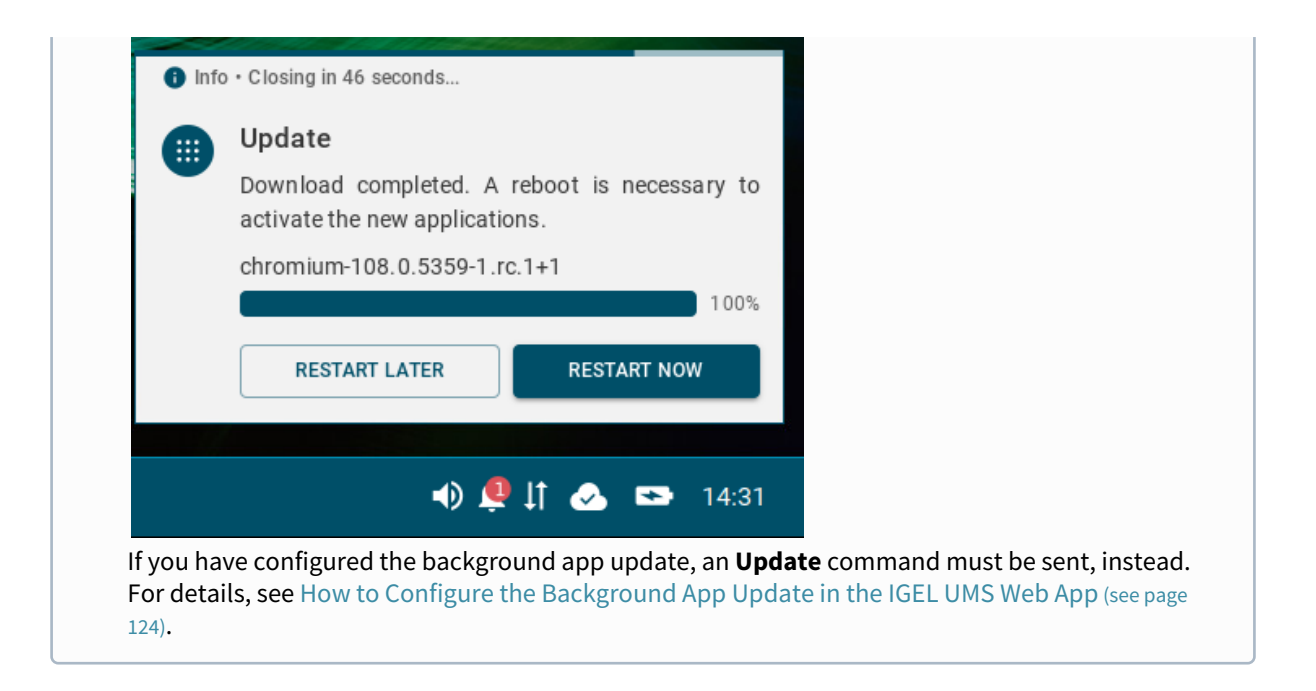

The assigned profile and the app assigned to the device via this profile are displayed under **Devices > Assigned Objects**.

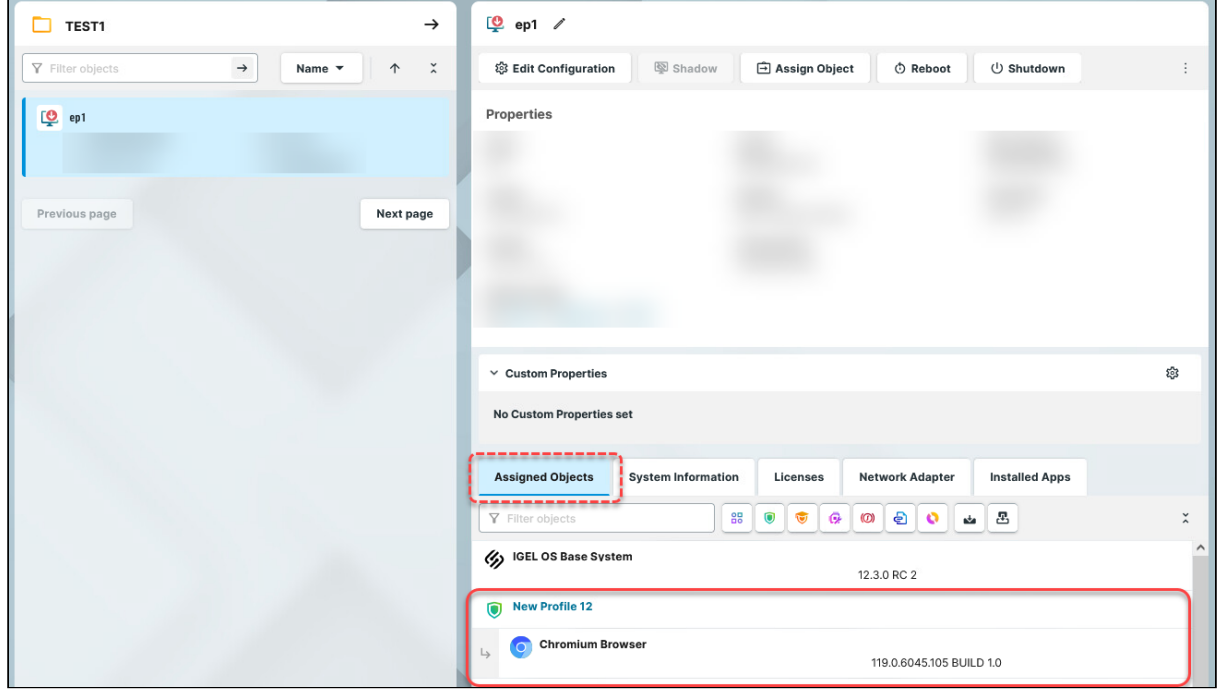

[To check the installed apps on a device, go to](#page-100-0) **Devices > Installed Apps**; see Checking Installed Apps via the IGEL UMS Web App (see page 101).

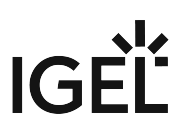

### Creating Profiles for IGEL OS 11 Devices

For how to create IGEL OS 11 profiles in the UMS Console, see Creating Profiles in the IGEL UMS.

To create a profile for IGEL OS 11 devices via the UMS Web App, proceed as follows:

- 1. In the **UMS Web App > Configuration**, click **Create new profile** button.
- 2. Select **OS 11** (shown only if there are OS 11 devices registered in the UMS).

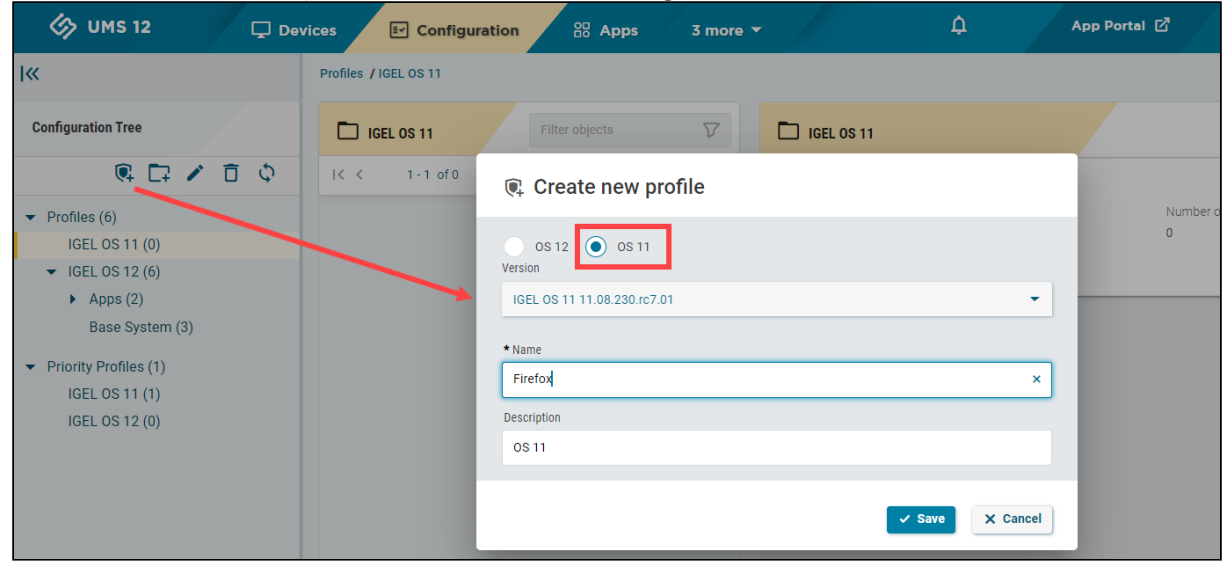

- 3. Select the firmware **version** the profile is based on.
- 4. Enter the **name** of the profile.
- 5. If desired, add the **description** for the profile.
- 6. Click **Save**.

The profile will be saved and listed under **Configuration > Profiles**, even if you will not configure any settings in the next step.

7. Configure the desired settings.

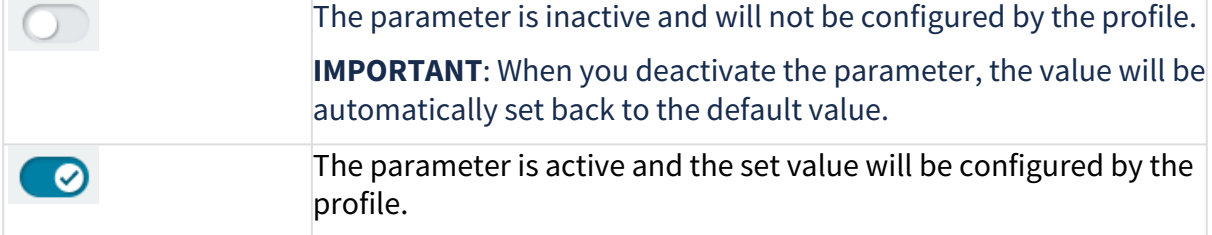

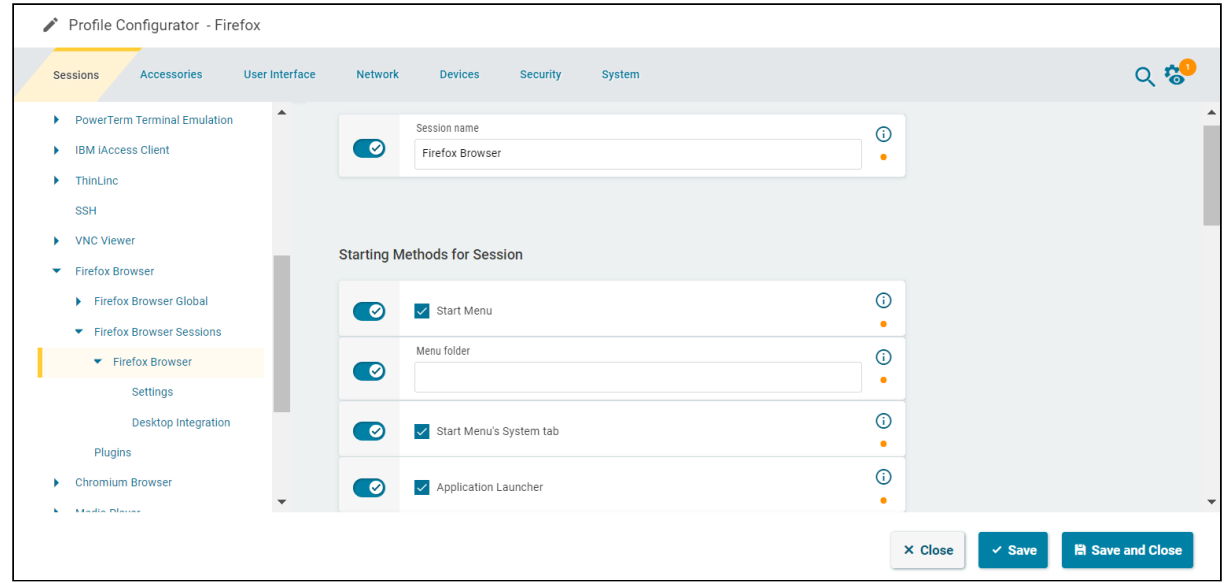

- 8. Save the changes.
- 9. Assign the profile to a device / device directory; see the instructions below.

### Assigning OS 11 Profiles to Devices

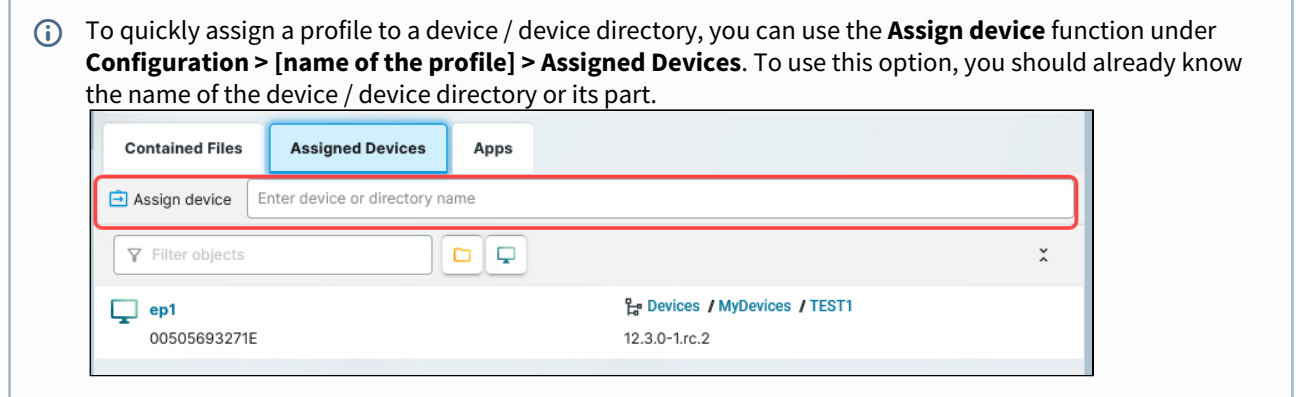

1. To assign a profile, go to **Devices > [name of the device / device directory] > Assign object**.

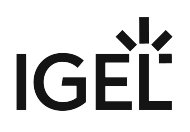

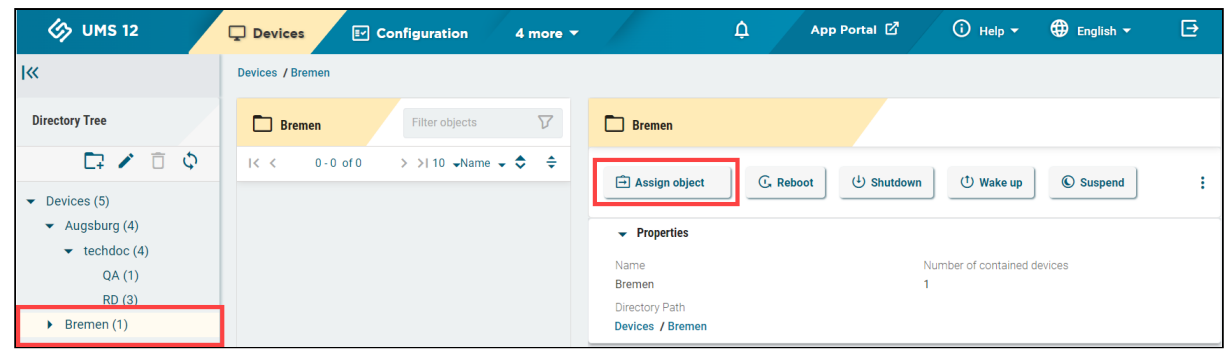

2. Select the required profile and use the arrow button or drag & drop.

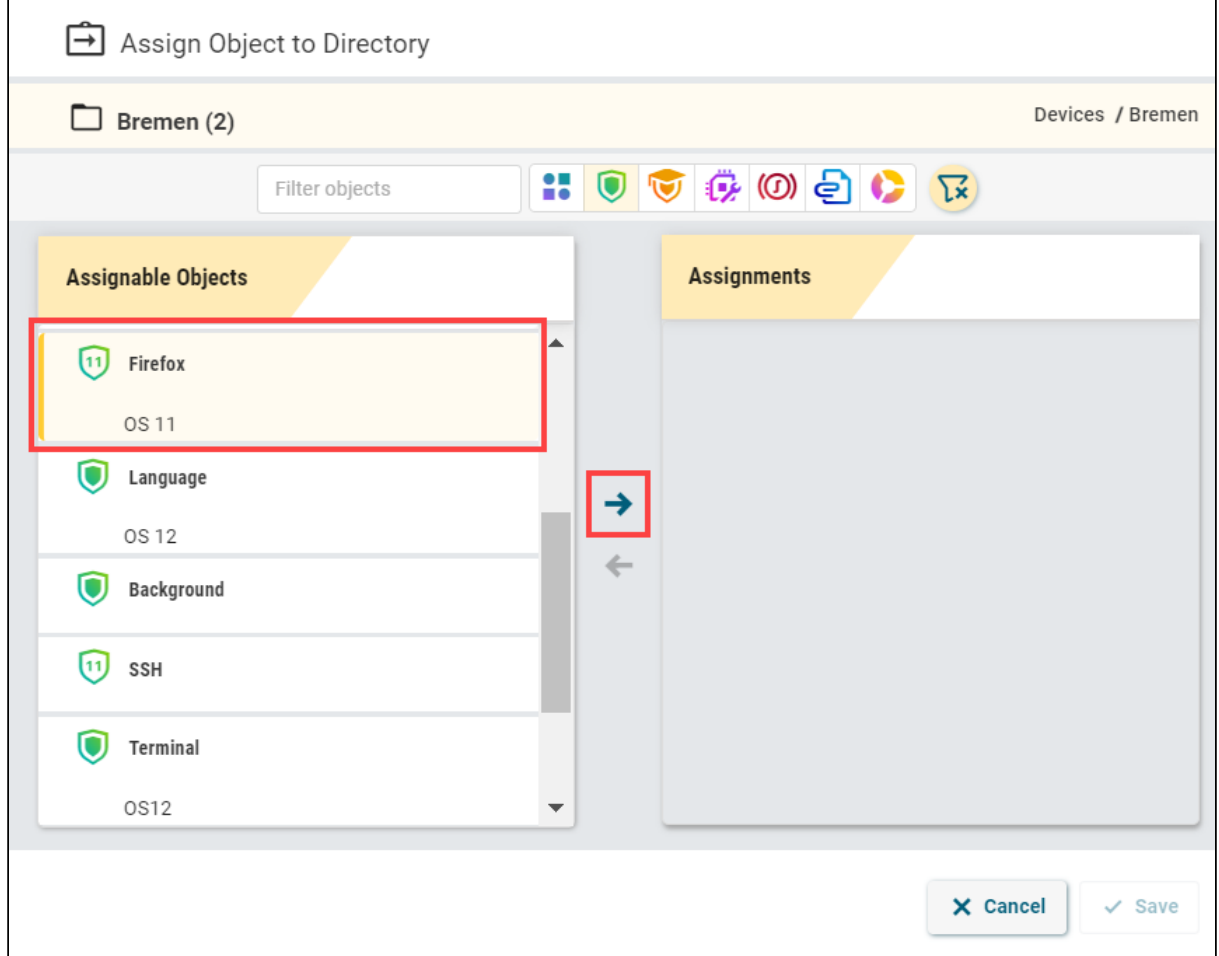

3. Save the changes.

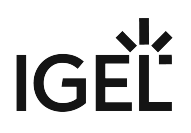

4. Decide when the changes should become effective.

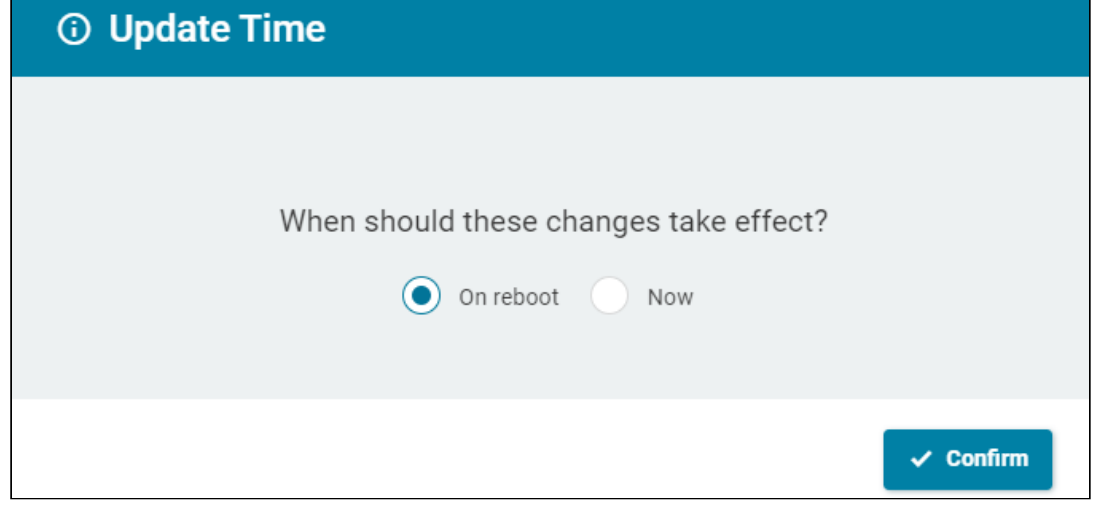

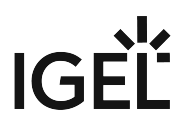

# <span id="page-66-0"></span>Exporting and Importing Profiles in the IGEL UMS Web App

In the IGEL Universal Management Suite (UMS), profiles can be exported from the database together with their directory structure. This can be helpful for backup or support purposes or when importing the profile data from one UMS installation to another.

[Alternatively, device settings can be exported and imported later as a profile, see Exporting Device Settings as a](#page-42-0)  Profile in the IGEL UMS Web App (see page 43).

In the UMS Web App, only OS 12 profiles can be exported or imported. If you need to export / import OS 11 profiles, see Exporting and Importing Profiles.

#### Menu path: **UMS Web App > Configuration > Export Profile / Import Profiles**

### Exporting Profiles

To export an individual profile, proceed as follows:

- 1. Under **UMS Web App > Configuration**, select the required profile.
- 2. Click **Export Profile**.

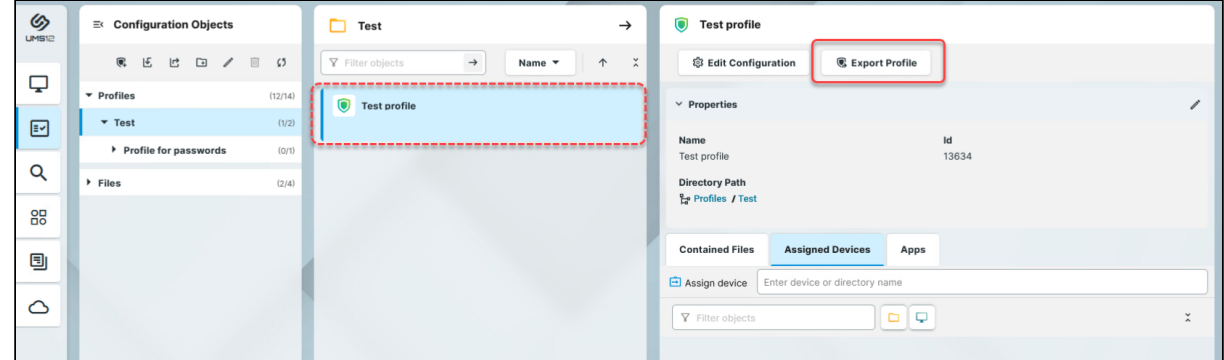

- 3. Specify the desired **file name**.
- 4. Confirm the export.

To export a number of profiles in one file, proceed as follows:

1. Under **UMS Web App > Configuration**, select the folder **Profiles** or the folder that contains the profiles you want to export.

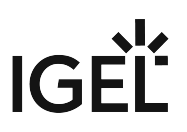

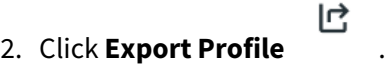

The **Export Profiles** window will open.

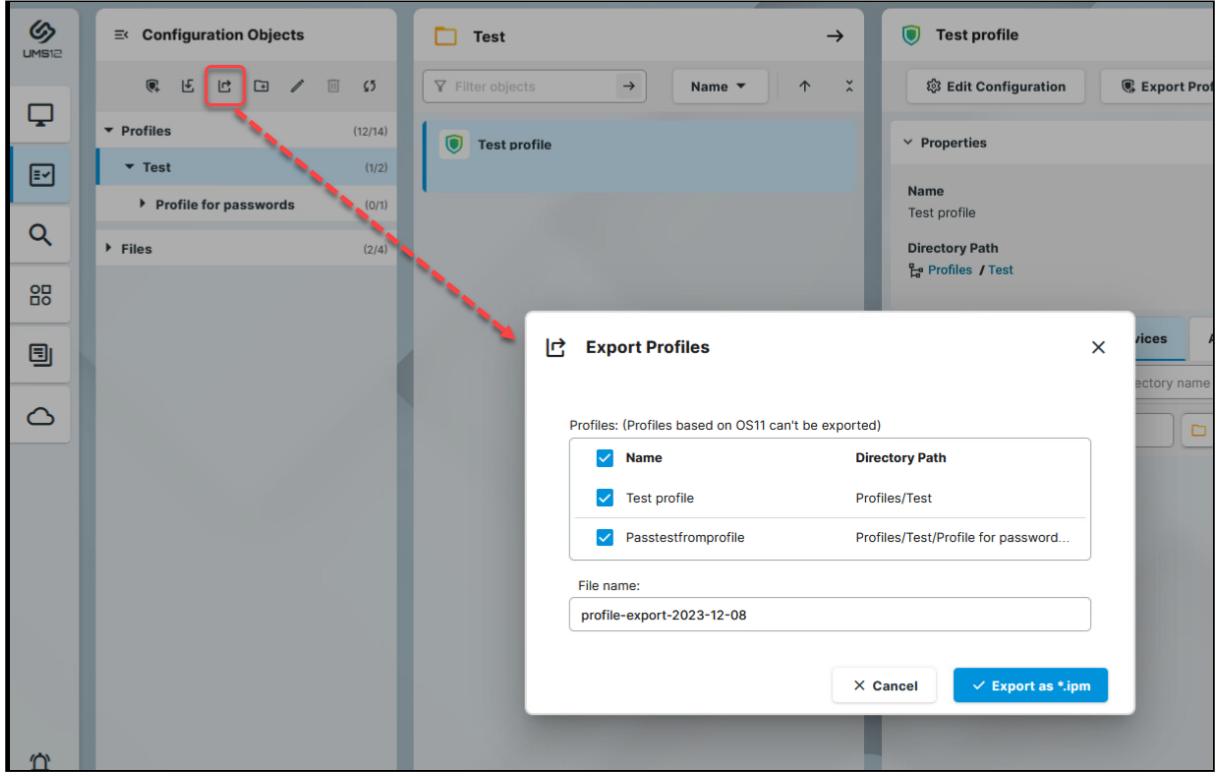

- 3. Select the profiles you want to export.
- 4. Specify the **file name**.
- 5. Confirm the export.

The exported profiles are saved as an .ipm file, which also includes the metadata of IGEL OS Apps the profiles are based on. Therefore, it is not necessary to additionally import the required apps / app versions from the IGEL App Portal (or from the UMS).

If the UMS to which you import the exported file has UMS as an Update Proxy feature activated but the [fallback to the App Portal is disabled, you may nevertheless require the app binaries, see](#page-110-0) Configuring Global Settings for the Update of IGEL OS Apps (see page 111).

You can now import the exported file as described below.

All passwords are excluded, i.e. replaced with a placeholder in the exported file. If you import the exported device settings later as a profile, no passwords will be included. You will have to set the passwords anew.

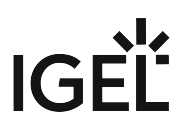

### Importing Profiles

To import profiles, proceed as follows:

1. Under **UMS Web App > Configuration**, click **Import Profiles** .

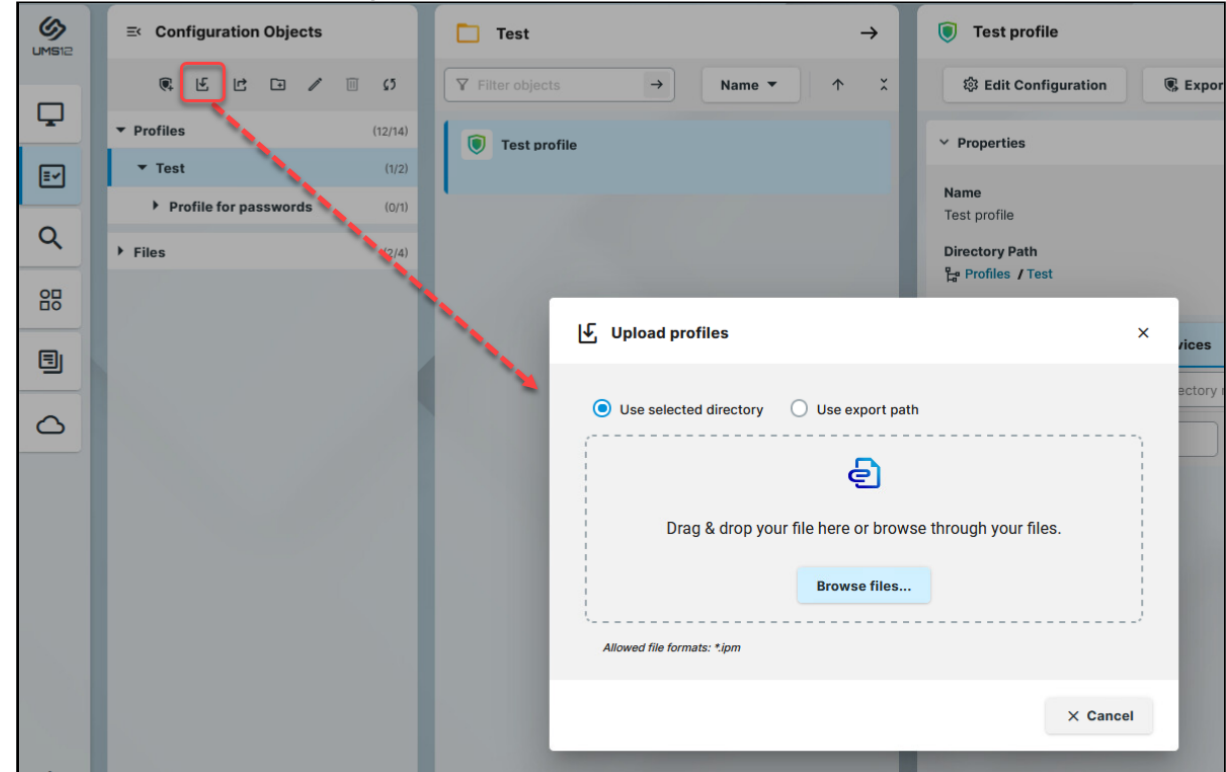

- 2. Select if the profile(s) should be placed in the highlighted directory or if the original directory path of the profile(s) should be retained.
- 3. Select the file containing your profile(s).
- 4. When the upload is complete, confirm the import. The corresponding profiles will be imported to the UMS together with the metadata of IGEL OS Apps these profiles are configuring. If required, you can now assign the profiles to your endpoint devices.
- (i) Profiles can be imported as priority profiles (and vice versa).

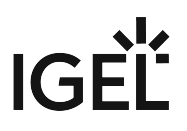

# <span id="page-69-0"></span>Upload and Assign Files in the IGEL UMS Web App

In the IGEL Universal Management Suite (UMS) Web App, you can upload files as configuration objects. Then, you can distribute these files to your devices through assignment. For information on configuration objects, see [Configuration - Centralized Management of Device Settings in the IGEL UMS Web App](#page-44-0) (see page 45).

Files cannot currently be deleted in the UMS Web App. Use the UMS Console, instead.

#### Menu path: **UMS Web App > Configuration**

### File Upload

1. Select a folder under Files. The file will be uploaded here.

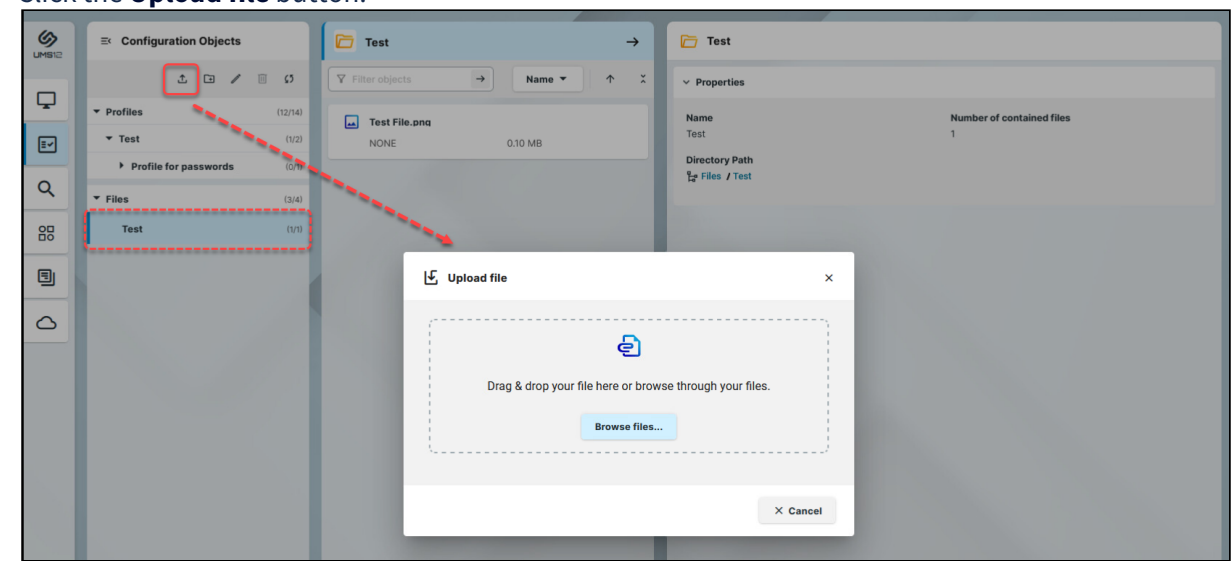

2. Click the **Upload file** button.

3. Browse or drag&drop the file.

(i) You can only upload one file at a time.

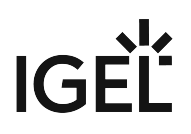

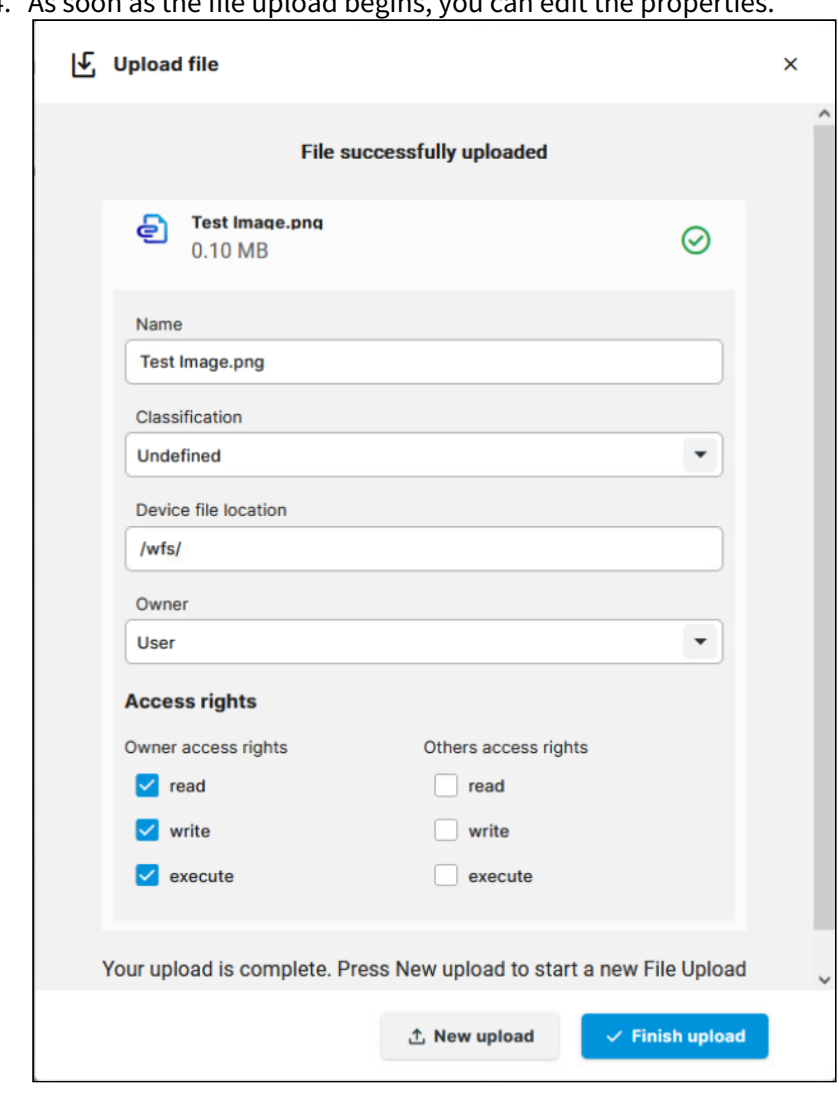

4. As soon as the file upload begins, you can edit the properties.

- 5. Under **Classification**, select the type of file. This serves to automatically establish suitable storage locations and file authorizations. Choose between:
	- **Undefined**
	- **Web browser certificate**
	- **SSL certificate**
	- **Java certificate**
	- **IBM iAccess certificate**
	- **App signing certificate**
	- **Common certificate**

For information on certificate deployment, see the section "Deploying Certificates via the UMS" in Deploying Trusted Root Certificates in IGEL OS.

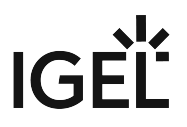

6. If you set the classification to **Undefined**, specify the path in the devices's local file system under **Device file location**.

Paths must end with a path separator – a slash "/" or a backslash "\". If you enter a directory which does not yet exist, it will be created automatically.

- Because of its space limit, the use of the /wfs/ folder is NOT recommended for large files (>2 MB).
- 7. For the **Undefined** classification, set the **Owner** and the **Access rights**. These will be attached to the file when it is transferred to the device and will be used on the destination system.
- 8. Click **Finish upload** to confirm the settings and close the dialog or **New upload** to upload another file.

Once the upload is finished, you can preview the uploaded file under the **Content** tab. A preview is only shown for files uploaded through the IGEL UMS Web App.

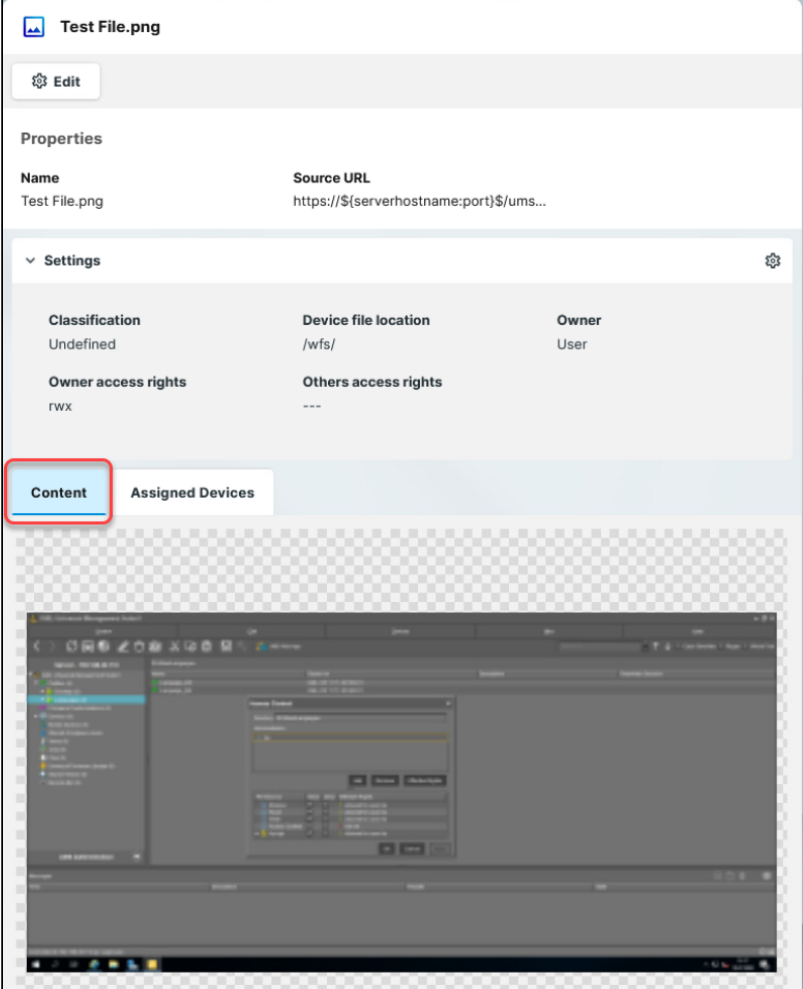
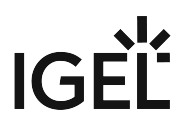

Uploaded files can be managed both in the IGEL UMS Web App and UMS Console. For details on managing files in the UMS Console, see Files - Registering Files on the IGEL UMS Server and Transferring Them to Devices.

### File Assignment

In the **Configuration** area, you can quickly assign individual files through the **Assigned Devices** tab.

1. Select the file you want to assign.

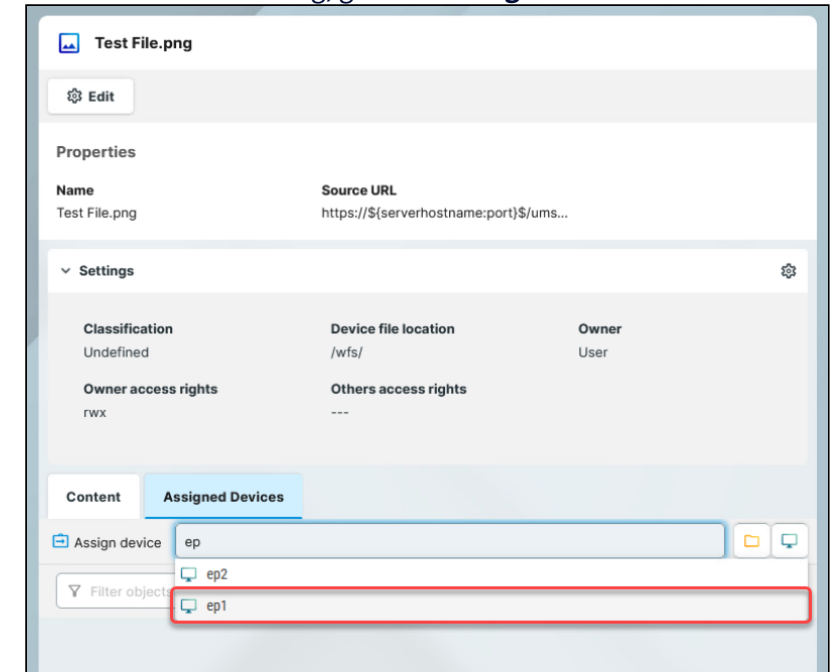

2. In the information dialog, go to the **Assigned Devices** tab.

- 3. Start typing the name of the device or device directory.
- 4. In the displayed list, click on the device or device directory to assign the file.
- 5. Confirm the assignment.

You can also assign files as any other objects through the **Devices** area. For more on object assignment, see [Assigning Objects in the IGEL UMS Web App](#page-32-0) (see page 33).

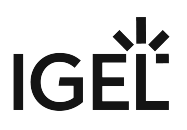

## How to Use Template Profiles in IGEL UMS Web App

You can use template keys in profiles to avoid having to set up numerous profiles which differ only in terms of a few points. The template keys contain parameters that are to receive divergent values for different devices. In addition, there are static template keys that receive their values from the device. The profiles containing template keys are called template profiles.

- Template keys, values and template profiles created in the Console are also available in the UMS Web App, and vice versa. The following are only available in the UMS Console:
	- Deleting template keys, template key directories and values
	- Moving template keys from one directory to another
	- Exporting and importing template keys
	- Using Value groups

For details on the listed features, see Template Profiles in the IGEL UMS.

#### **Overview**

The following steps give you an overview of how template profiles are used in the UMS Web App:

- 1. Activating the **Enable template profiles** option in the UMS Console or in the UMS Web App. For details, see Activating Template Profiles in the IGEL UMS.
- 2. Creating a template profile by adding template keys and values as described below.
	- In the IGEL Web App we always use the Profile Configurator to create template keys and values. For [more information on how to create profiles, see How to Create and Assign Profiles in the IGEL UMS](#page-53-0)  Web App (see page 54).
- 3. Assigning the template profile and the template values in the **Devices** area. For more information on how to assign them, see [How to Create and Assign Profiles in the IGEL UMS Web App](#page-53-0) (see page 54) and [Assigning Objects in the IGEL UMS Web App](#page-32-0) (see page 33).

### Creating a Template Profile

To use template keys and values in profiles, proceed as follows:

- 1. Edit an existing profile or create a new profile.
- 2. In the Profile Configurator, go to the parameter for which you want to use the template key.

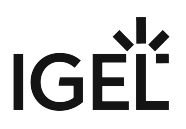

3. Activate the parameter and click the template key icon at the right side to open the **Template Keys** sidebar.

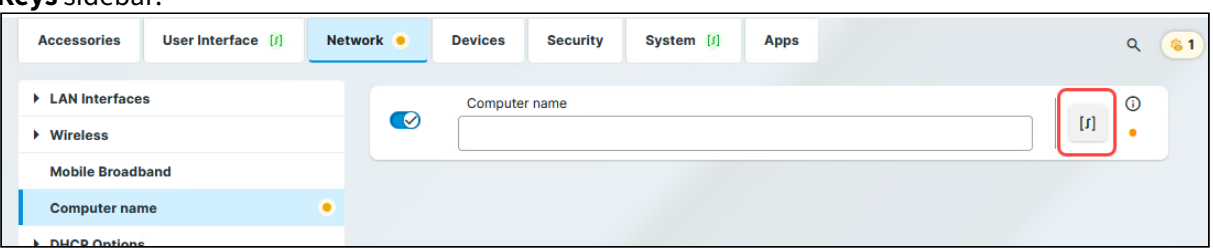

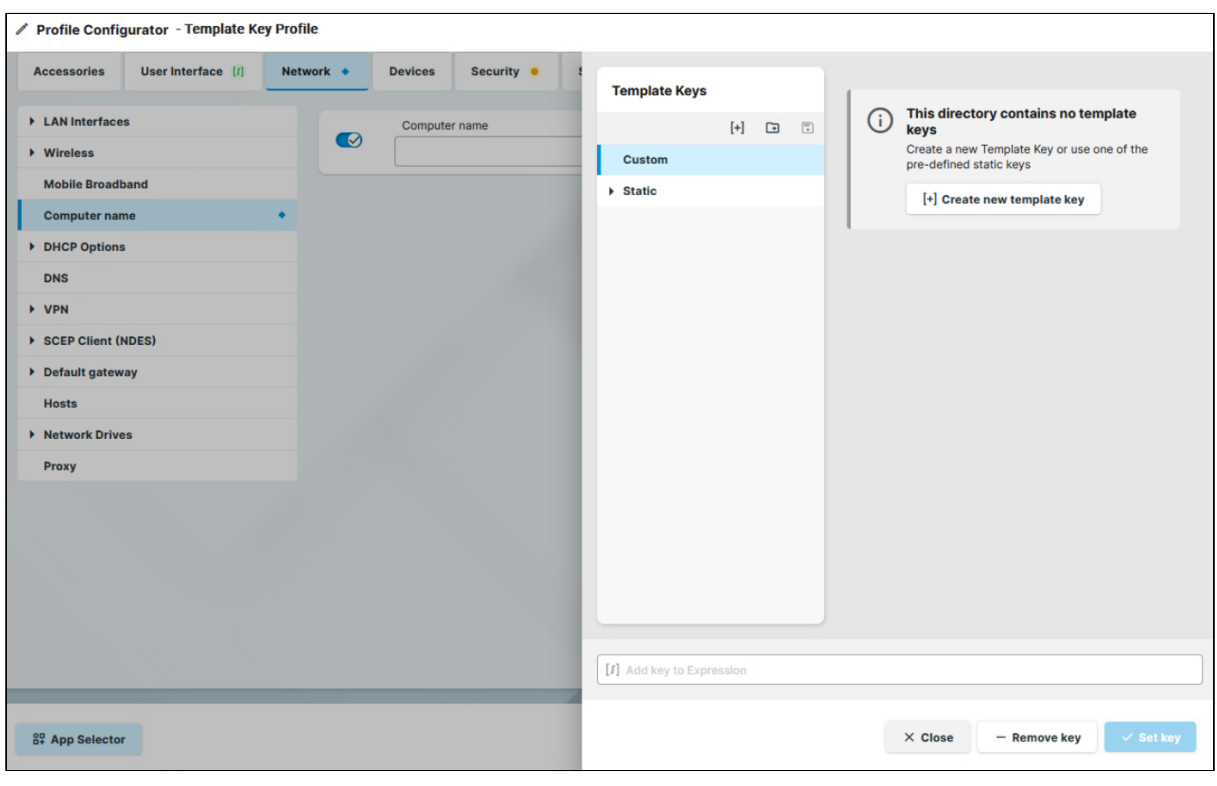

Certain parameters cannot be configured with template keys and only offer the option *inactive* or *active*. This applies for example to passwords or parameters which depend on other configuration settings.

The following template key types are listed in the **Template Keys** tree node:

• **Custom** 

Here you can create your template keys and directories and template key values.

• **Static**

The values of static template keys are received directly from the device. Static template keys are marked with the § symbol. The following static template keys are available:

- **MAC**: MAC address of the device
- **HOSTNAME**: Host name of the device

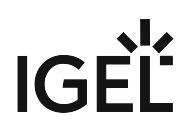

#### • **UNITID**: Unit ID of the device

- 4. To organize your template keys under directories, create the directories first:
	- a. Click Click **Create new directory**.
	- b. Give a name to your directory. The name cannot be empty and it cannot be more than 200 characters long.

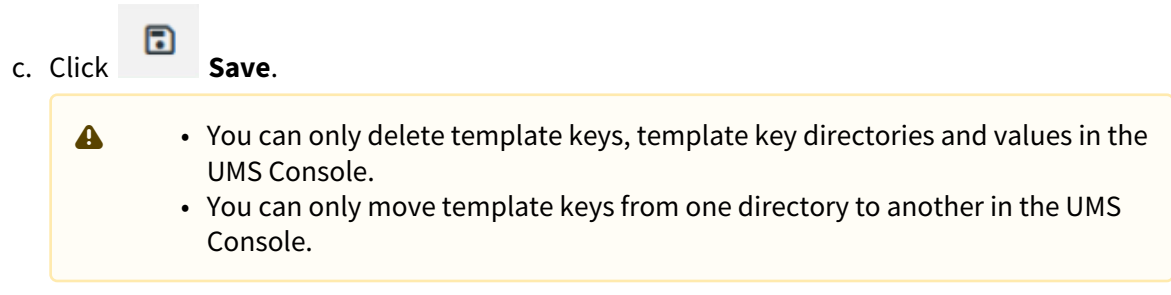

- 5. To create template keys:
	- a. Select the directory under which you want to create the template key.
	- b. Click **Create new template key**.

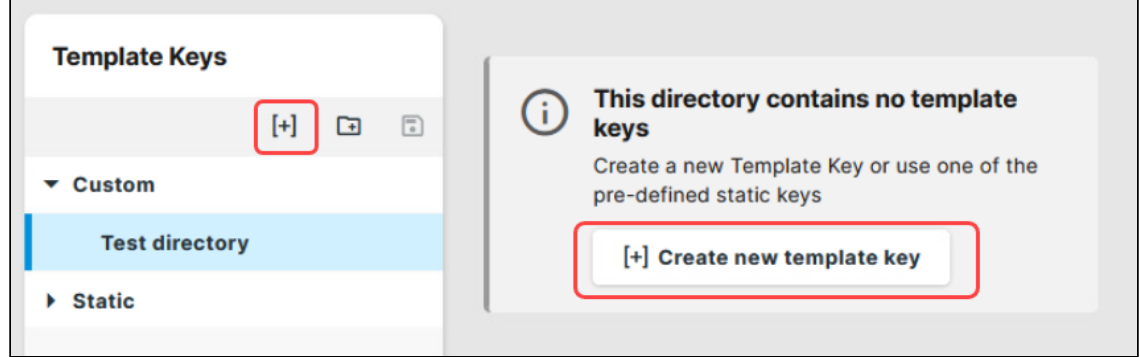

c. Give a **Name** to the key.

The given name:

- cannot be empty.
- has to be unique.
- cannot be more than 200 characters long.
- d. Optionally, give a **Description**.

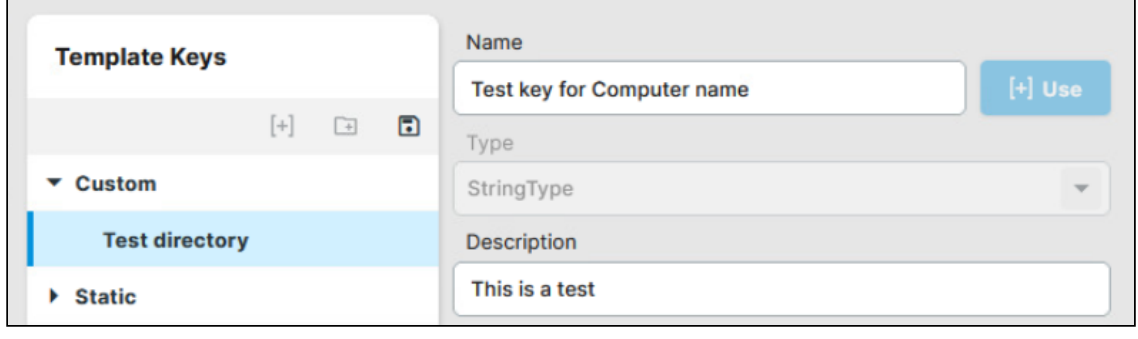

The **Type** for the key is stipulated by the parameter. For example, the type is going to be StringType for a parameter with a string field.

#### 6. To add values to the template keys:

- a. Click **+ Add**.
- b. Define the desired parameter value in the **Value** field, or in case of parameters with a fixed value range, select from the available value options.

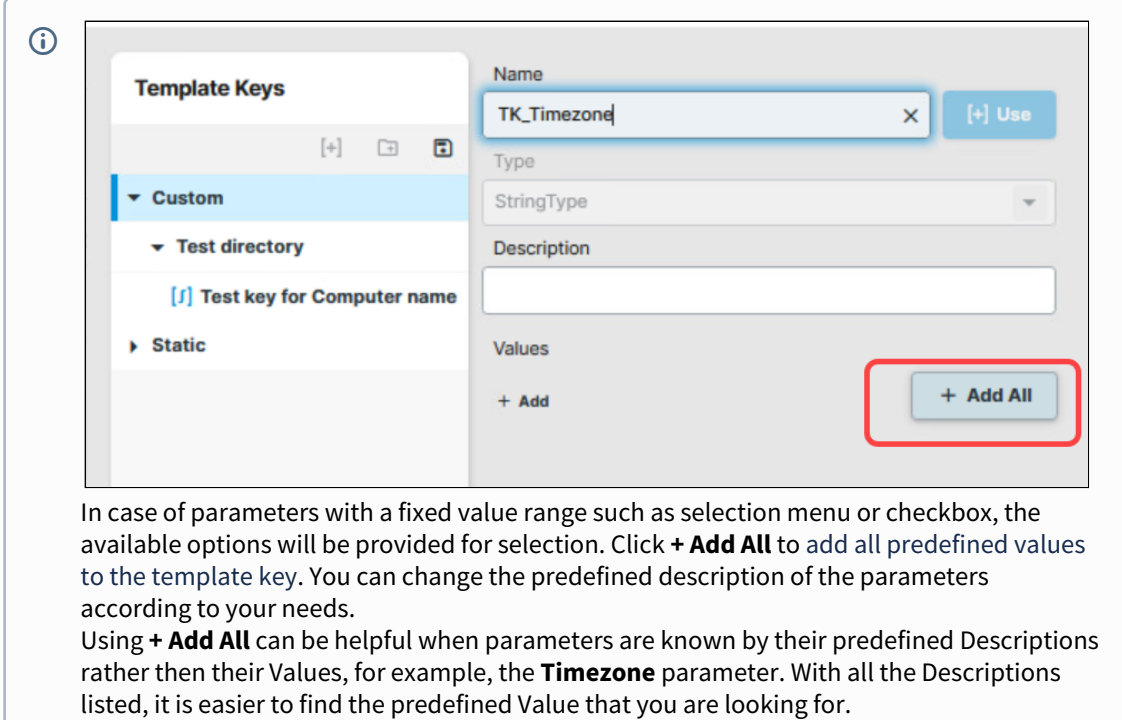

c. Add a **Description**.

d. Click **Save**.

7. Select the Template Key for the parameter and click **[+] Use.** The key is displayed at the bottom.

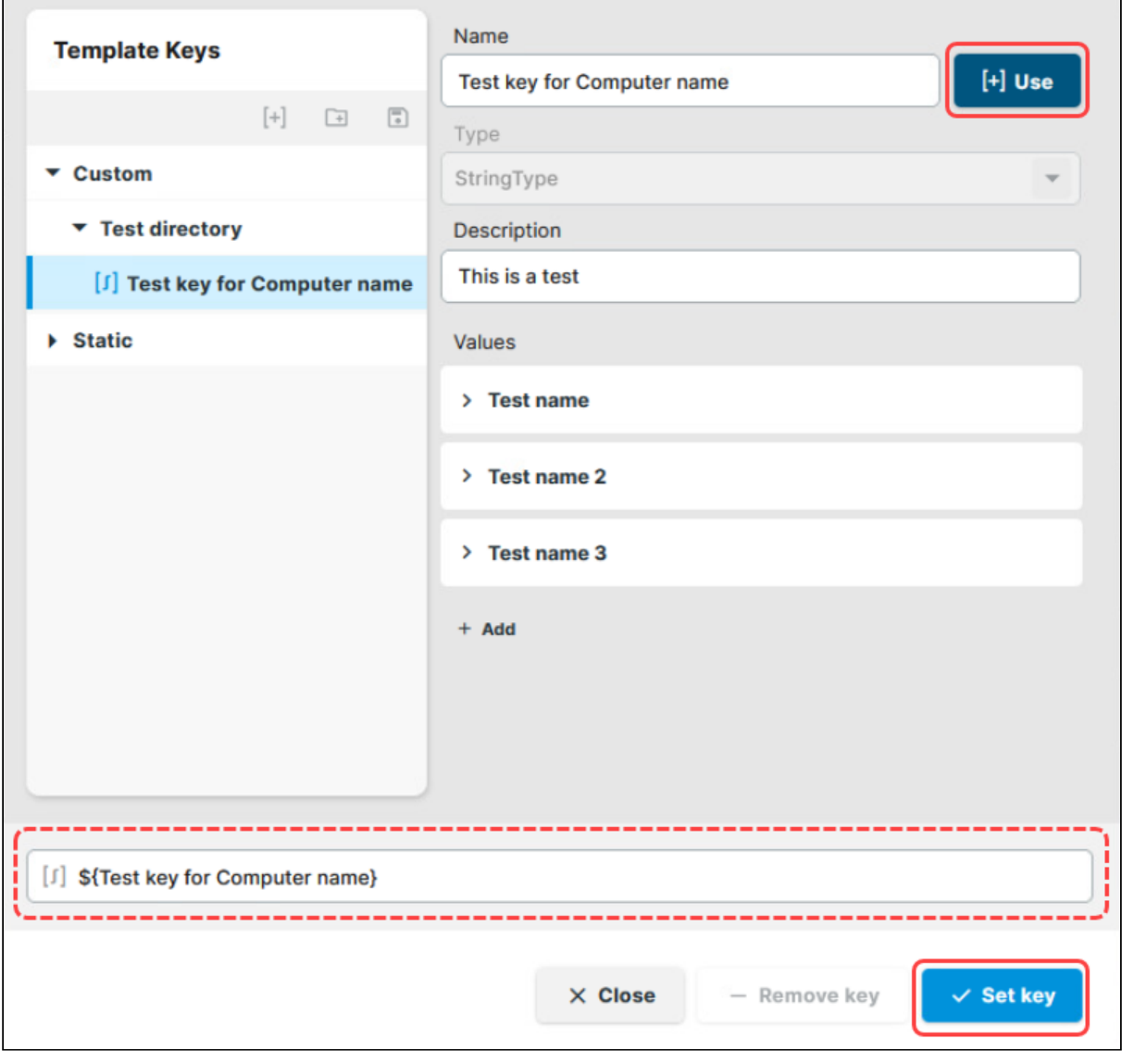

You can also combine template keys by typing the keys manually:

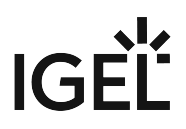

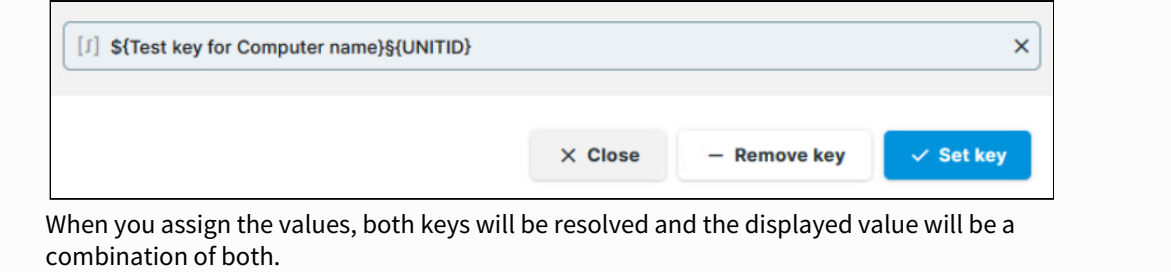

8. Click **Set key** to apply the key with its values and return to the profile. The key is shown in the profile parameter:

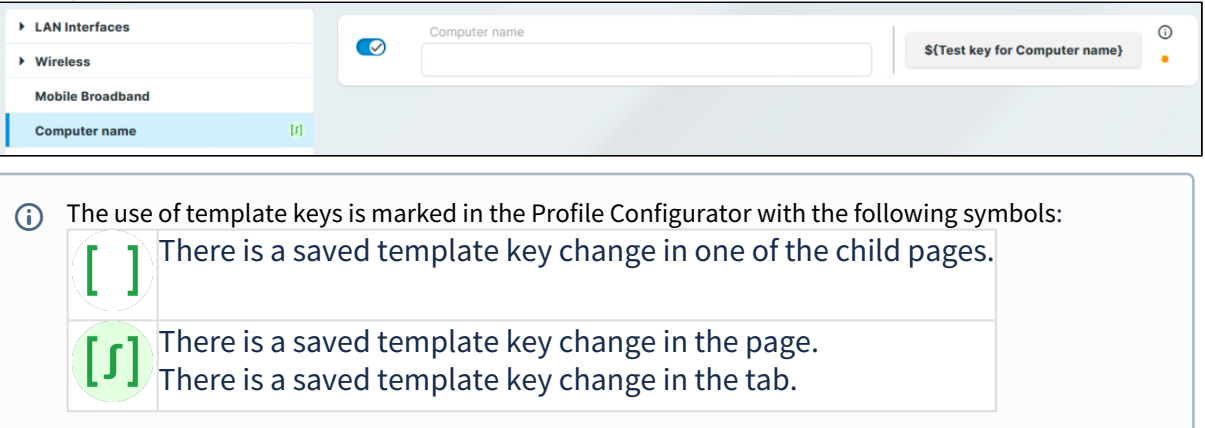

9. **Save** the template profile and continue with assigning the profile and values to the devices.

## How to Check which Profiles Define Parameters in the IGEL UMS Web App

You can use profiles to define device parameters in the IGEL Universal Management Suite (UMS) Web App. When you use several profiles to define device parameters. you can check which profiles define a given parameter in the Device Configurator.

For information on how to do this in the UMS Console, see Checking Profiles in the IGEL UMS.

You can check as follows:

- 1. In the UMS Web App, go to **Devices** and select the required device.
- 2. Click **[device's context menu] > Edit Configuration** or **Edit Configuration** in the device commands. Or you can simply double-click the device. The Device Configurator opens, showing the current configuration for the device. A lock symbol will be shown in front of each setting configured via an assigned profile. The value that you have specified in the profile will be shown.
- 3. Move the mouse over the lock symbol.

A tooltip will show the profile from which the parameter value was taken. This is useful if you have assigned more than one profile to the device.

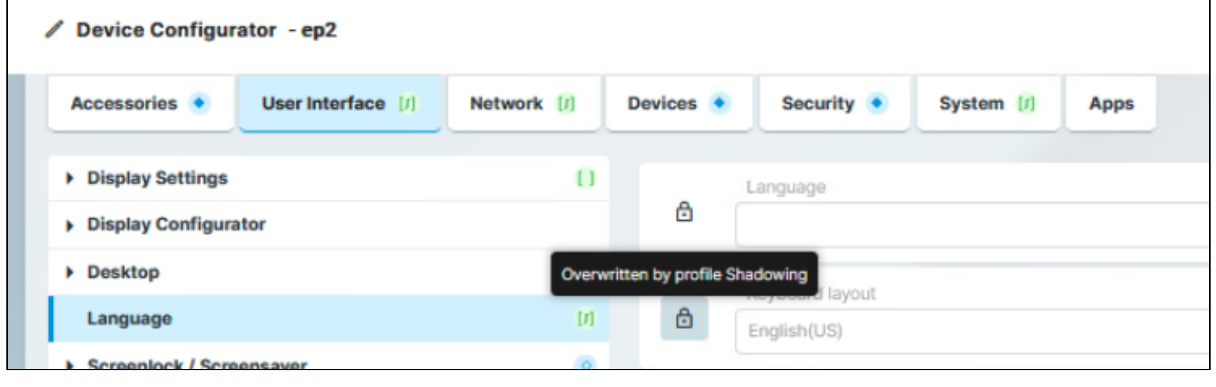

If a setting is active in a number of assigned profiles, the value will be applied according to the prioritization described in Prioritization of Profiles in the IGEL UMS.

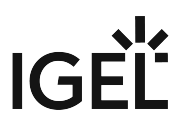

# **Apps - Import and Configure Apps for IGEL OS 12 Devices via the UMS Web App**

In the **Apps** area of the UMS Web App, you can manage apps imported to the IGEL Universal Management Suite (UMS) for configuring your IGEL OS 12 devices.

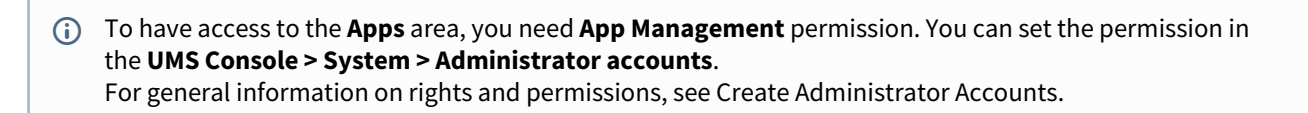

Menu path: **UMS Web App > Apps**

<span id="page-80-0"></span>Under **Apps**, you can find

- apps imported from the IGEL App Portal
- automatically registered apps. The UMS automatically registers all apps available on the devices, e.g. IGEL OS Base System, locally installed apps, and dependent apps that are automatically installed on the device during the installation of the main app (e.g. Citrix Multimedia Codec as a dependent app for Citrix Workspace app)

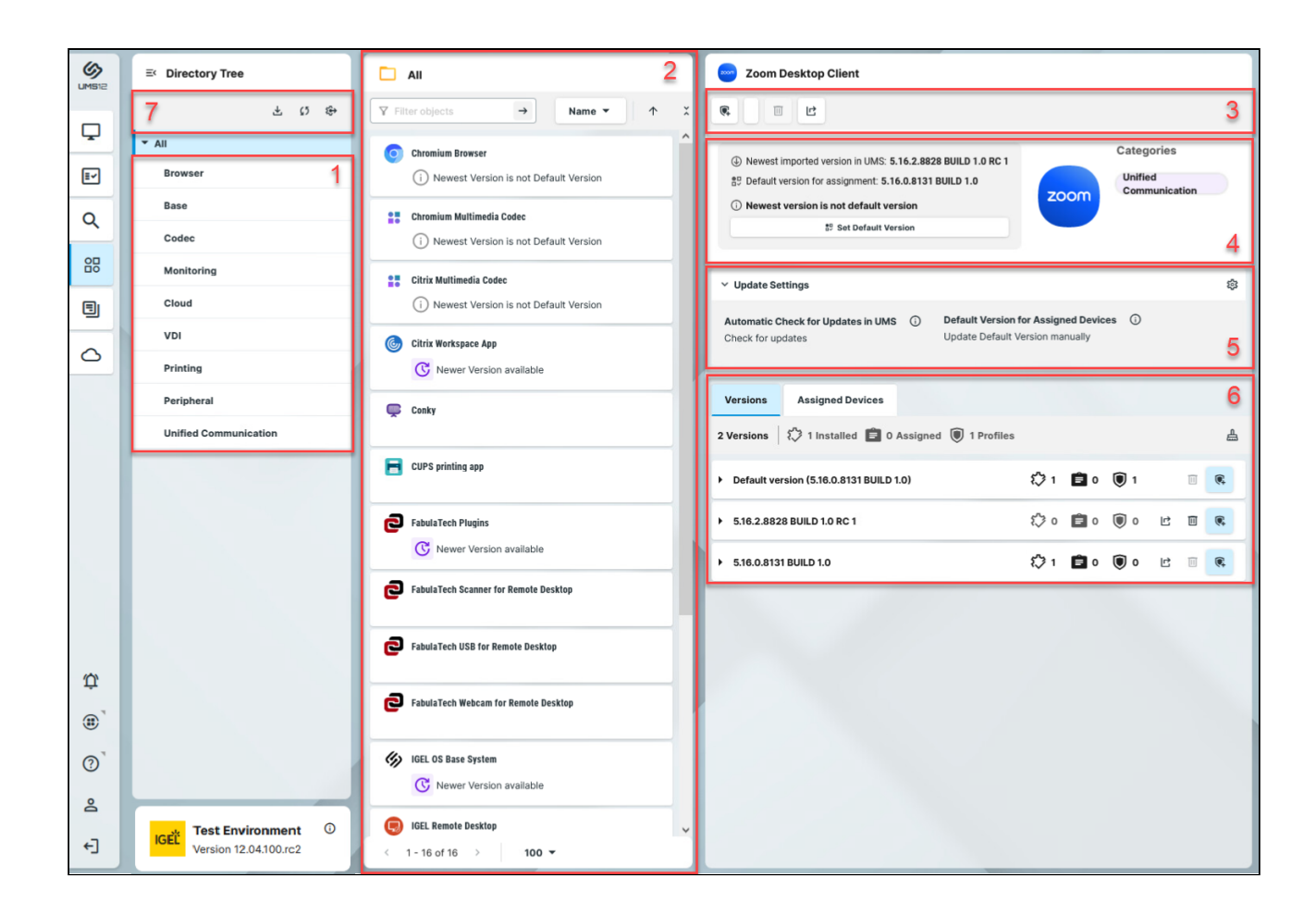

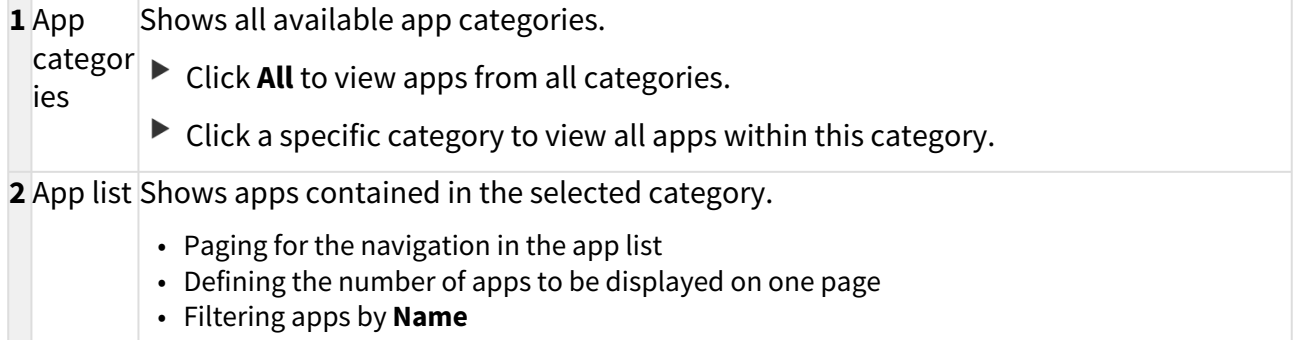

• Sorting apps by **Name**

**IGEL** 

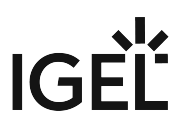

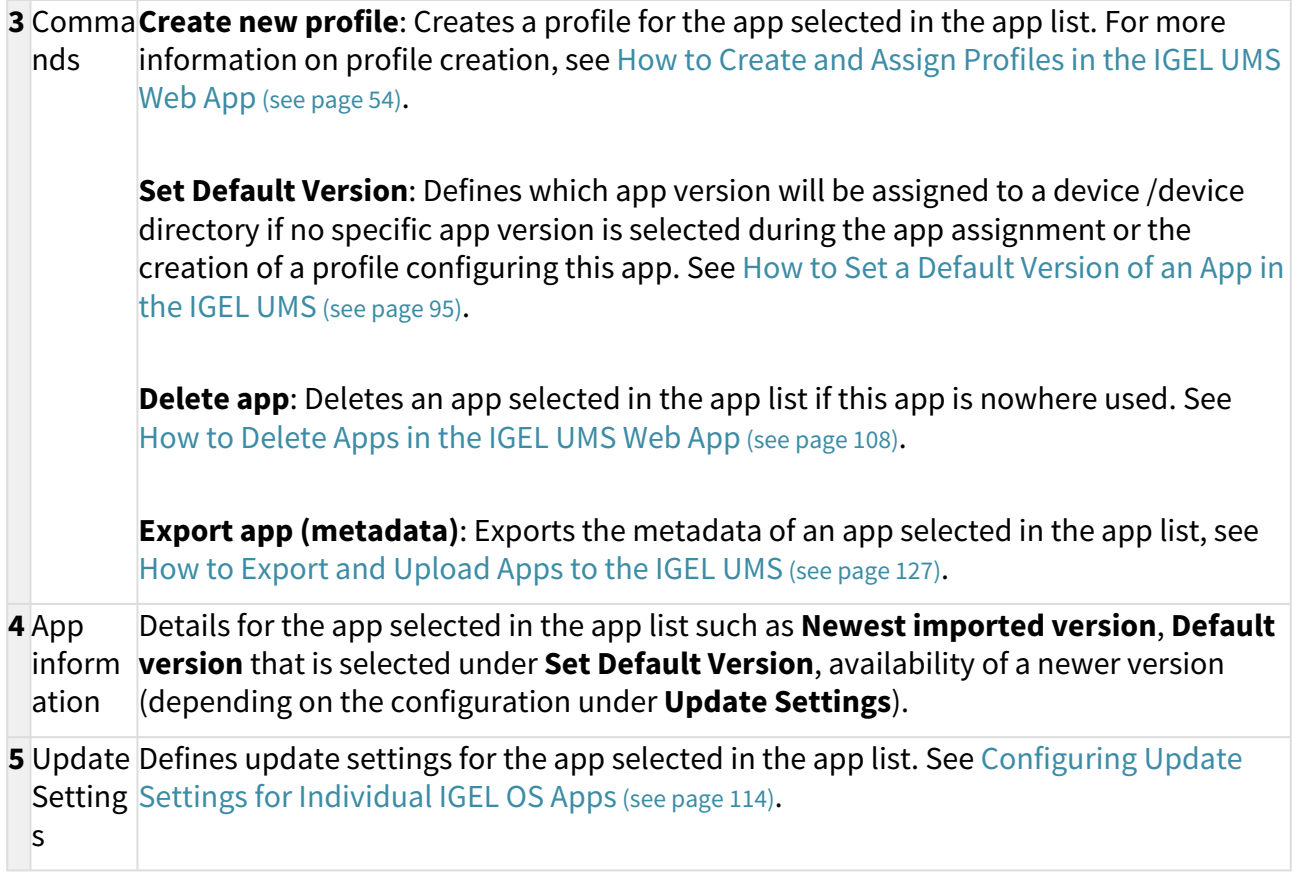

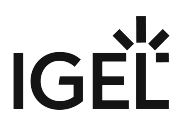

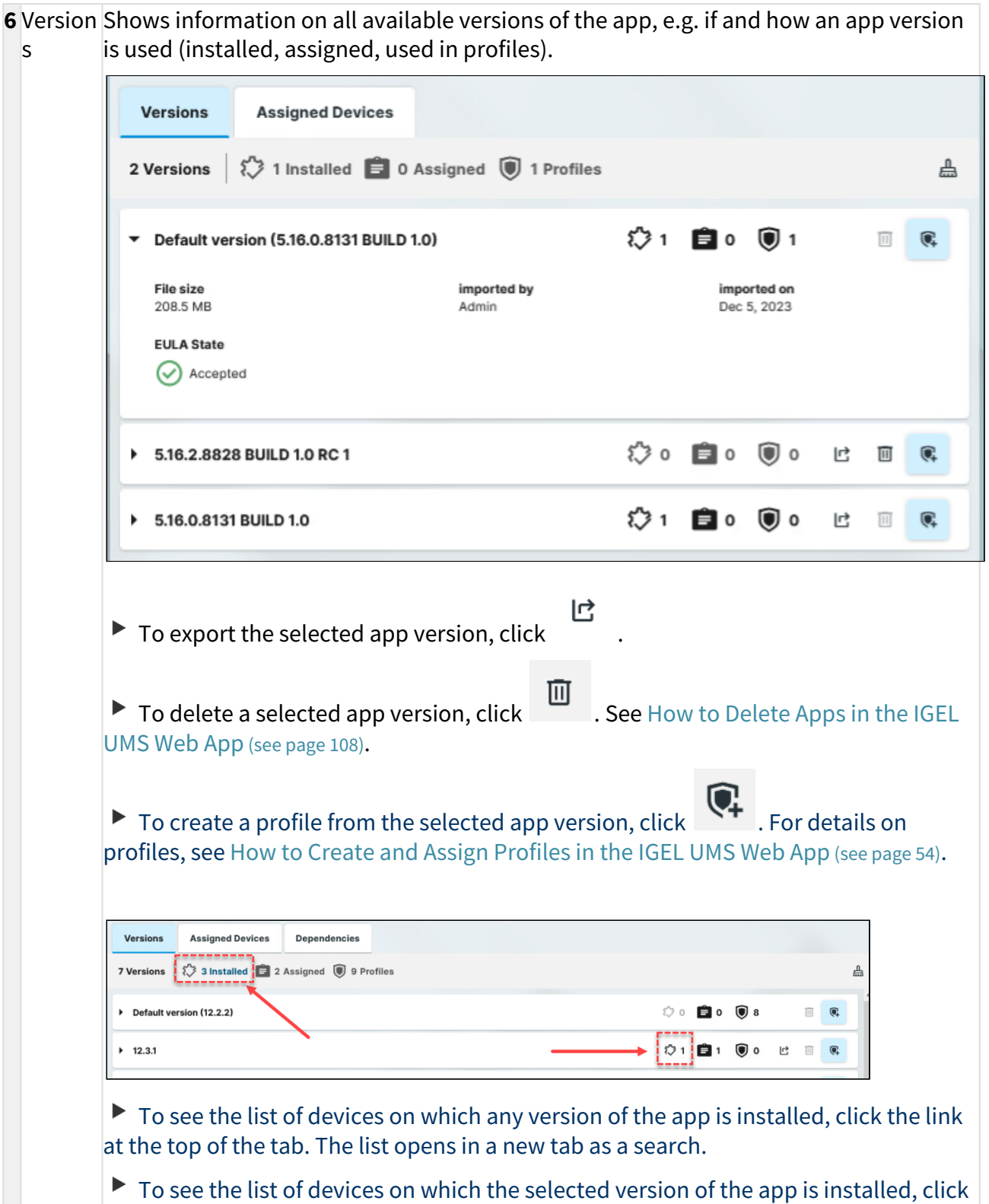

the button in the row of the app version. The list opens in a new tab as a search.

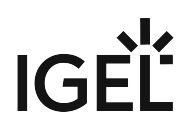

An app version with End User License Agreement (EULA) not accepted is marked with an exclamation mark.

 To accept the EULA for the app, click **Accept EULA**. This can be necessary, for example, for [automatically registered apps](#page-80-0) (see page 81) or if the EULA is changed. If not accepted in the UMS, the EULA can still be accepted by your users locally on the device via the corresponding notification dialog.

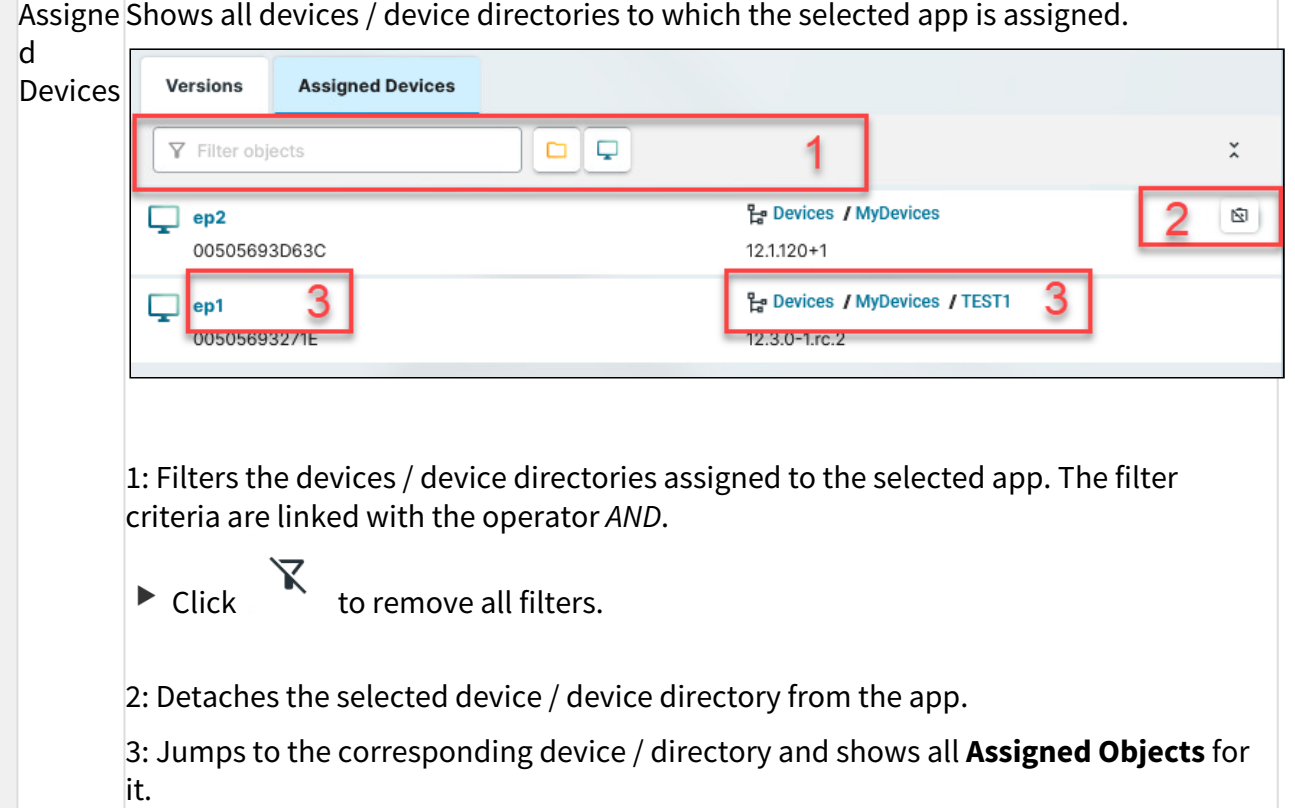

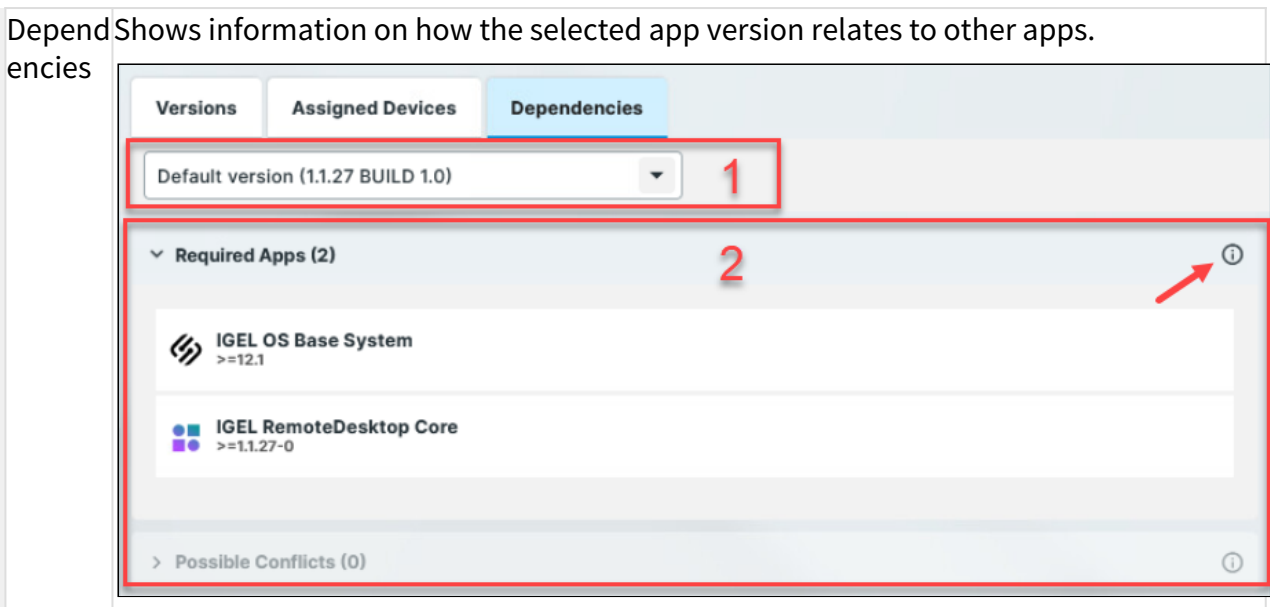

#### 1: Version selector

 $\triangleright$  Select the version from the drop-down for which you want to see the dependency information.

2: Dependency information

 $\blacktriangleright$  Click the tooltip icon for the detailed descriptions:

• **Required Apps**

The apps listed here are required for the app version in question to be fully functional.

If a required app is mentioned just as a name, any version of that app is sufficient. If a specific version is mentioned, the required app is needed in that version. If a max-value is given, the required app is needed in a version below that value. If a min-value is given, the required app is needed in a version above that value.

If the admin does not actively assign a version of the required app to the device, the device will try to calculate the necessary version, and the required app will be installed in that version.

### • **Possible Conflicts**

The apps listed here cannot be installed on the device at the same time as the app version in question.

If a conflicted app is mentioned just as a name, no version of that app can be installed at the same time.

If a specific version is mentioned, only this version of the app cannot be installed at the same time.

If a max-value is given, the app cannot be installed in a version below that value. If a min-value is given, the app cannot be installed in a version above that value.

**7** Setting [Allows you to configure global settings for the app updates. See Configuring Global](#page-110-0)  s Settings for the Update of IGEL OS Apps (see page 111).

- [How to Import IGEL OS Apps from the IGEL App Portal](#page-87-0) (see page 88)
- [How to Install OS 12 Apps in a UMS Environment with Limited or No Internet Access](#page-90-0) (see page 91)
- [How to Set a Default Version of an App in the IGEL UMS](#page-94-0) (see page 95)
- [How to Assign Apps to IGEL OS Devices via the UMS Web App](#page-96-0) (see page 97)
- [Checking Installed Apps via the IGEL UMS Web App](#page-100-0) (see page 101)
- [Detaching Apps from the IGEL OS Device in IGEL UMS Web App](#page-104-0) (see page 105)
- [How to Delete Apps in the IGEL UMS Web App](#page-107-0) (see page 108)
- [Updating IGEL OS Apps](#page-109-0) (see page 110)
- [How to Export and Upload Apps to the IGEL UMS](#page-126-0) (see page 127)

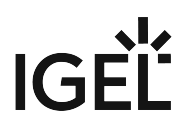

## <span id="page-87-0"></span>How to Import IGEL OS Apps from the IGEL App Portal

To manage IGEL OS 12 devices, you need to import IGEL OS Apps of your choice from the IGEL App Portal.

To have access to the IGEL App Portal, you have to preliminary register your IGEL Universal Management Suite (UMS); see Registering the UMS.

To import apps to the IGEL UMS, proceed as follows:

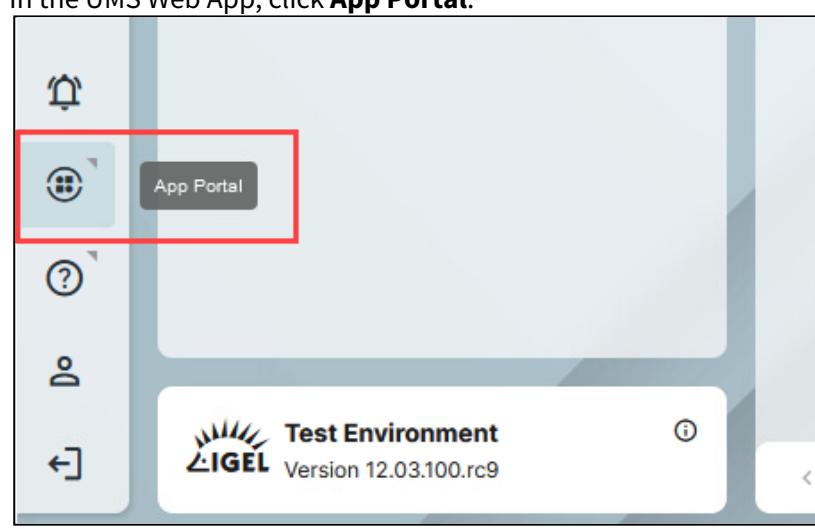

1. In the UMS Web App, click **App Portal**.

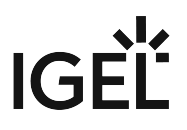

2. Select the required app.

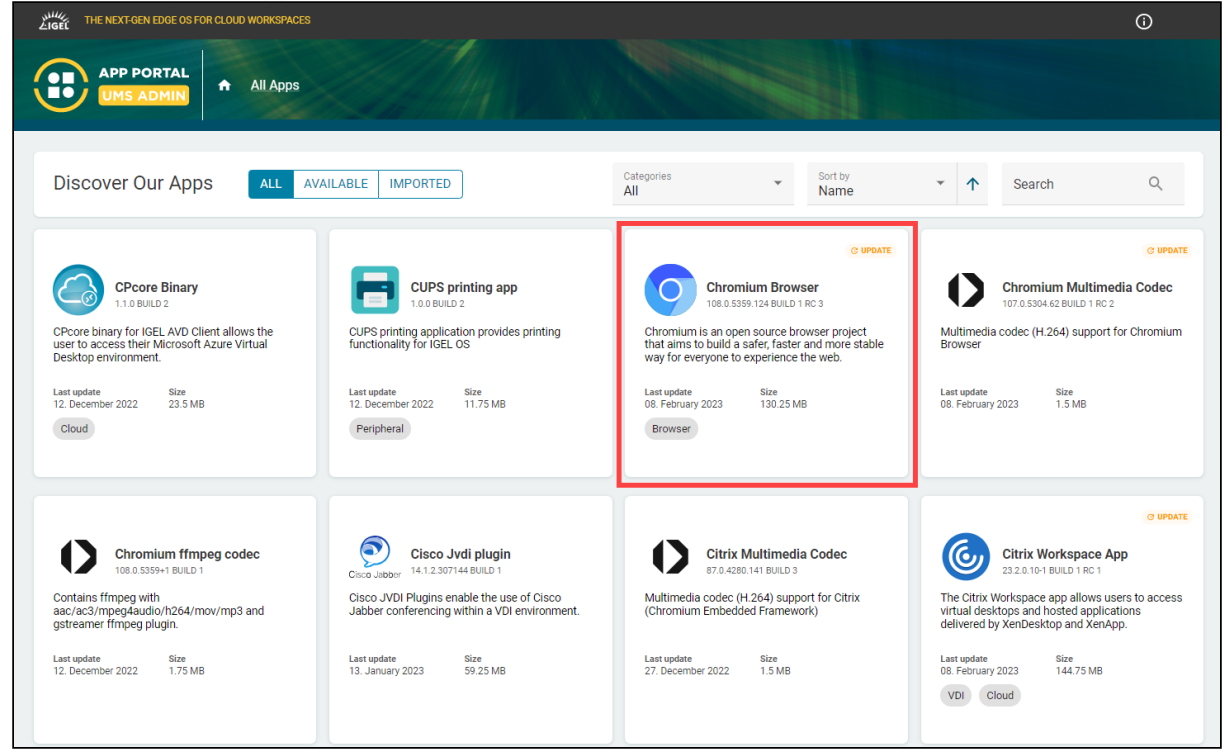

3. Select the required version and click **Import**.

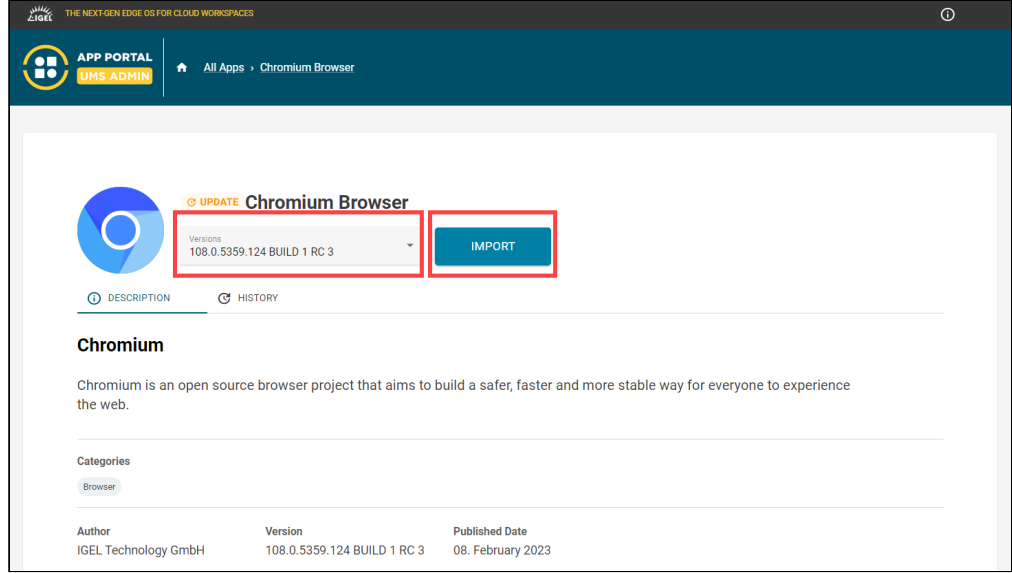

4. Accept the End User License Agreement (EULA) and wait for the import to be finished.

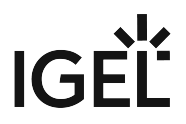

5. In the UMS Web App, go to **Apps** to view the imported app.

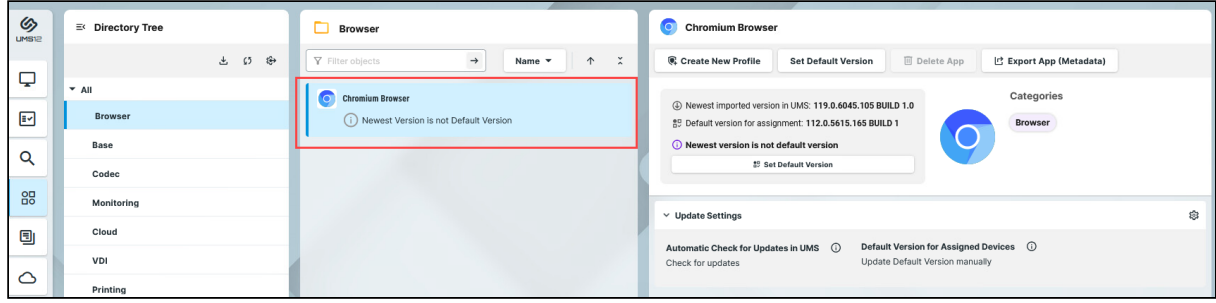

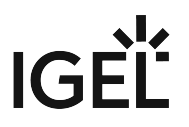

## <span id="page-90-0"></span>How to Install OS 12 Apps in a UMS Environment with Limited or No Internet Access

If your IGEL Universal Management Suite (UMS) runs without internet connection and you want to use it to install apps on IGEL OS 12 devices, you can do that by manually uploading the apps to the UMS Web App before app assignment. If your OS 12 devices also run without internet connection, you also need to configure your UMS as an update proxy before app assignment.

No additional ftp server is required in any case, as everything is handled by the IGEL UMS and the IGEL OS.

### Direct Access to the IGEL App Portal

You need to access the App Portal to download the app packages for the manual upload. Since the UMS is not connected to the internet, you cannot access the App Portal from the UMS Web App. Instead, you need to access it by logging in directly to the App Portal.

### UMS without Internet Connection and OS 12 Devices with Internet Connection

When the UMS is not connected to the internet but the OS 12 devices are, you need to manually upload the apps to the UMS rather than importing them from the IGEL App Portal. Then the apps are assigned through the UMS and the devices get the app binaries from the IGEL App Portal.

To install apps on OS 12 devices connected to the internet:

1. Log in directly to the IGEL App Portal: [https://app.igel.com/.](https://app.igel.com/)

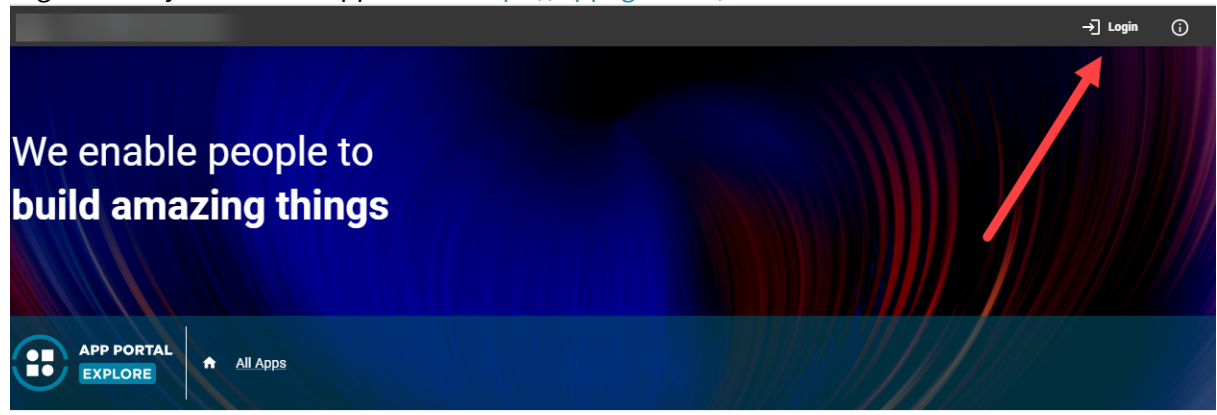

2. Find the app and download the app package by clicking **Download**.

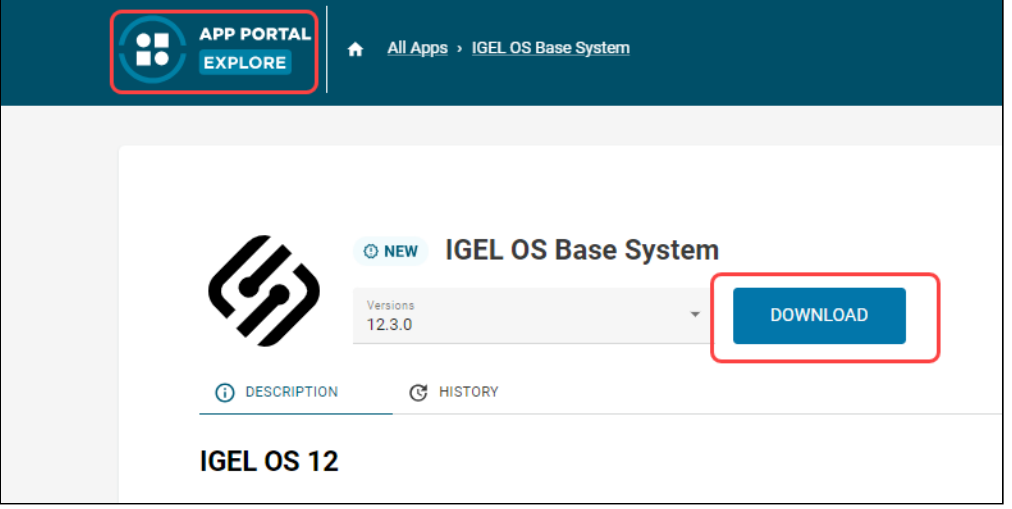

- 3. Upload the app package to the UMS Web App as described in the Uploading Apps section under [How to Export and Upload Apps to the IGEL UMS](#page-126-0) (see page 127).
- 4. [Assign the app to the devices. For detailed instructions, see How to Assign Apps to IGEL OS Devices](#page-96-0)  via the UMS Web App (see page 97).

The devices will get the app meta data from the UMS and the app binaries from the IGEL App Portal.

### UMS and OS 12 Devices both without Internet Connection

When both the UMS and the OS 12 devices are not connected to the Internet, you need to configure your UMS as an update proxy. This enables the devices to get the app binaries directly from the UMS. To install apps on OS 12 devices without internet connection:

1. Log in directly to the IGEL App Portal: [https://app.igel.com/.](https://app.igel.com/) For more information, see IGEL App Portal.

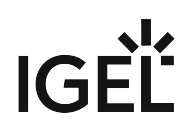

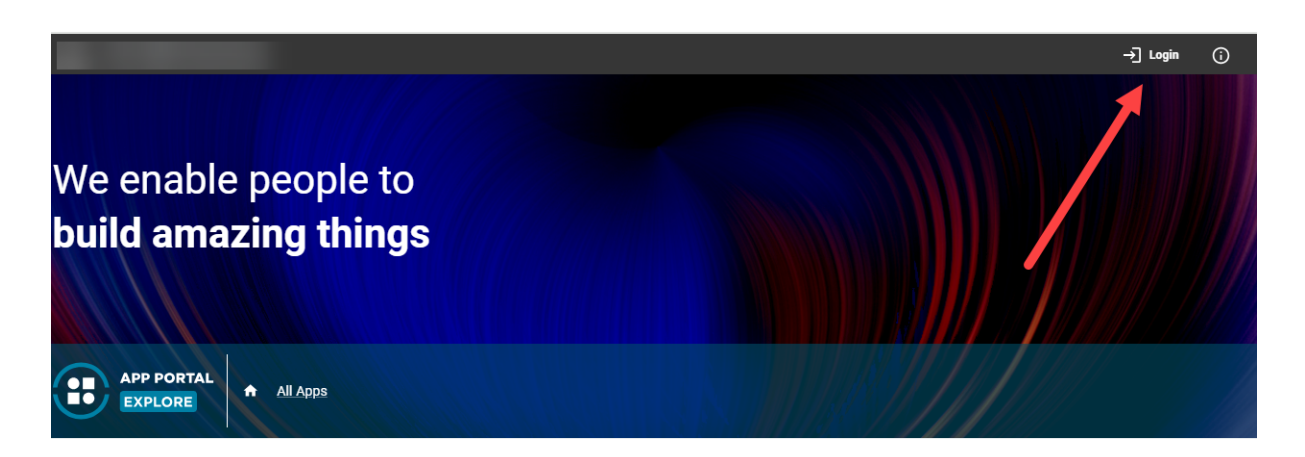

2. Find the app and download the app package by clicking **Download**.

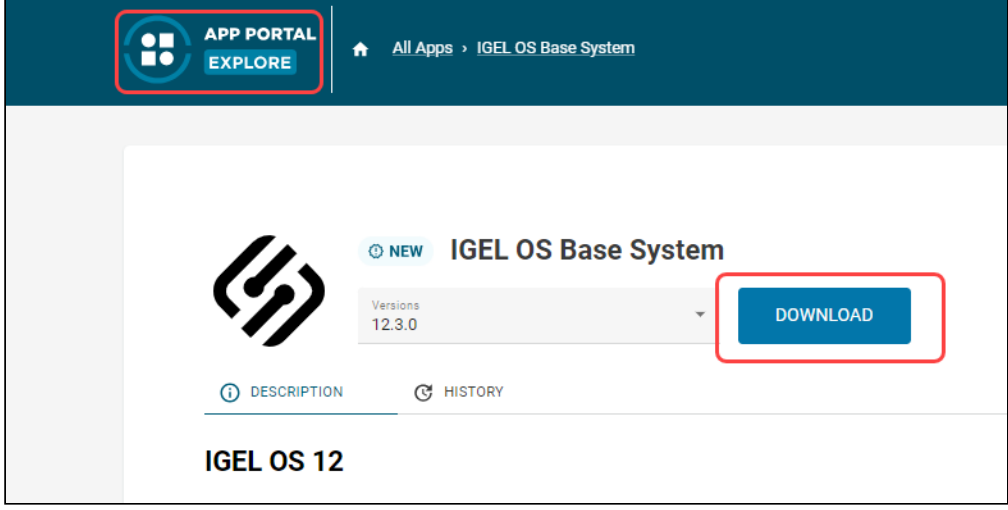

3. Set the UMS as the update proxy by selecting **Download from UMS** under **UMS Web App > Apps >** 

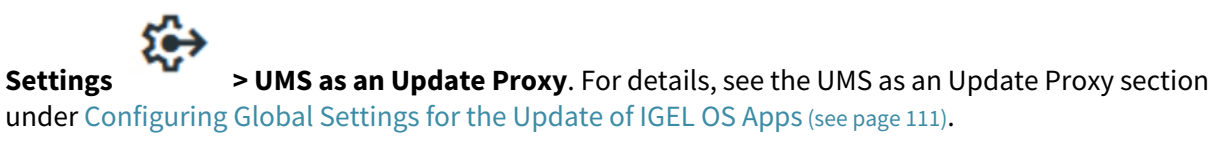

4. Upload the app package via the **Upload** button under **UMS Web App > Apps > Settings > UMS as an Update Proxy**.

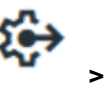

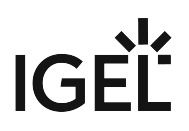

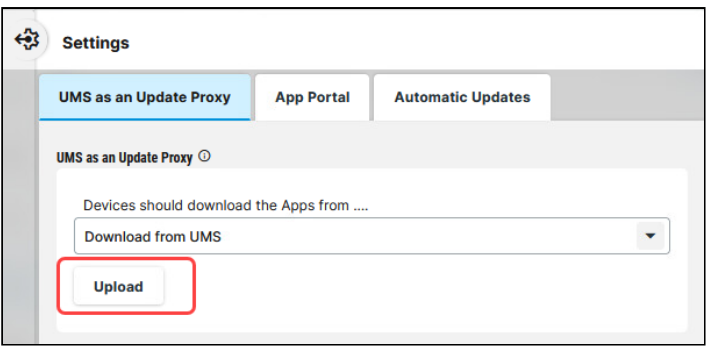

- A Use this upload method and upload the file in the . ipkg format, as it ensures that the binaries are correctly uploaded to the UMS.
- 5. [Assign the app to the devices. For detailed instructions, see How to Assign Apps to IGEL OS Devices](#page-96-0)  via the UMS Web App (see page 97).

The devices will get the app binaries directly from the UMS.

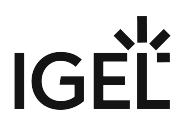

## <span id="page-94-0"></span>How to Set a Default Version of an App in the IGEL UMS

If you have imported several versions of an app to the IGEL Universal Management Suite (UMS), you can define which version will be a **Default Version**.

**Default Version** is a version that will be assigned to a device / device directory if no version is specified during the assignment of an app (see [How to Assign Apps to IGEL OS Devices via the UMS Web App](#page-96-0) (see page 97)) or during the [creation of a profile configuring this app \(see How to Create and Assign Profiles in the IGEL UMS Web App](#page-53-0) (see page 54)).

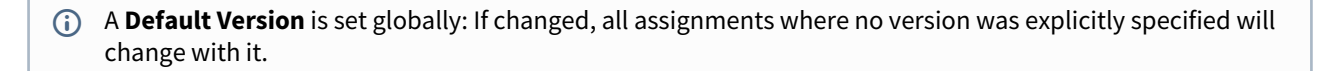

The best practice is to use the **Default Version** during the app assignment and profile creation. The use of a specific version during the app assignment and profile creation is recommended for test purposes, e.g. to test app updates. After successful testing, you can change your Default Version.

#### Menu path: **UMS Web App > Apps**

To set a Default Version for an app:

1. Under **UMS Web App > Apps**, select the required app and click **Set Default Version**.

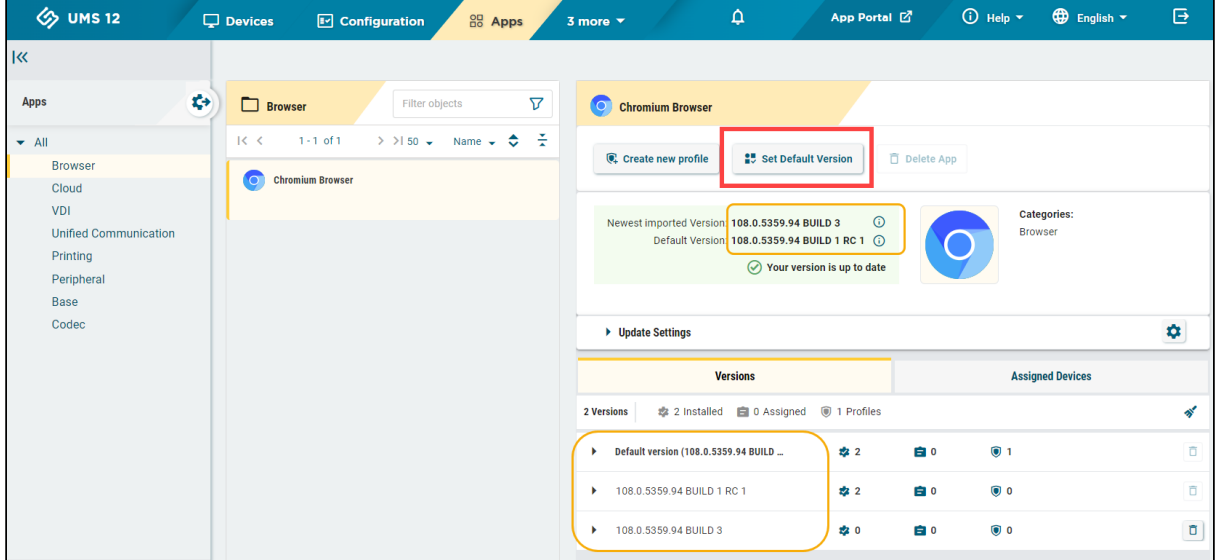

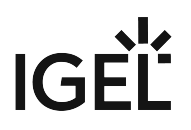

2. Select the desired Default Version.

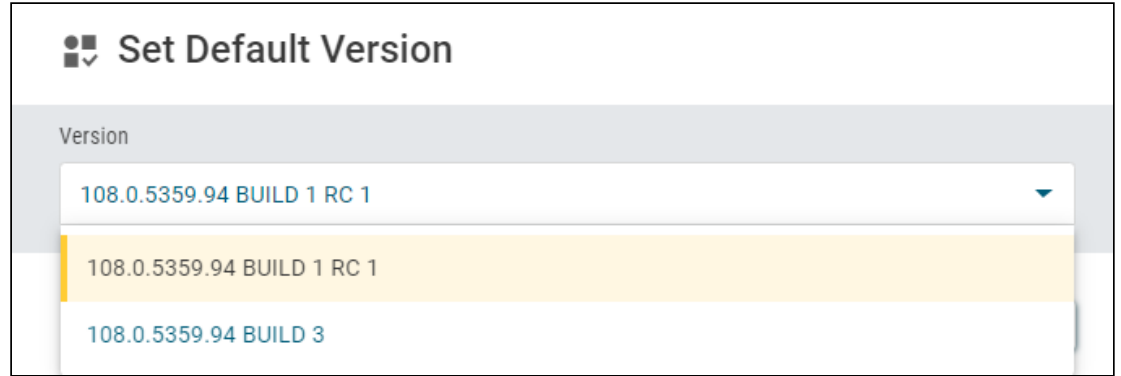

3. Save the changes.

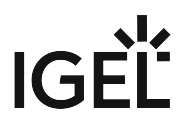

## <span id="page-96-0"></span>How to Assign Apps to IGEL OS Devices via the UMS Web App

In the IGEL Universal Management Suite (UMS), there are two methods to assign an app to your devices:

- Implicit app assignment via profiles: An app is automatically assigned to a device via a profile which configures this app. Exception: IGEL OS Base System app. See How to Create and Assign Profiles in the IGEL UMS Web App (see page 54).
- Explicit app assignment via the **Assign object** dialog, see below.

An explicitly assigned app ALWAYS overwrites an implicitly assigned app.

### Explicit App Assignment

For the assignment of the IGEL OS Base System app, the permission **Assign Base System / Firmware Update** is required. You can set the permission in the UMS Console via **[context menu of a device / device directory] > Access control**.

General information on rights and permissions can be found under Create Administrator Accounts.

**A** If various app versions have been assigned to a device (e.g. via direct and indirect assignment), the version which is closer to the device in the directory tree will have the priority and will be installed on the device.

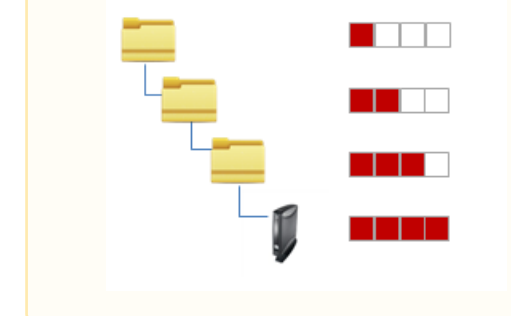

To assign apps to a device / device directory, proceed as follows:

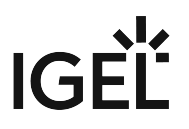

1. Under **UMS Web App > Devices**, select a device or device directory and click **Assign object**.

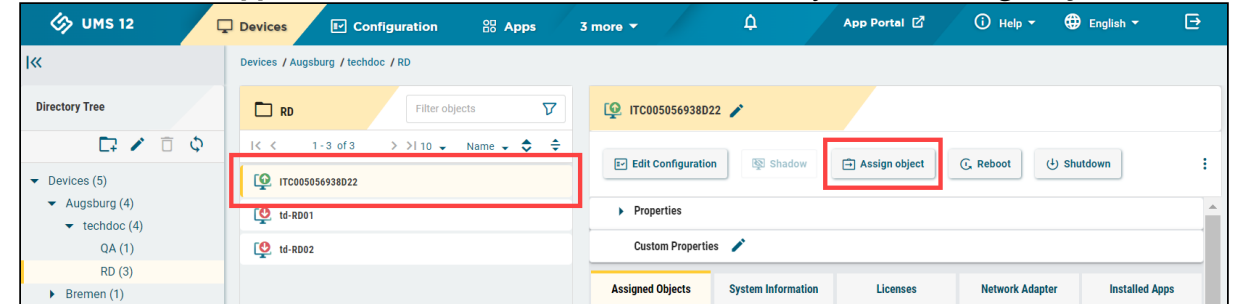

2. Select the required app (and its specific version, if necessary).

If no version is specified for an app during the assignment, the [Default Version](#page-94-0) (see page 95) will be used. It is possible to select the version for an app in the **Assign Object** dialog either under **Assignable Objects** or under **Assignments**.

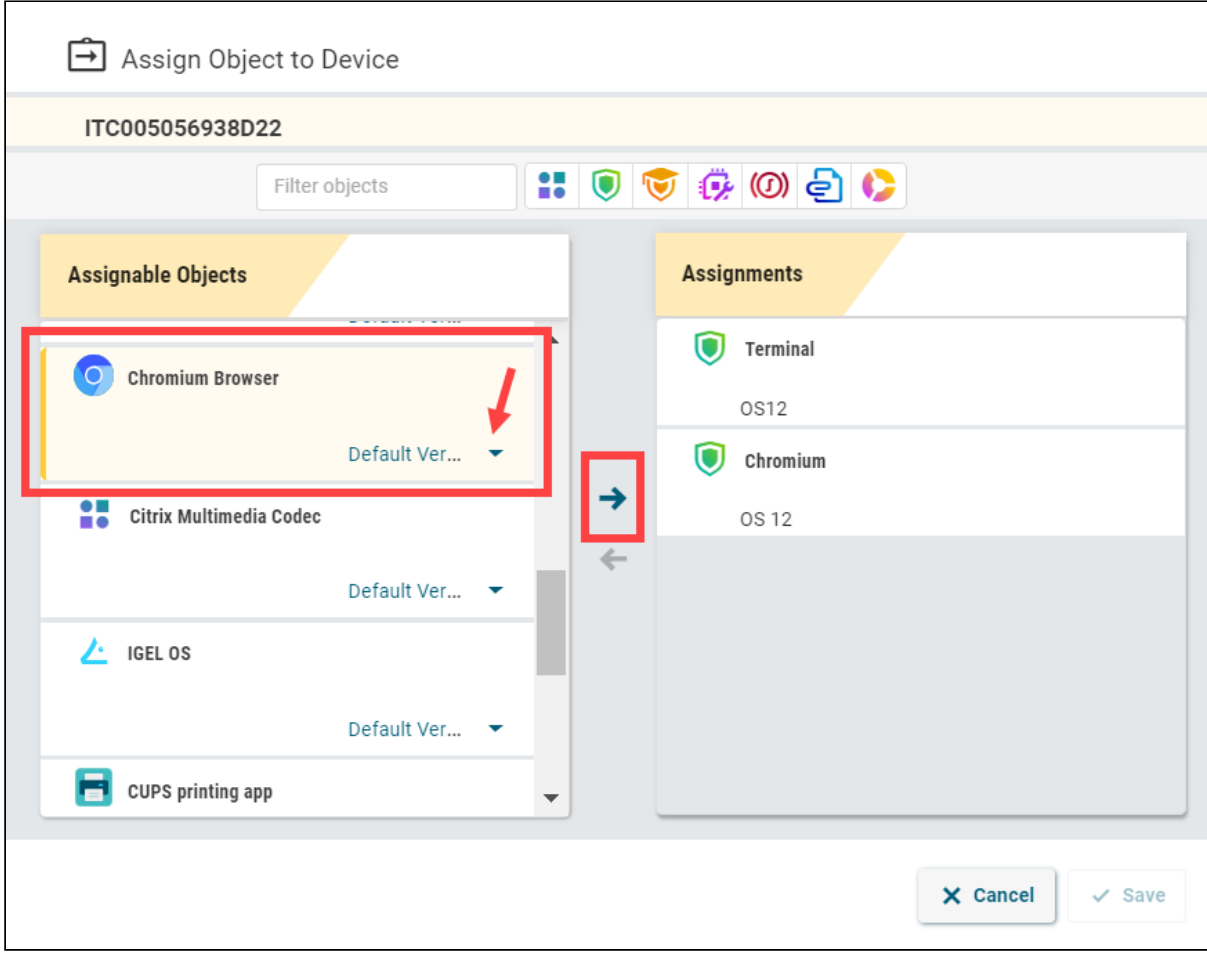

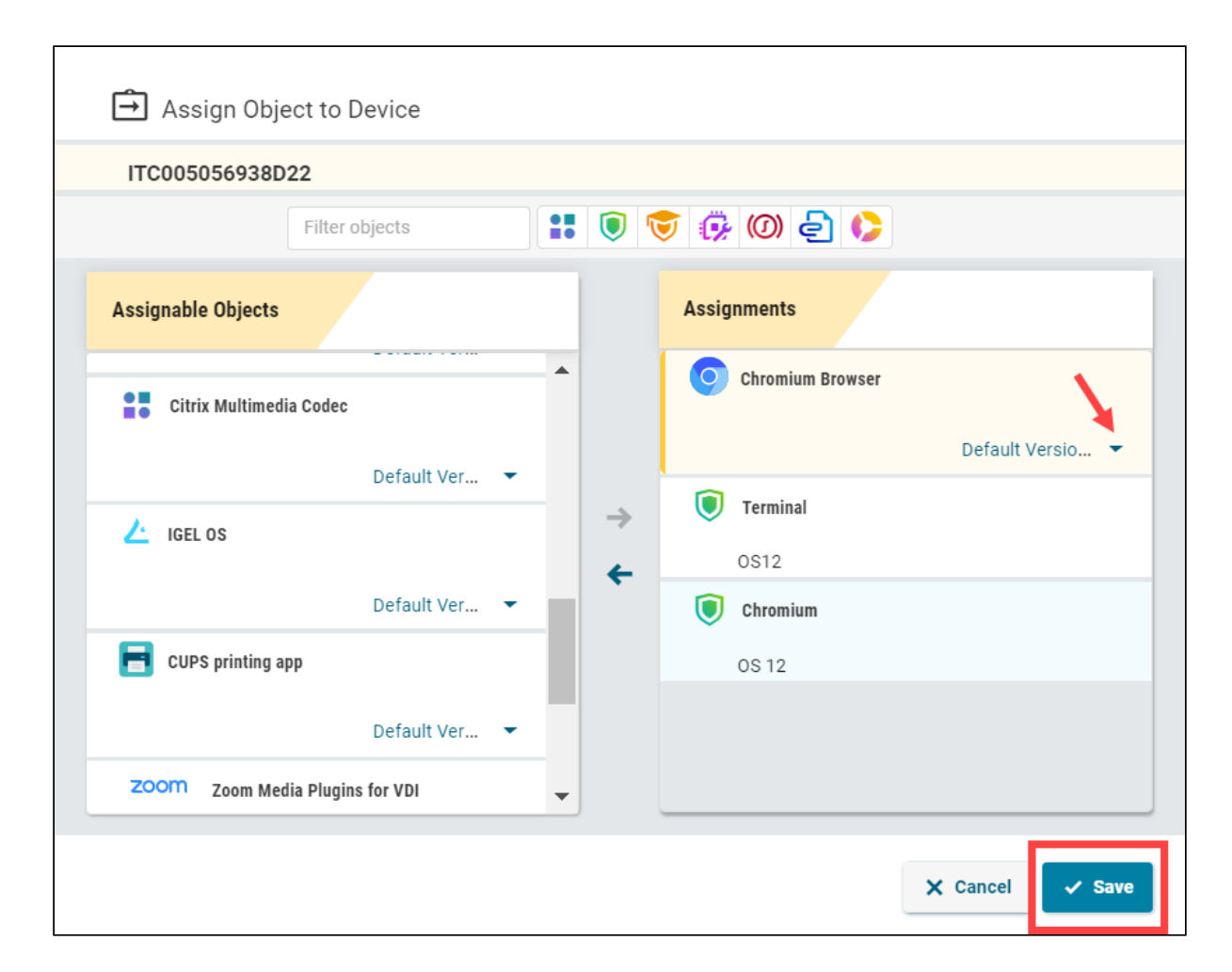

3. Save the changes.

**IGEL** 

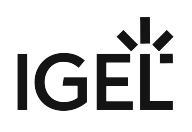

4. Decide when the changes should become effective.

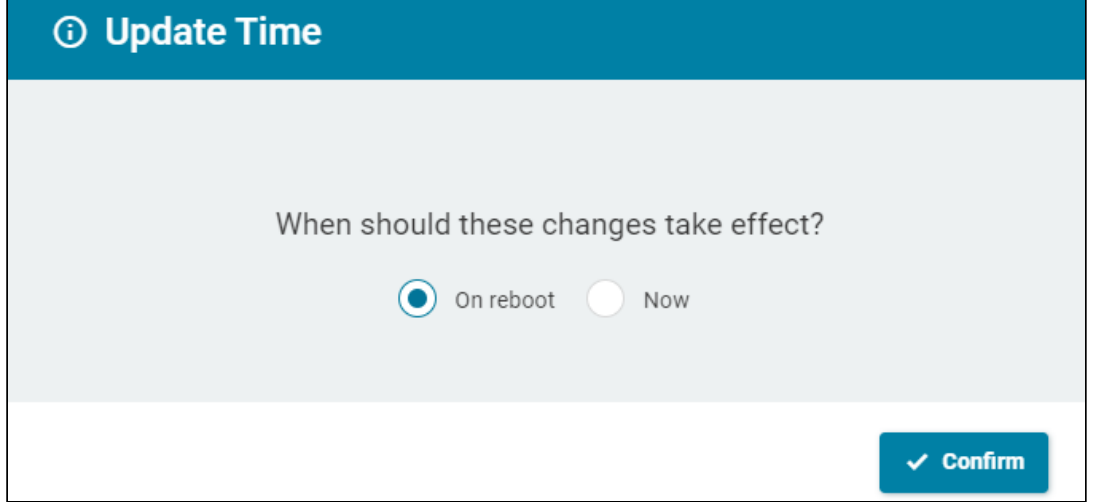

The app will be downloaded by the device.

By default, apps / app versions are automatically activated at the next reboot. The user will receive a corresponding notification. Example: nfo · Closing in 46 seconds... Update m Download completed. A reboot is necessary to activate the new applications. chromium-108.0.5359-1.rc.1+1 100% **RESTART LATER RESTART NOW**  $\bigoplus$   $\bigoplus$  II  $\bigotimes$   $\bigoplus$  14:31 If you have configured the background app update, an **Update** command must be sent, instead. [For details, see How to Configure the Background App Update in the IGEL UMS Web App](#page-123-0) (see page 124).

The assigned app is displayed in the UMS Web App under **Devices > Assigned Objects**.

To check the installed apps, go to **[Devices > \[name of the device\] > Installed Apps](#page-100-0)**; see Checking Installed Apps via the IGEL UMS Web App (see page 101).

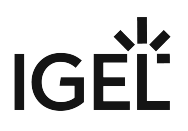

## <span id="page-100-0"></span>Checking Installed Apps via the IGEL UMS Web App

In the IGEL Universal Management Suite (UMS) Web App, you can view all apps installed on the IGEL OS device, their status and time when the message about the status is delivered.

**Installed Apps ≠ Assigned Objects** Under **Installed Apps**, you may see apps that are not listed under **Assigned Objects**. Typical examples:

- You have just onboarded your IGEL OS 12 device. The system will automatically recognize and show your IGEL OS base app under **Installed Apps**. You will not see this app under **Assigned Objects** unless you decide to assign, for example, a new version for it.
- Apps with no configurable parameters (e.g. dependant apps, codecs) such as Chromium Multimedia Codec, Fluendo libva for Chromium, Citrix Multimedia Codec, are automatically installed on the device during the installation of the main app, e.g. Chromium Browser app, Citrix Workspace app. You will see them at first only under **Installed Apps**. However, if you decide to import another version of such an app and assign it to the device via the UMS, you will see it also under **Assigned Objects**.
- You decided not to use the UMS, but to install apps locally on the device. See e.g. Installing IGEL OS Apps Locally on the Device.

To view the information about installed apps:

- 1. Under **Devices**, select the required device.
- 2. Select **Installed Apps**.

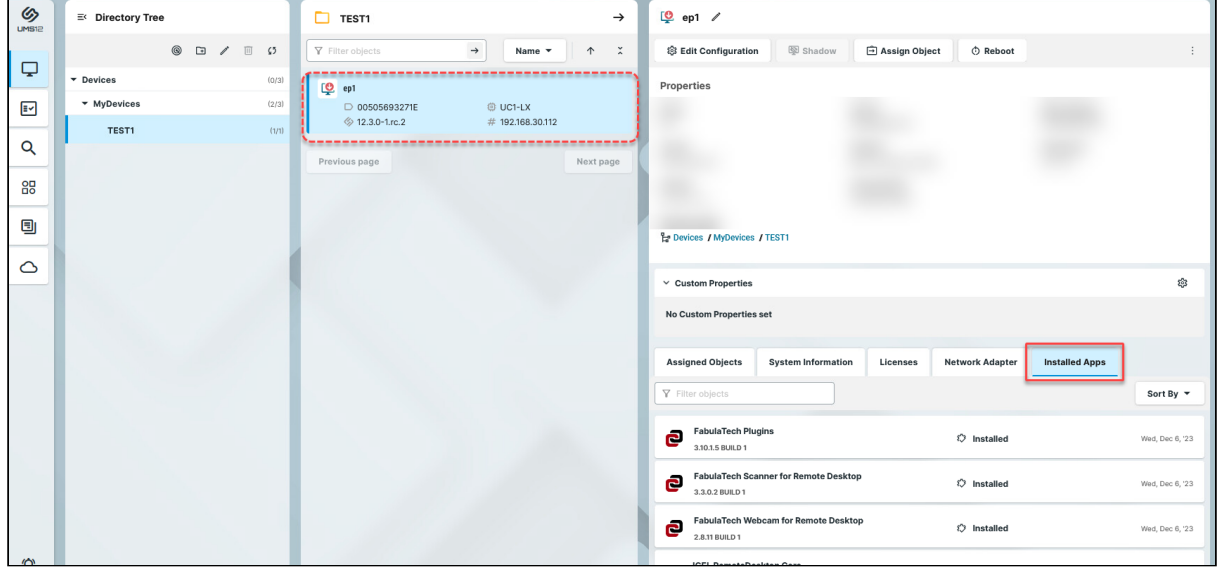

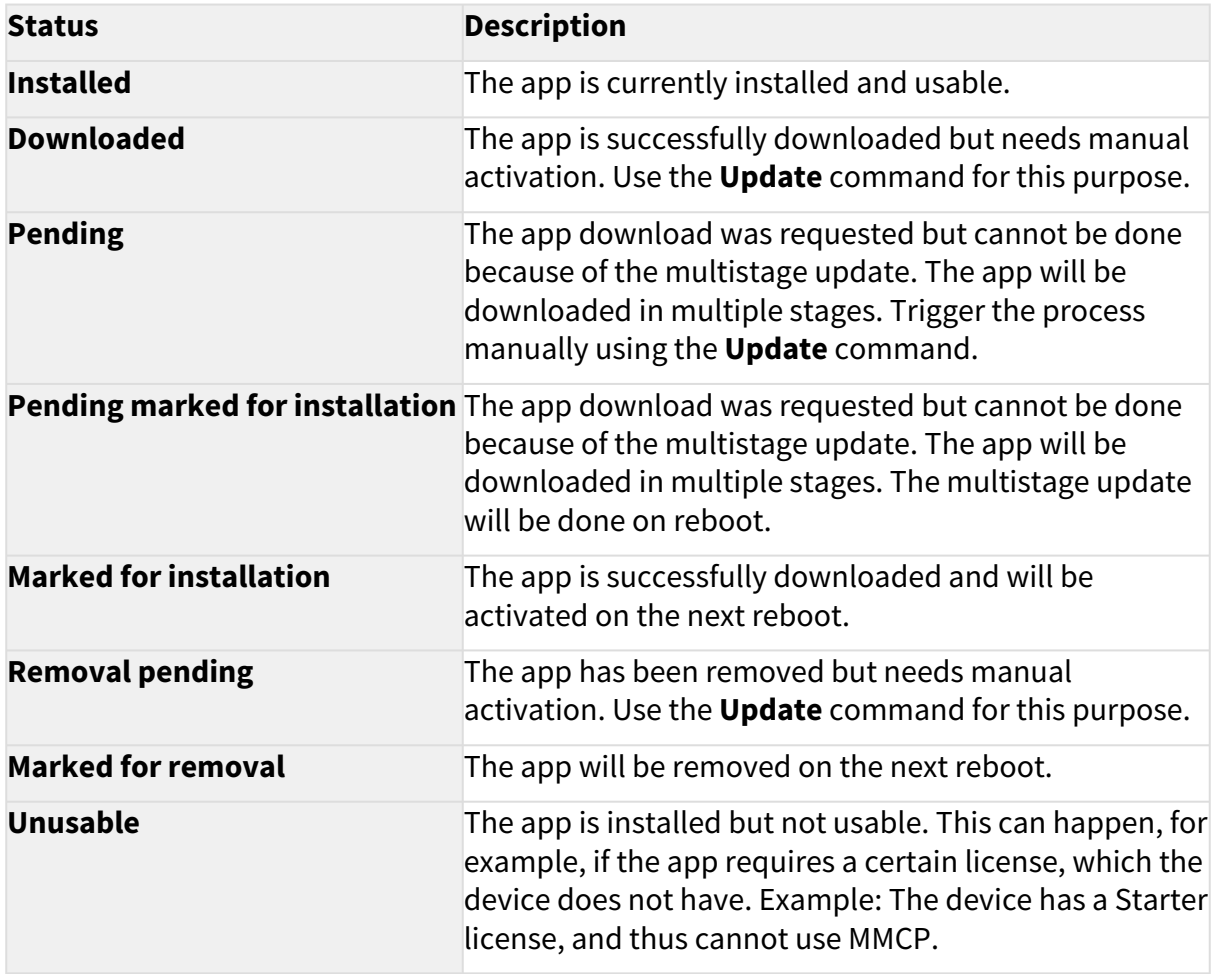

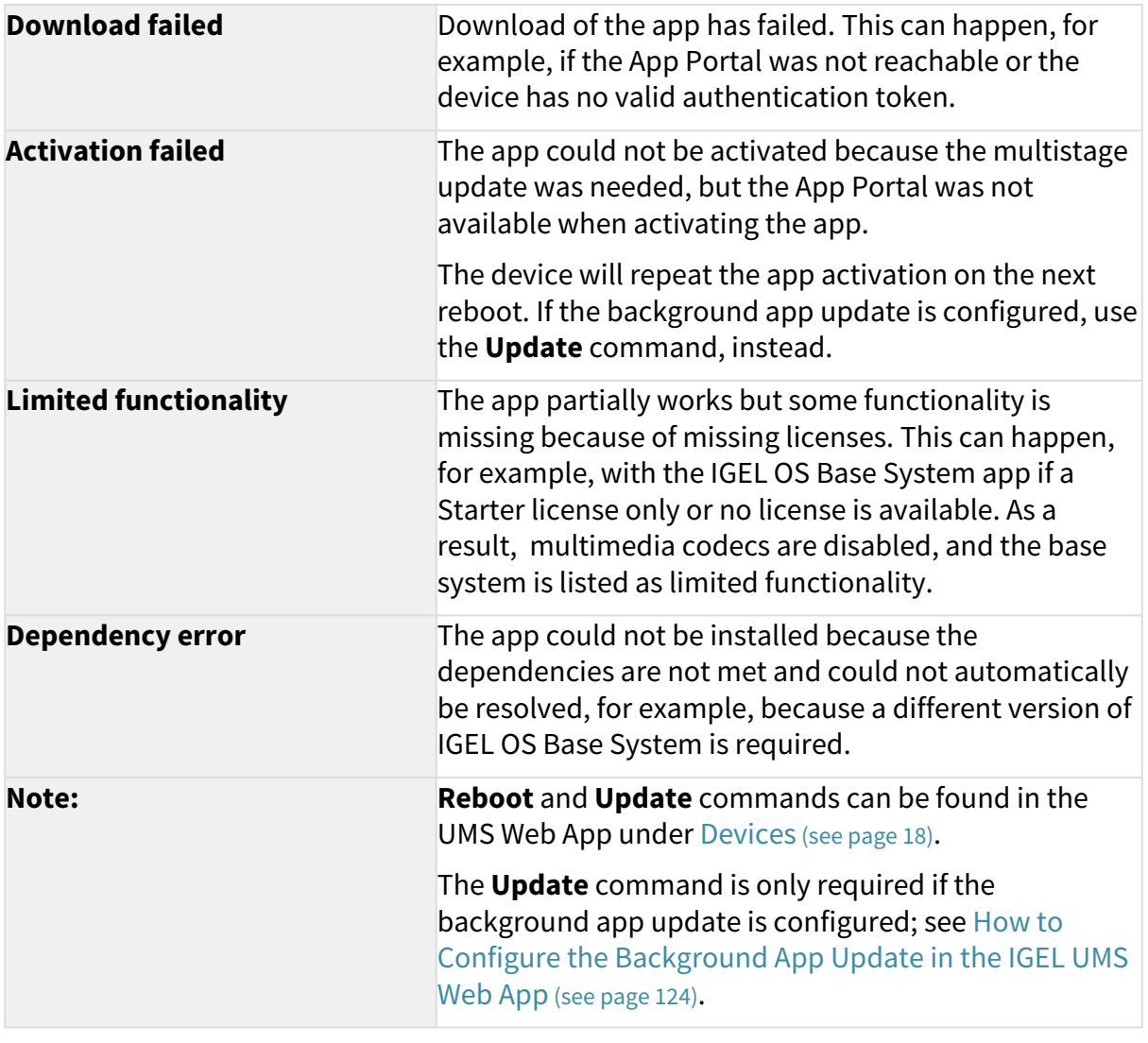

◆ To find out which devices have a certain app / app version installed or not installed, you can create a [search in the UMS Web App](#page-10-0) (see page 11), using the criterion **App Installed**. You can also create a view in the UMS Console using the criterion **Installed Apps**. Under **App Version**, **you need to** specify a "technical" version of an app, e.g. 22.12.1-1.rc.2+1 (not 22.12.1 BUILD 1 RC 1 ). The technical version can be found under **UMS Web App > Apps > [name of the app] > Export App (Metadata)**.

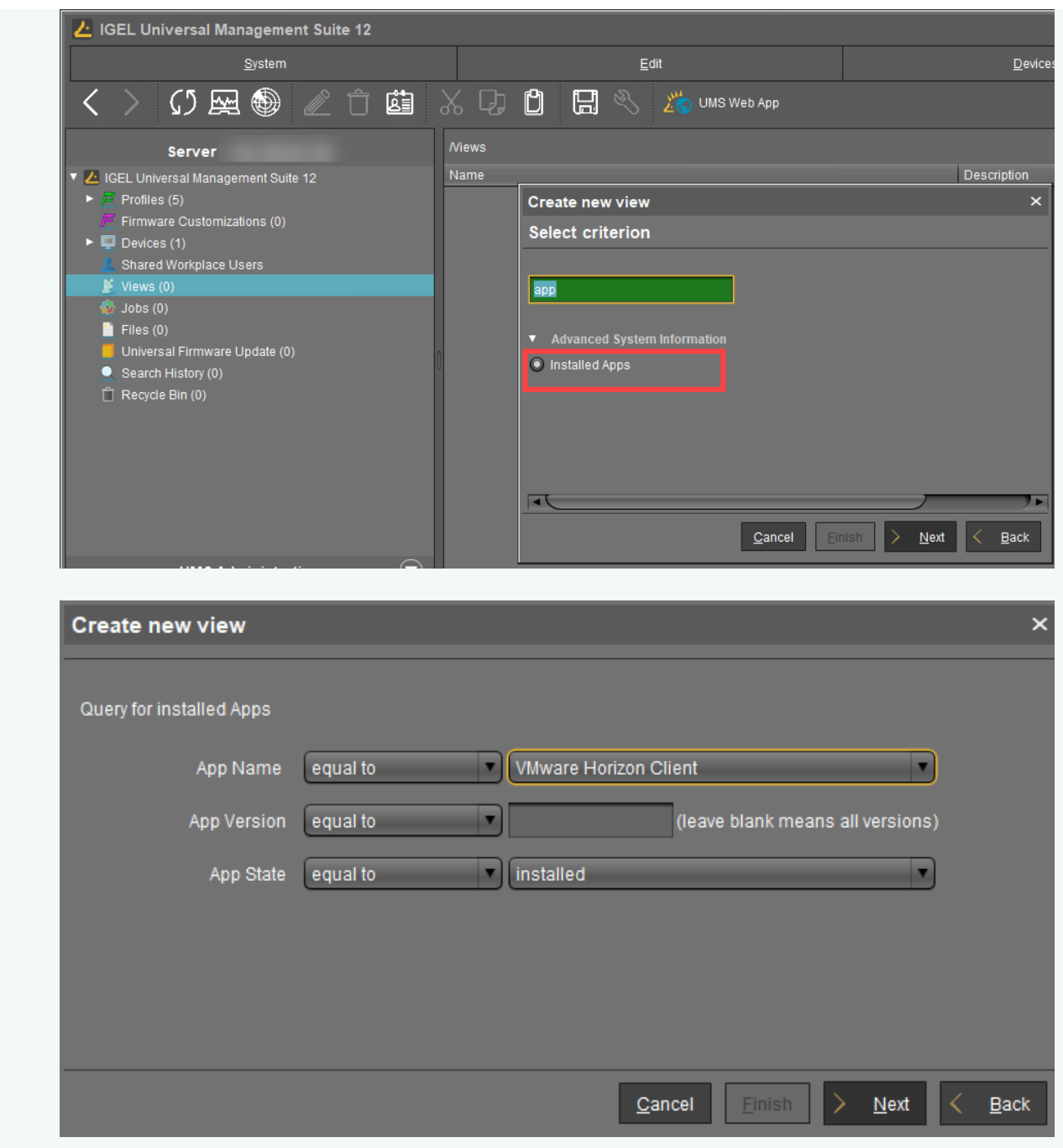

IGEL

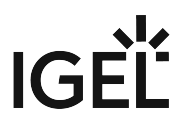

## <span id="page-104-0"></span>Detaching Apps from the IGEL OS Device in IGEL UMS Web App

In the IGEL Universal Management Suite (UMS) Web App, you can detach apps that you no longer require.

**A** In the case of the explicit app assignment: If you detach an app from a device, this app will be **uninstalled on the device**. Exception: IGEL OS Base System app is non-uninstallable. In the case of the implicit app assignment: If you detach a profile from a device, the app configured via this profile will be **uninstalled on the device**. [For more information on implicit and explicit app assignment, see How to Assign Apps to IGEL OS Devices](#page-96-0)  via the UMS Web App (see page 97).

#### Menu path: **UMS Web App > Devices > [name of the device / device directory] > Assign object**

To detach an app from your device, proceed as follows:

- 1. Under **Devices**, select the device / device directory from which you want to detach an app and click **Assign object**.
- 2. Select the app to be detached or, in the case of the implicit app assignment, a profile via which this app is installed on the device, and click the left arrow button. In the case of the explicit app assignment:

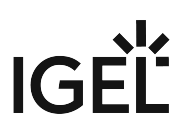

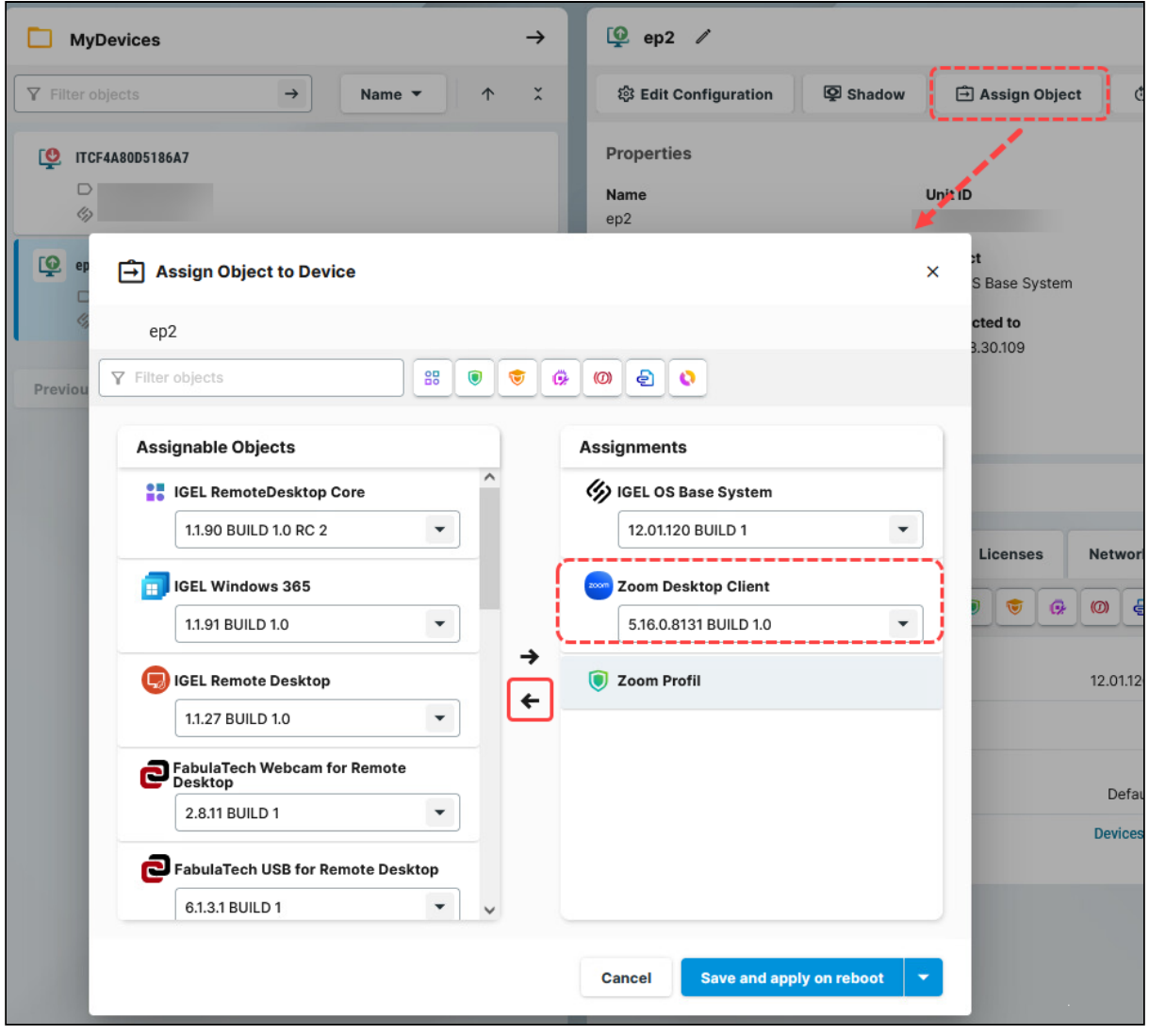

In the case of the implicit app assignment:

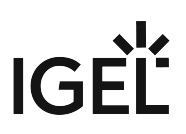

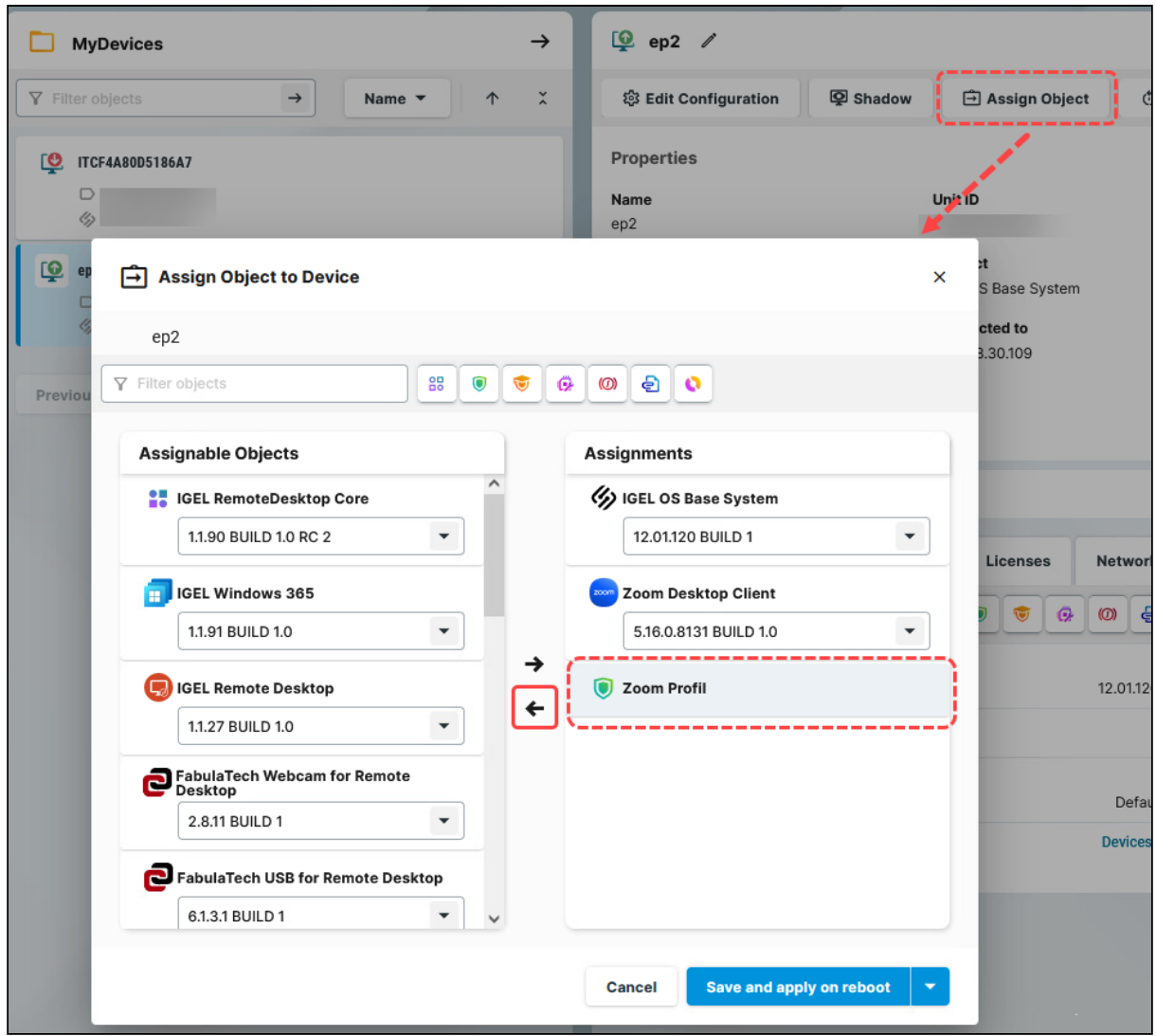

3. Decide whether the new settings are to take effect immediately or at the next reboot of the device and save accordingly.

If you have enabled the [background app update](#page-123-0) (see page 124), the **Update** command must be sent to activate the changes.

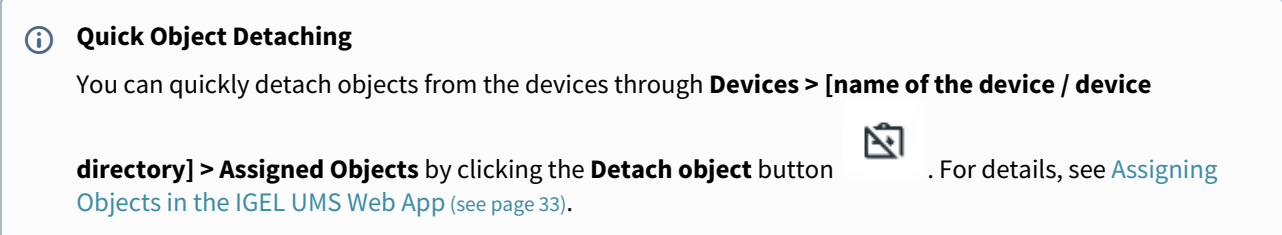

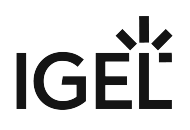

## <span id="page-107-0"></span>How to Delete Apps in the IGEL UMS Web App

In the IGEL Universal Management Suite (UMS) Web App, you can clean the app pool and delete apps and app versions that are no longer required.

Only unused apps / app versions can be deleted.

If you delete an app / app version, it will be immediately removed from the UMS, i.e. without moving to the recycle bin.

**Tip**: If all objects that use an app seem to be removed, but it is impossible to delete the app since the system declares it as used, check the recycle bin for devices and profiles that can still use the app and delete them. For more information on the recycle bin, see Recycle Bin - Deleting Objects in the IGEL UMS.

#### Menu path: **UMS Web App > Apps**

### Deleting an App Version

To remove an app version:

1. Go to the **Apps** and select the required app.

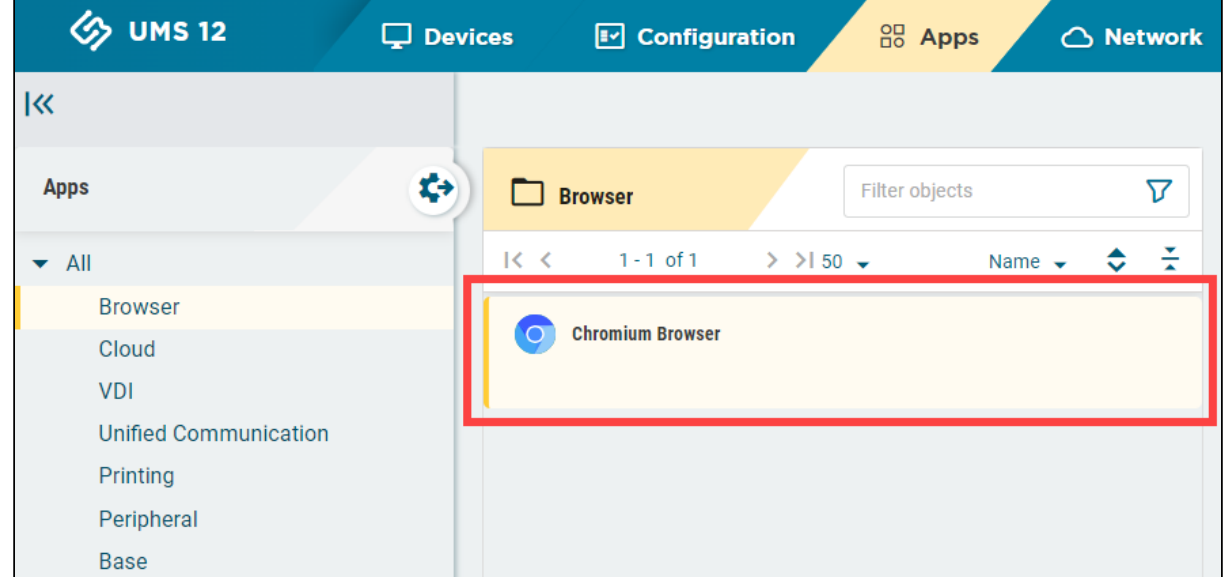

#### 2. Click **Versions**.

All available versions will be shown.

- 3. Click
	- the brush symbol to delete all unused versions, i.e. that are not installed, assigned, used in profiles, or set as a Default Version
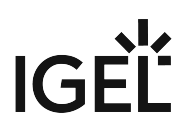

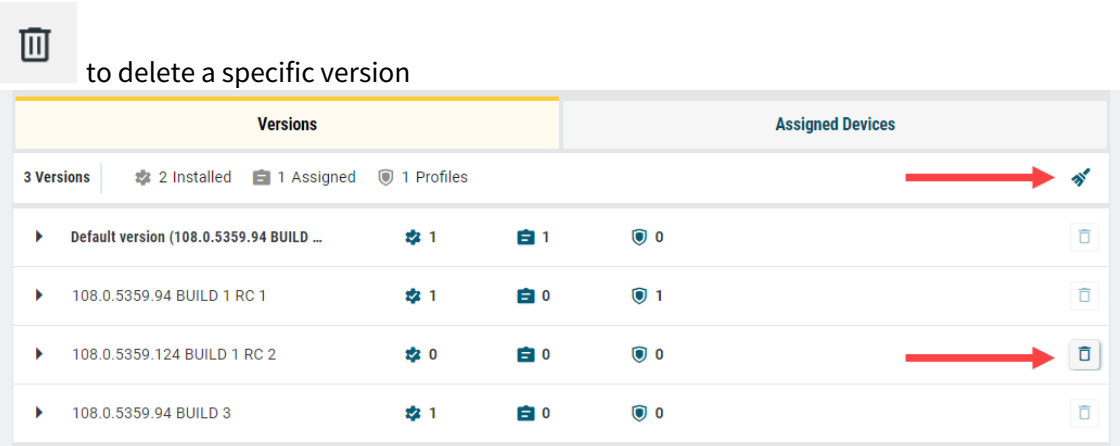

# Deleting an App

•

To remove an app:

- 1. Under **Apps**, select the required app.
- 2. Click **Delete app**.

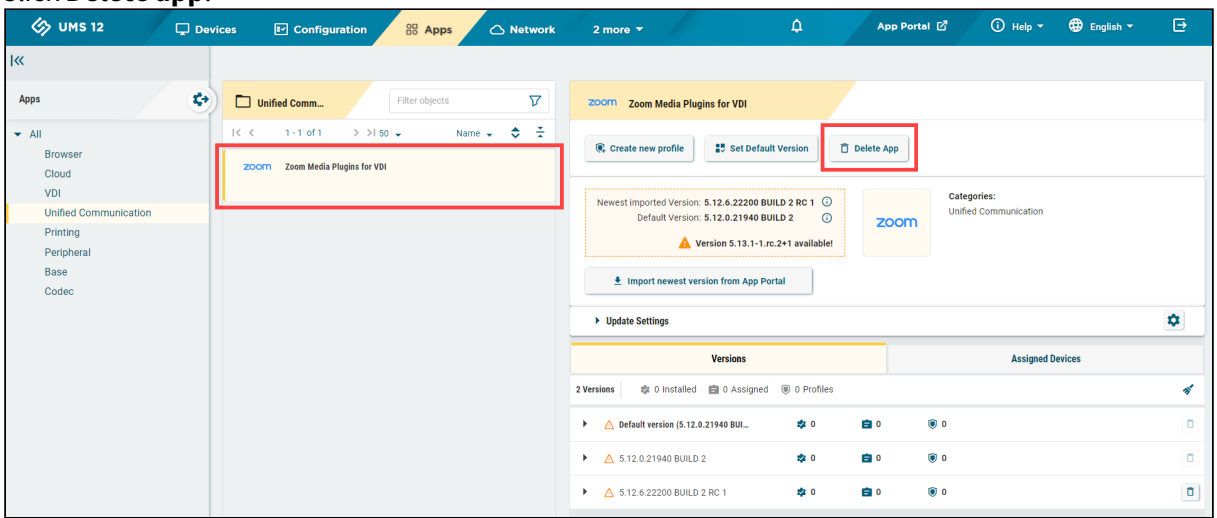

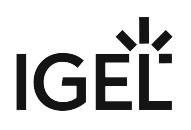

# Updating IGEL OS Apps

The update procedure for the IGEL OS base system does not differ from the procedure for other apps. The update and downgrade procedures are also the same.

To update your apps, you have to

- 1. Configure global settings for app updates.
- 2. Configure update settings for individual apps.
- 3. Trigger the app update.
- [Configuring Global Settings for the Update of IGEL OS Apps](#page-110-0) (see page 111)
- [Configuring Update Settings for Individual IGEL OS Apps](#page-113-0) (see page 114)
- [How to Trigger the App Update in the IGEL UMS](#page-115-0) (see page 116)
- [Multistage Update of IGEL OS Base System](#page-119-0) (see page 120)
- [How to Configure the Background App Update in the IGEL UMS Web App](#page-123-0) (see page 124)

# <span id="page-110-0"></span>Configuring Global Settings for the Update of IGEL OS Apps

When preparing for updating your IGEL OS Apps, you have to first check if the global update settings set by default in the IGEL Universal Management Suite (UMS) suit your needs and, if not, adjust them accordingly.

### Menu path: **UMS Web App > Apps > Settings**

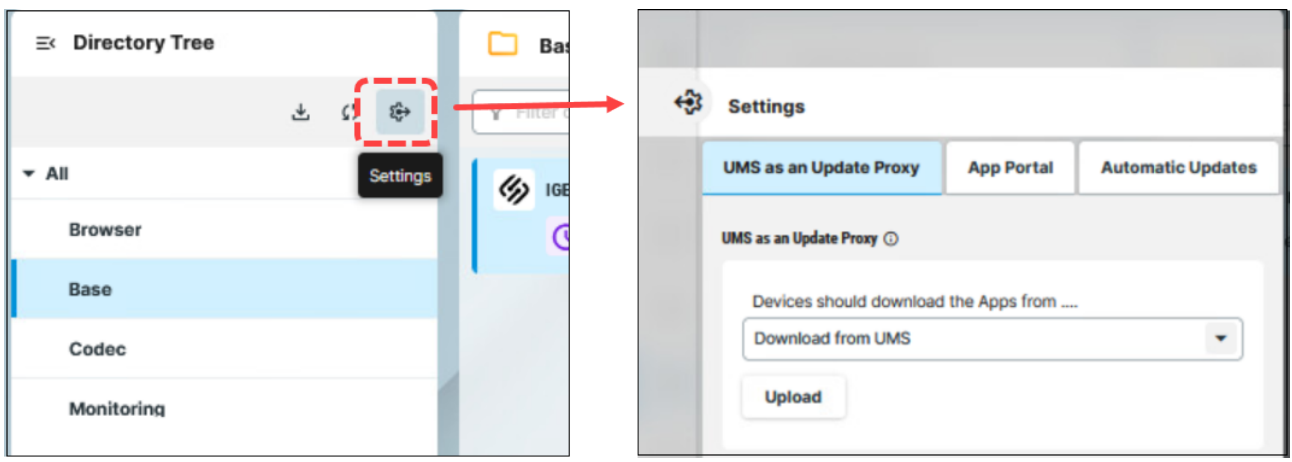

### **Permissions**

To access the **Apps** area, **App Management** permission is required. You can set the permission in the **UMS Console > System > Administrator accounts**.

To access various tabs under **Apps > Settings**, set the following rights:

- **UMS as an Update Proxy**: Permissions for the node **UMS Features** under **UMS Console > UMS Administration > Global Configuration**
- **App Portal** and **Automatic Updates**: Permissions for the node **Server Network Settings** under **UMS Console > UMS Administration > Global Configuration** For how to set permissions, see Access Rights in the Administration Area.

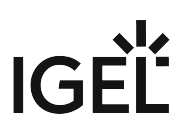

### UMS as an Update Proxy

UMS as an Update Proxy

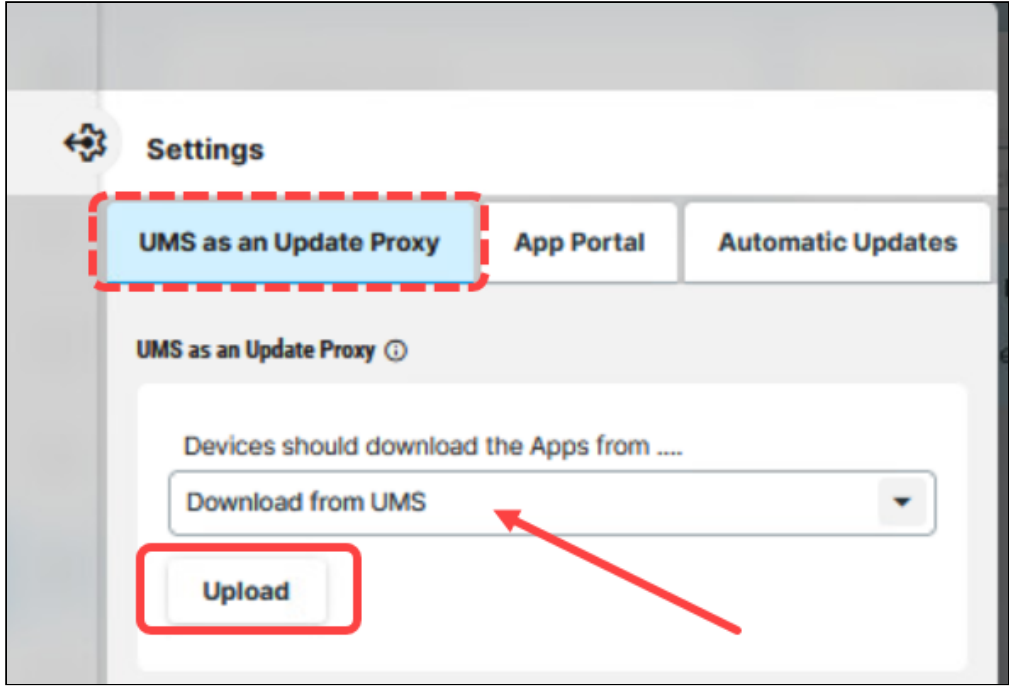

#### **Devices should download the apps from**

Defines from where the devices should download the assigned apps / app versions:

- **Download directly from App Portal** (Default): The devices will download the assigned apps directly from the IGEL App Portal (defined in the tab **App Portal**). Only the metadata of the imported apps are stored on the UMS Server.
- **Download from UMS**: The devices will download the assigned apps from the UMS Server. Both the metadata and binaries of the imported apps are stored on the UMS Server; the app binaries can be found in the [IGEL installation directory]/rmguiserver/persistent/ums-

appproxy/files .

• If the app cannot be downloaded from the UMS for some reason (e.g. the UMS Server is unreachable), there is a fallback to the IGEL App Portal (defined in the tab **App Portal**) or to the hardcoded App Portal. If you want, however, to deactivate the fallback to the App Portal, you can use the following registry key:

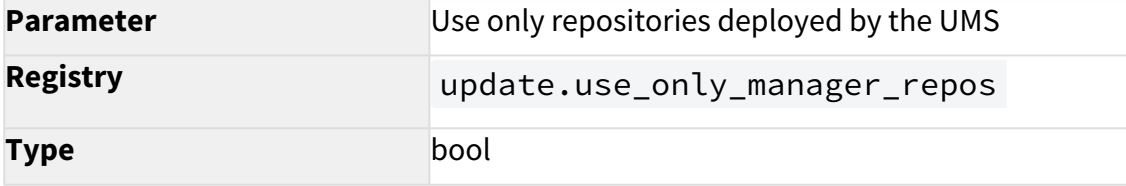

# **Value** enabled / disabled (default)

- The synchronization with the App Portal is performed once a day. If the device requests an app before the synchronization (i.e. before the app binaries are available in the UMS), the app will be downloaded to the UMS Server, so that the device can take the app from there.
- Unused apps are automatically removed once a week.
- Apps are automatically synchronized between the UMS Servers.
- If you want to upload private builds or custom apps, click **Upload** button. The uploaded apps will be listed in the **UMS Web App > Apps** and will be stored in

the [IGEL installation directory]/rmguiserver/persistent/ums-

appproxy/files .

- **A** If you have an IGEL UMS High Availability or Distributed UMS installation, note that a web certificate must be defined for all servers. It must contain the Cluster Address (if set) and all server addresses and be assigned to all servers. For detailed information on the Cluster Address and instructions on how to define a web certificate for all servers, see Server Network Settings in the IGEL UMS.
- For better UMS performance and for avoiding problems with disk space, it is recommended to regularly delete unused apps / app versions. See How to Delete Apps in the IGEL UMS Web App (see page 108).

### PXE Configuration

Deployment of IGEL OS via PXE is supported with IGEL OS 12.2.1 or higher. For details, see How to Deploy IGEL OS 12 with PXE.

### App Portal

**App Portal base URL**: Specifies which App Portal should be used for importing apps.

(i) Make NO changes here unless you know exactly what you are doing!

### Automatic Updates

#### Automatic Check for Updates

Settings specified here will be used for all apps for which **Check for updates** or **Check for updates and autoimport into UMS** were set in the [Update Settings](#page-113-0) (see page 114) area:

- **Updates will be checked every [number] minutes** (Default: Every second hour)
- **Updates will first be checked [number] minutes after server startup** (Default: 17)

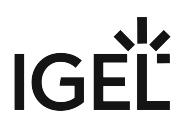

# <span id="page-113-0"></span>Configuring Update Settings for Individual IGEL OS Apps

For each app in the IGEL Universal Management Suite (UMS), you can define the update settings.

### Manu path: **UMS Web App > Apps > [name of the app] > Update Settings**

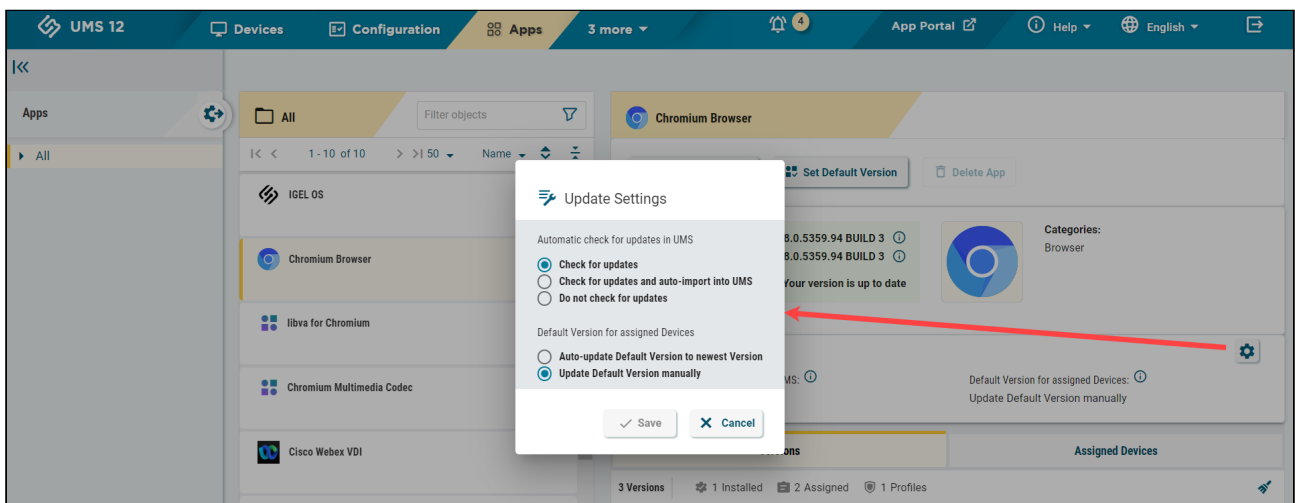

To configure the update settings for an individual app:

1. In the **UMS Web App > Apps**, select an app and navigate to **Update Settings** area.

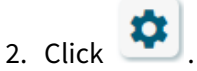

- 3. Select the required settings: **Automatic check for updates in UMS**
	- **Check for updates** (Default): It will be automatically checked if a newer version of the app is available in the IGEL App Portal. The check is performed every 120 minutes (can be configured under Apps > Settings [> Automatic Updates](#page-110-0) (see page 111)). You can trigger the import into the UMS by clicking the **Import newest version from App Portal** button.
	- **Check for updates and auto-import into UMS**: If available, a newer version of an app will be automatically imported from the IGEL App Portal. The automatic check for updates is [performed every 120 minutes \(can be configured under](#page-110-0) Apps > Settings > Automatic Updates (see page 111)).

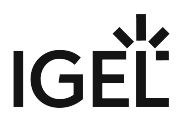

• **Do not check for updates**: It will not be automatically checked if a newer version of the app is available in the IGEL App Portal. You can manually check for updates by clicking the **Check for updates** button.

### **Default Version for assigned devices**

- **Auto-update Default Version to newest version**: The newest imported version of an app will be automatically set as a **Default Version**. This does not apply to the already imported versions.
	- It is recommended to set a **Default Version** manually since a Default Version is set globally: If changed, all assignments where no version was explicitly specified will change with it.
- **Update Default Version manually** (Default): You can manually select which version will be a **Default Version**, see [How to Set a Default Version of an App in the IGEL UMS](#page-94-0) (see page 95).
- 4. Save the settings.

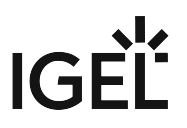

### <span id="page-115-0"></span>How to Trigger the App Update in the IGEL UMS

IGEL Universal Management Suite (UMS) offers several possibilities to update your IGEL OS Apps. Generally, you can choose between changing the Default Version of an app or selecting a specific version.

### The best practice is to use the **Default Version**. Using a specific version is recommended for test purposes, e.g. to test app updates. After successful testing, you can change your **Default Version**.

The update procedure for the IGEL OS Base System does not generally differ from the procedure for other apps. The update and downgrade procedures are also the same.

For the assignment of the IGEL OS Base System app, the permission **Assign Base System / Firmware Update** is required. You can set the permission in the UMS Console via **[context menu of a device / device directory] > Access control**. For general information on rights and permissions, see Create Administrator Accounts.

### Options to Trigger the App Update

Remember that the app should already be assigned to the device. This fact can be forgotten, esp. if you update your IGEL OS Base System for the first time.  $\omega$ 

As soon as a new app version has been imported to the UMS, you can use one of the following options to start the app update:

• Set manually the new version as a **Default Version** if you decided against **Auto-update Default Version to newest version** under **[Apps > \[name of the app\] >](#page-113-0) Update Settings** (see page 114). See [How to Set a Default Version of an App in the IGEL UMS](#page-94-0) (see page 95)

Changing a **Default Version** should be a well-considered decision. Therefore, it is recommended to set a **Default Version** manually.

• In the case of the explicit app assignment: Go to **Devices > [device / device directory name] > Assign object** and select the new version under **Assignments**. For more information on the [explicit app assignment, see How to Assign Apps to IGEL OS Devices via the UMS Web App](#page-96-0) (see page 97).

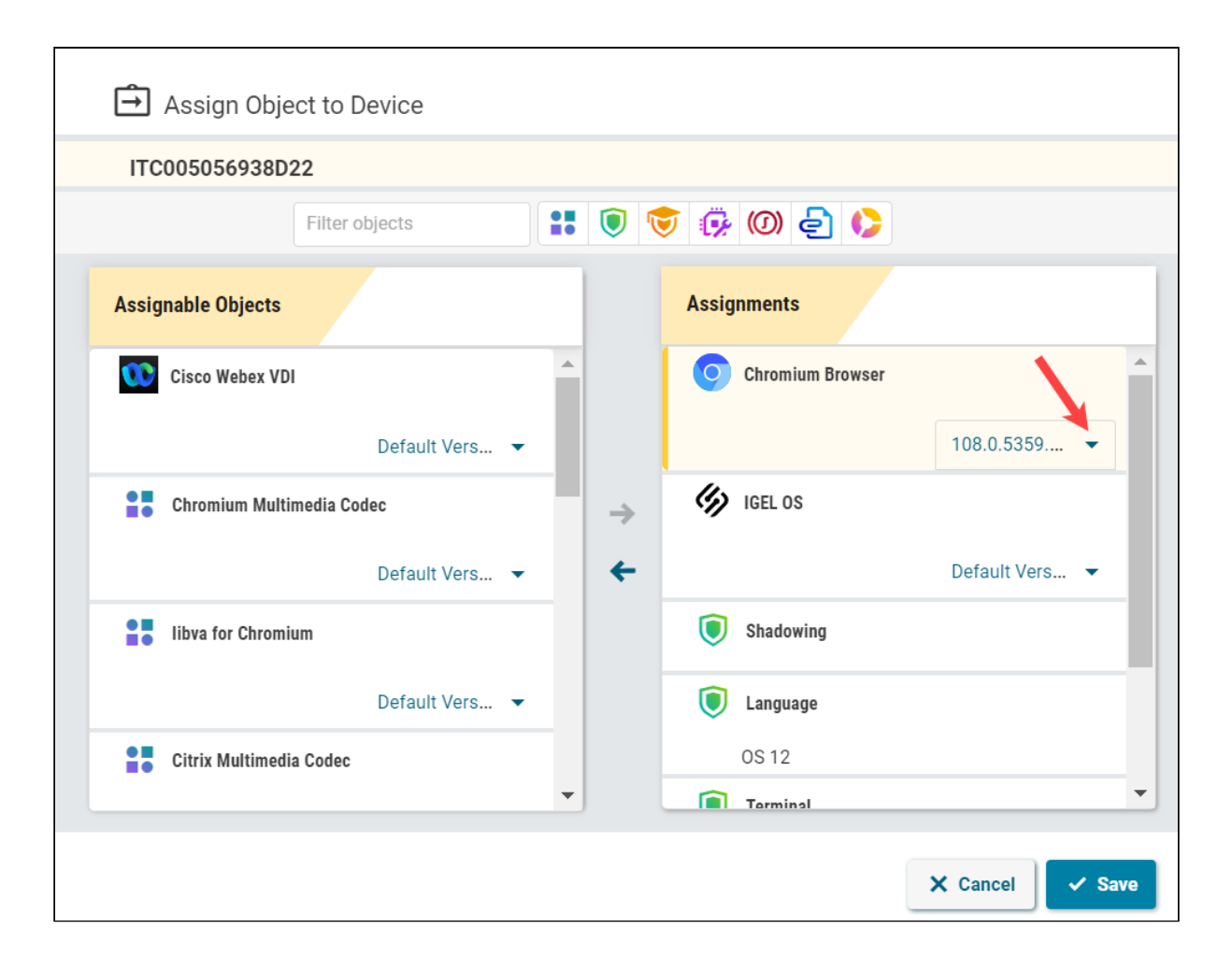

• In the case of the implicit app assignment: Open a profile via which the app is assigned, click **Show Versions** in the upper right corner, and select the new version in the App Selector. For more [information on the implicit app assignment, see How to Create and Assign Profiles in the IGEL UMS](#page-53-0)  Web App (see page 54).

**IGEL** 

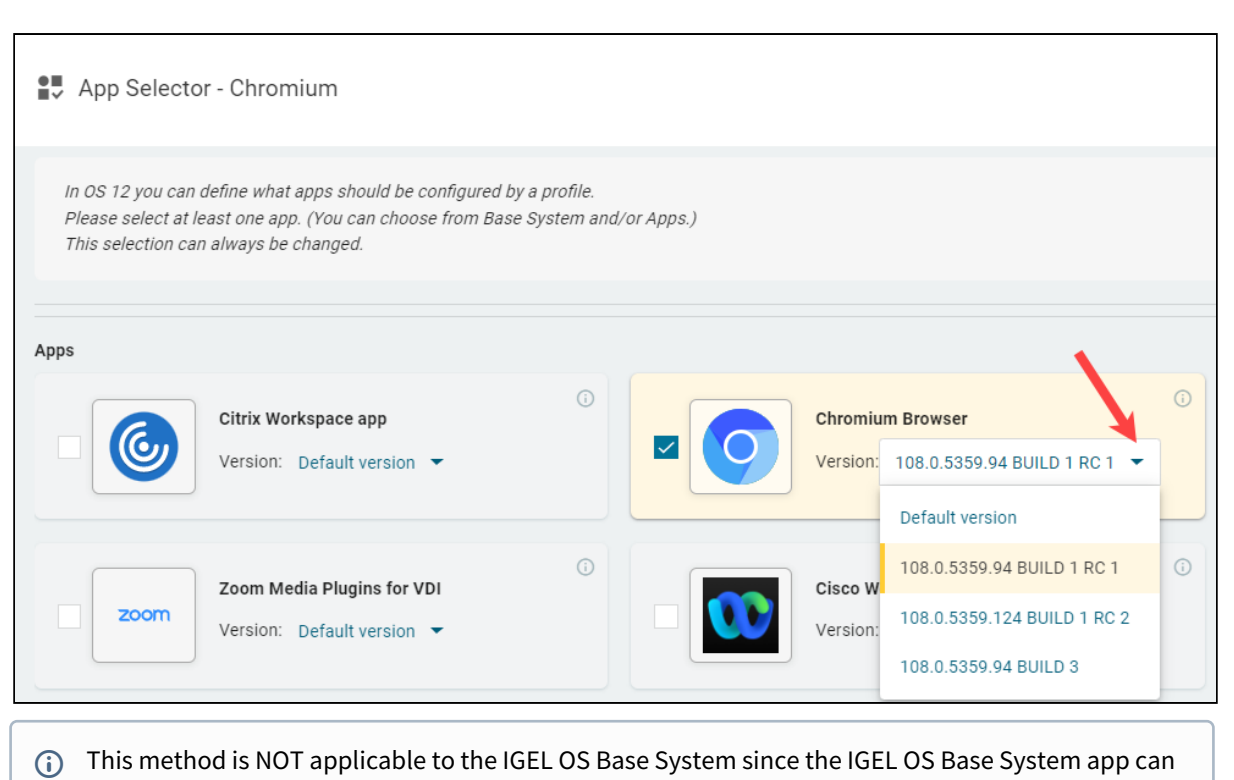

only be assigned explicitly.

### After the App Update Has Been Triggered...

After you have changed the Default Version or selected a specific version for the assigned app, this new version will be downloaded by the device.

By default, apps / app versions are automatically activated at the next reboot. The user will receive a  $\omega$ corresponding notification. Example: Info · Closing in 46 seconds... Update m Download completed. A reboot is necessary to activate the new applications. chromium-108.0.5359-1.rc.1+1 100% **RESTART NOW RESTART LATER**  $\bigoplus$   $\bigoplus$  if  $\bigotimes$   $\bigoplus$  14:31

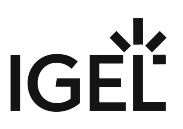

If you have configured the background app update, an **Update** command must be sent, instead. For details, see [How to Configure the Background App Update in the IGEL UMS Web App](#page-123-0) (see page 124).

If there is not enough space for storing the new base system during the update of IGEL OS, the multistage update will be triggered. See [Multistage Update of IGEL OS Base System](#page-119-0) (see page 120).

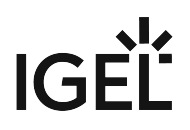

# <span id="page-119-0"></span>Multistage Update of IGEL OS Base System

IGEL OS 12 supports the multistage update.

The multistage update is only triggered if there is not enough space for storing the new base system during the update of IGEL OS. This can happen, for example, on devices with small storage or with a large custom partition.

During the multistage update, the device will automatically reboot multiple times. The user will receive a corresponding notification and can close opened applications to prevent data loss before the timeout for the restart is over. Alternatively, the user can postpone the reboot. For where to configure the timeout and reboot options for the app installation, see IGEL OS Notification Center.

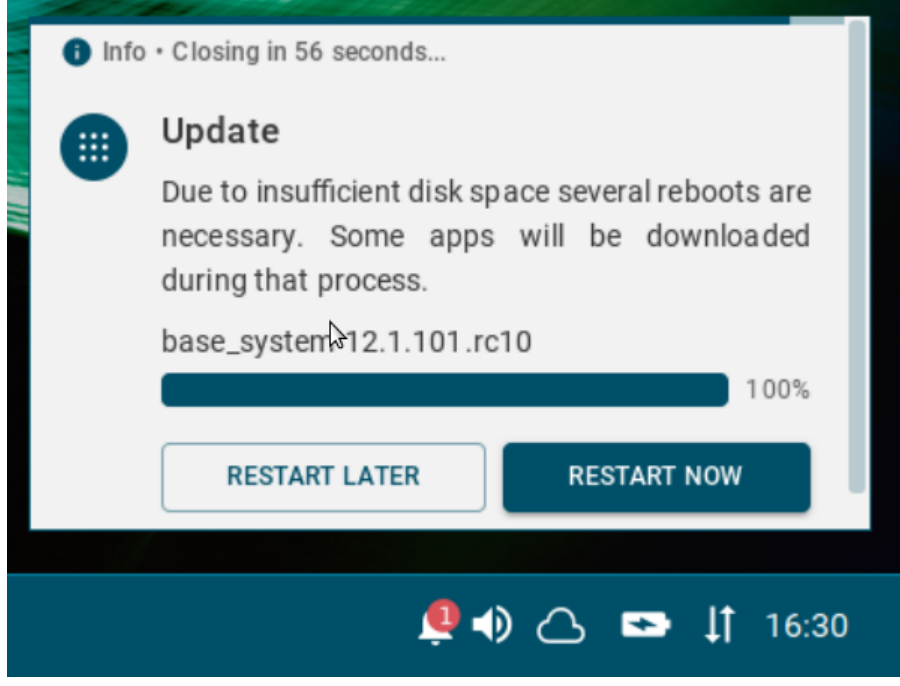

During the reboots, the user will be notified about each corresponding stage of the update process.

The multistage update includes the following stages:

• **Stage 1**: After the signal for the update is received, the system will reboot to the old system and will delete the installed apps and parts of the old base system to free as much space as possible. After that, the new base system will be downloaded. During this stage, the user will see only the following screen and cannot access the GUI of the device, terminal, etc.

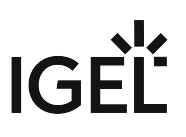

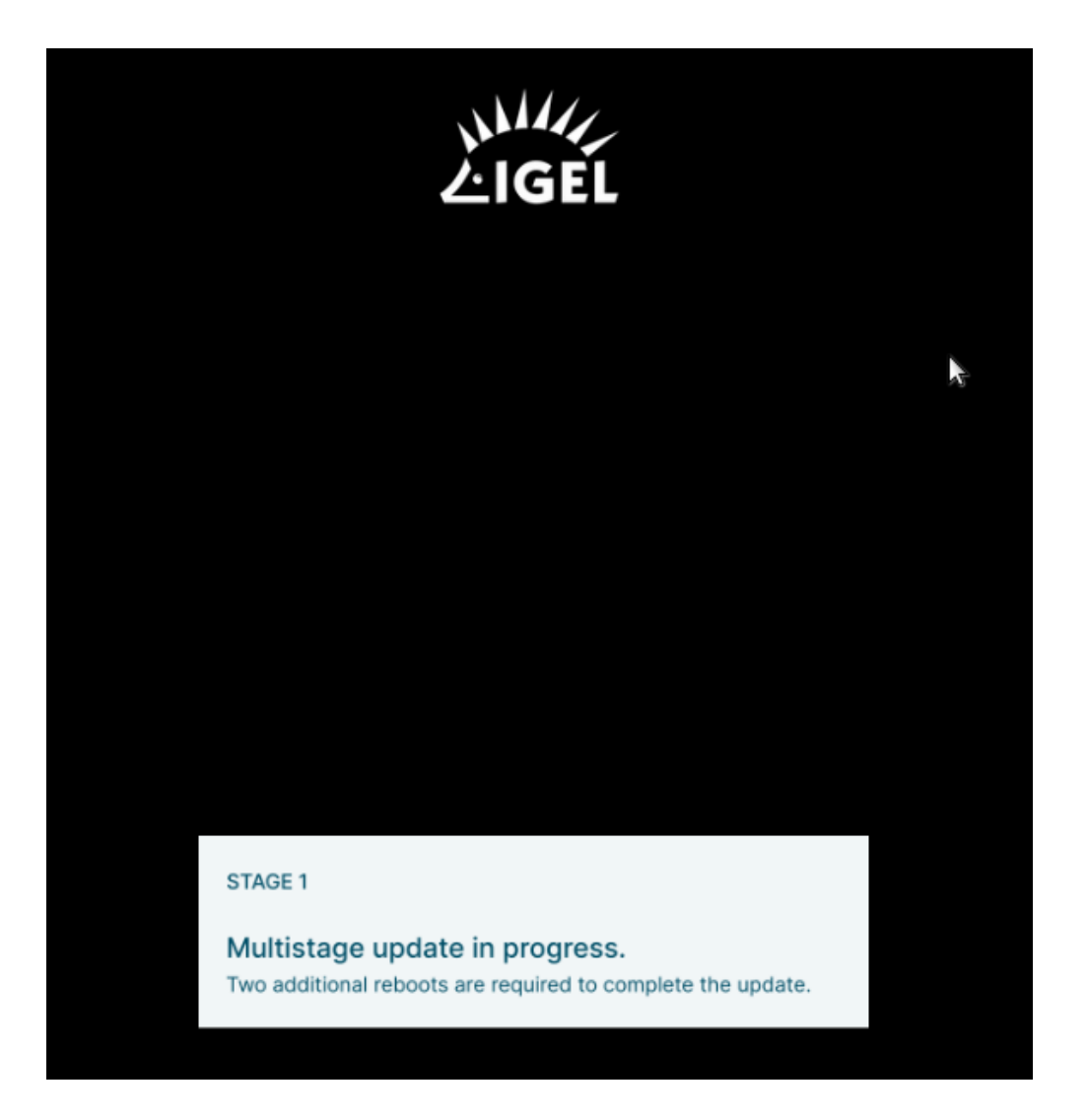

• **Stage 2**: The system will reboot to the new system and download the rest of the base system. During this stage, the user will see only the following screen and cannot access the GUI of the device, terminal, etc.

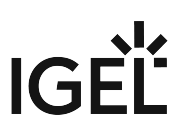

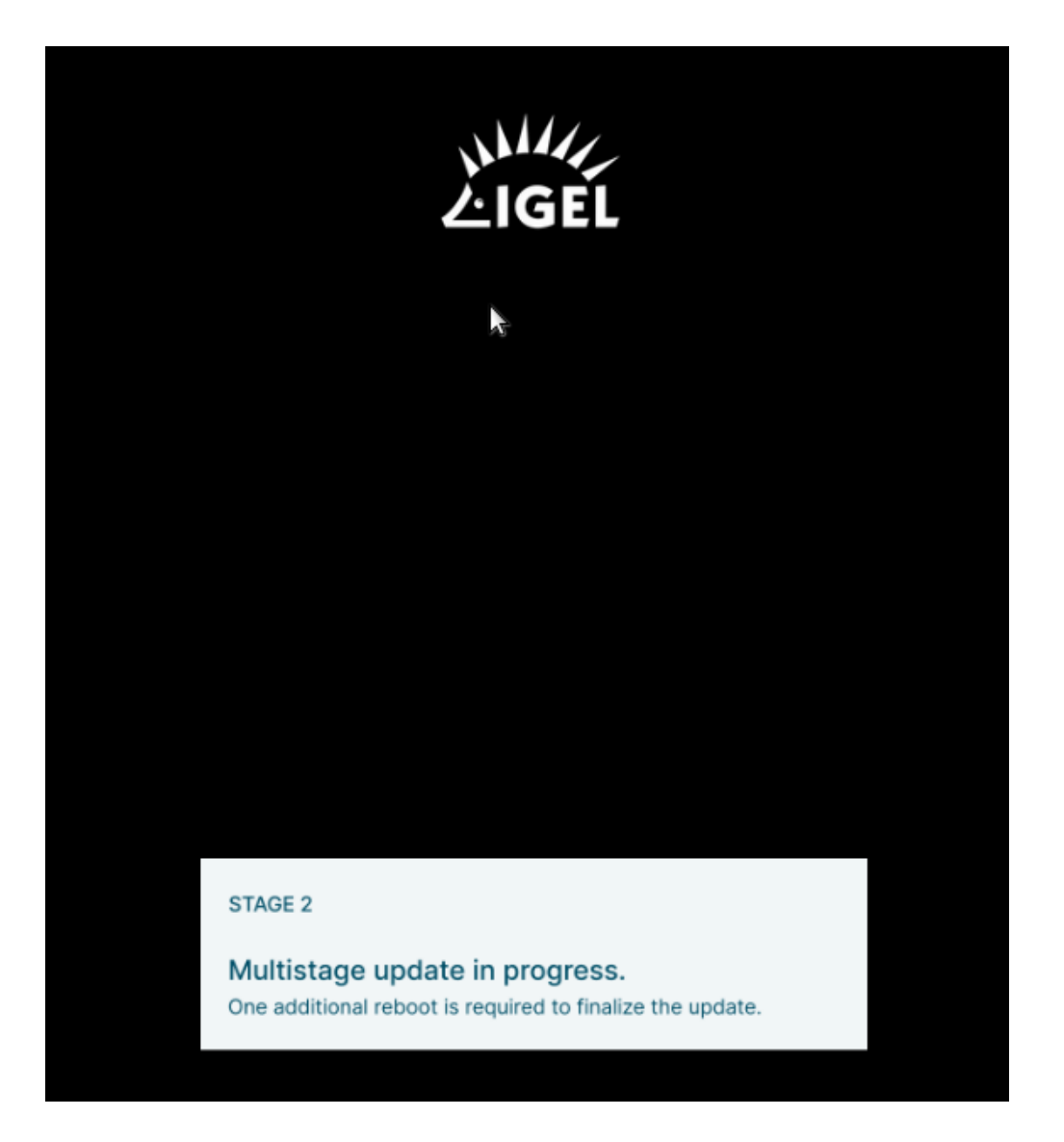

• **Stage 3**: The system will reboot to the new complete base system and will download all previously installed apps. The system will reboot and activate all apps.

If the multistage update fails for some reason, the system will boot again in the GUI with the minimal system required for that and will show the following message. Depending on the stage when the failure happens, apps may not be present in the system.

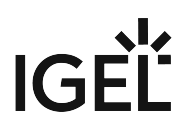

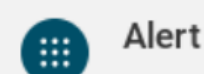

Update failed!

Please get in contact with your Administrator to check if there is any network-related issue. After a reboot, the update will be triggered once again.

# 

Possible reasons for the failure of the multistage update can be, for example:

- 1. Unstable network connection during the update process.
	- The network connection is checked only initially, i.e. before the multistage update starts: If no network connection can be established within 60 seconds, the multistage update will be aborted. You can change this parameter under **System > Update > Seconds to wait for network connection during a multistage update**.
- 2. [Expired license \(no matter if it is a Starter, Demo, or Workspace Edition license\) if the](#page-123-0) background app update (see page 124) is enabled.

If the multistage update fails, it is recommended to check the log file /wfs/update\_<time>.log.

You may find it also useful to activate debugging as described under Debugging / How to Collect and Send Device Log Files to IGEL Support.

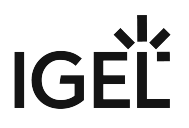

# <span id="page-123-0"></span>How to Configure the Background App Update in the IGEL UMS Web App

By default, apps / app versions assigned to the device will be automatically activated at the next reboot. This is regulated by the IGEL OS setting **System > Update > Activate app after the installation**.

If you have a slow bandwidth connection or do not want the users to be disturbed while updates are being performed, you can activate the background app update. In this case, the manual app activation via the **Update** command in the UMS will be required.

To enable the background app update:

1. [Create a profile for the IGEL OS base system. For details on how to create profiles, see How to](#page-53-0)  Create and Assign Profiles in the IGEL UMS Web App (see page 54).

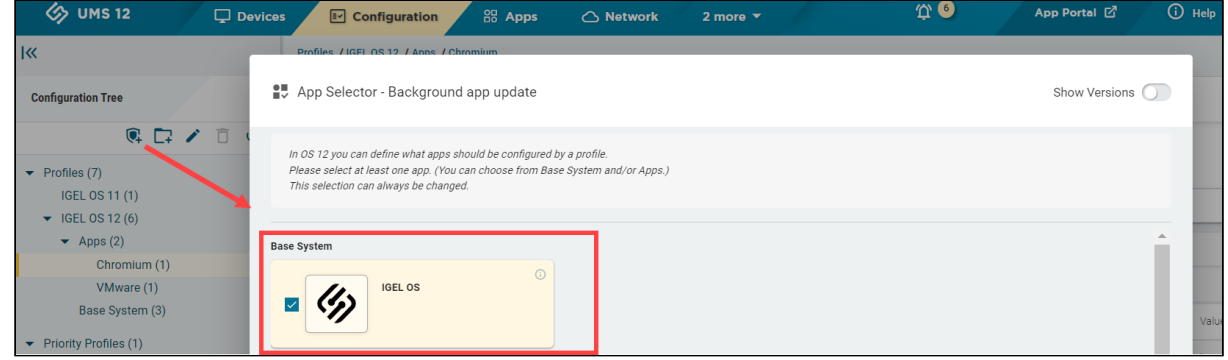

2. Under **System > Update**, disable **Activate app after the installation**:

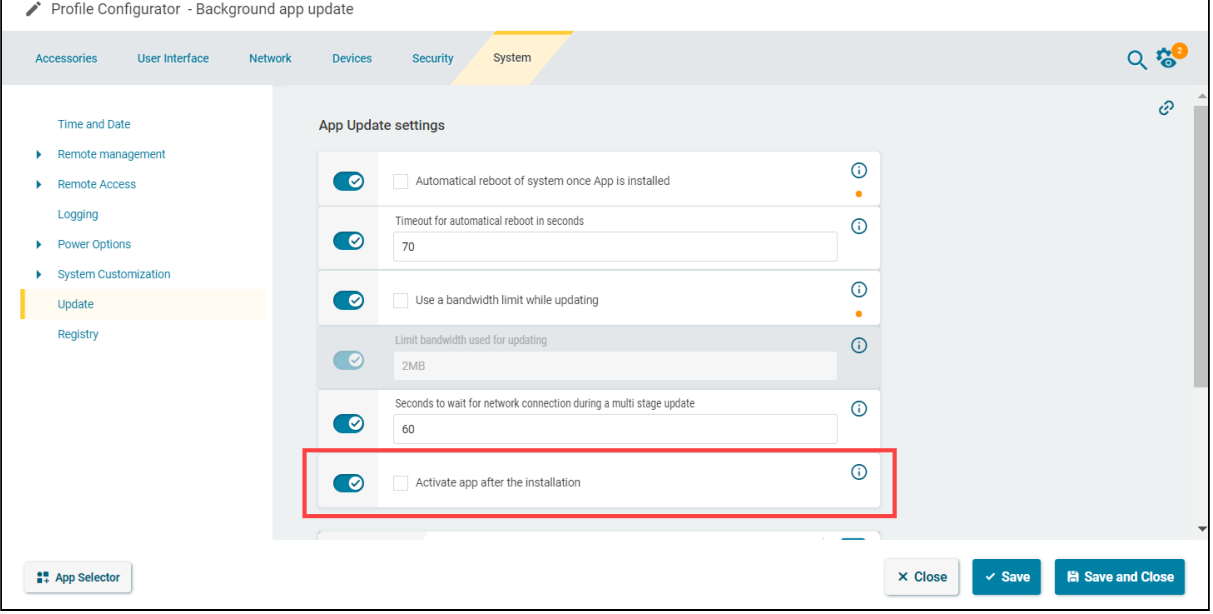

### **Activate app after the installation**

- **enabled** (Default): Apps / app versions will be automatically activated at the next reboot.
- **disabled**: Apps / app versions can be assigned to a device, but they will not be activated. This means an app / app version will be transferred to the device, but it will not actually be installed. The device can be rebooted, but this will not activate apps / app versions. To activate them, the **Update** command must be sent.
- 3. Optional: If you need to limit the bandwidth usage during the app download (e.g. if you see that updates affect the performance of the network), activate **Use a bandwidth limit while updating** and define the required limit under **Limit bandwidth used for updating**.
	- When specifying **Limit bandwidth used for updating**, note the following:
		- Do NOT use spaces between the number and the unit.
		- Use only KB , MB, and GB .
		- If no unit is specified, megabytes (MB) will be used.
		- If the limit is specified incorrectly, the default value ( 2MB ) will be used.
- 4. Save the settings.
- 5. Assign the profile to the devices under **Devices > [name of the device / device directory] > Assign object**[. For details on how to assign profiles, see How to Create and Assign Profiles in the IGEL UMS](#page-53-0)  Web App (see page 54).
- 6. Assign the required app / app version or a profile configuring the required app to your devices. See [How to Assign Apps to IGEL OS Devices via the UMS Web App](#page-96-0) (see page 97). The devices will download the app. Your users will receive a corresponding notification:

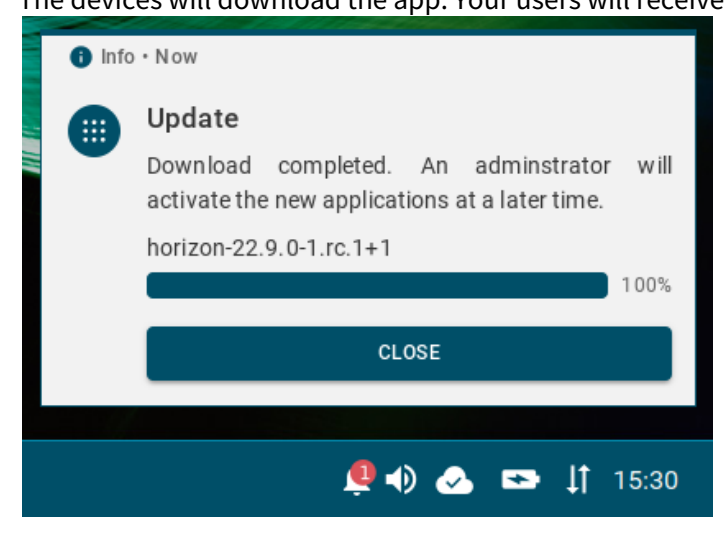

7. You can activate the apps at a later date by sending the **Update** command.

Before triggering the **Update** command, you may want to check if all apps have been successfully transferred to the devices. You can find the status of apps under **Devices > [name of the device] > Installed Apps**, see [Checking Installed Apps via the IGEL UMS Web App](#page-100-0) (see page 101).  $\bullet$ 

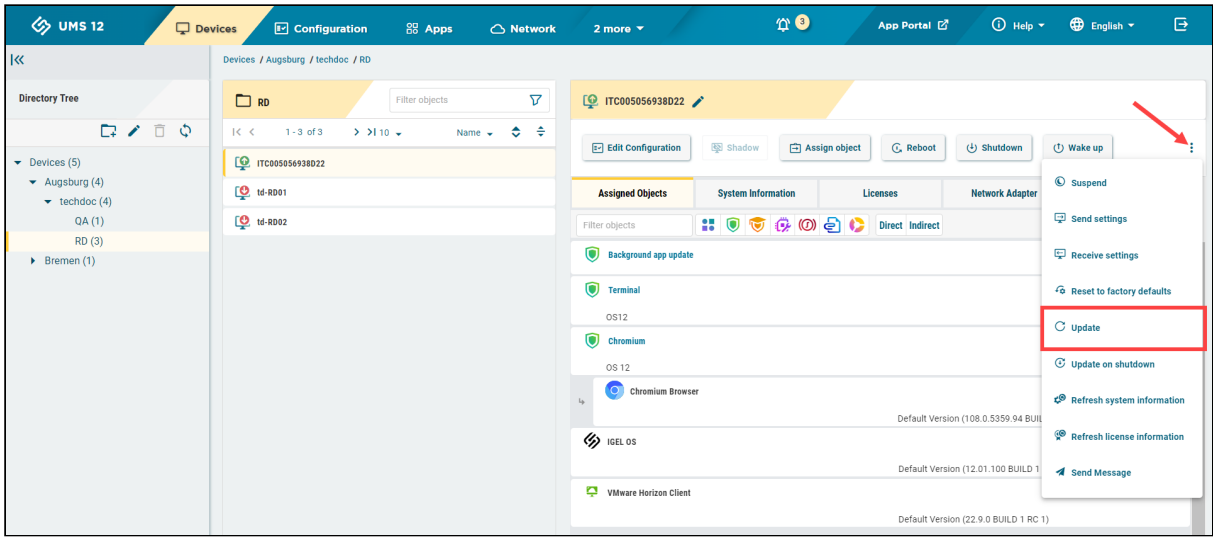

Alternatively, you can create a scheduled job for the **Update** command in the **UMS Console > Jobs** and assign it to the devices / device directory or a view. The app activation will be performed on the corresponding devices according to the schedule specified in the job. For more information on jobs, see Jobs - Sending Automated Commands to Devices in the IGEL UMS.

### **If You Want to Switch Back to the Default Behavior**

Before deactivating the background app update, it is recommended to send the **Update command** to all devices and verify that apps have successfully been installed.

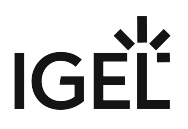

# How to Export and Upload Apps to the IGEL UMS

In the IGEL Universal Management Suite (UMS) Web App, you can export apps and upload them. This can be helpful for support purposes or when transferring app data from one UMS installation to another.

Currently, it is possible to export only app metadata, i.e. no app binaries.

Menu path: **UMS Web App > Apps**

# Exporting Apps

To export an app:

1. In the **UMS Web App > Apps**, select the required app.

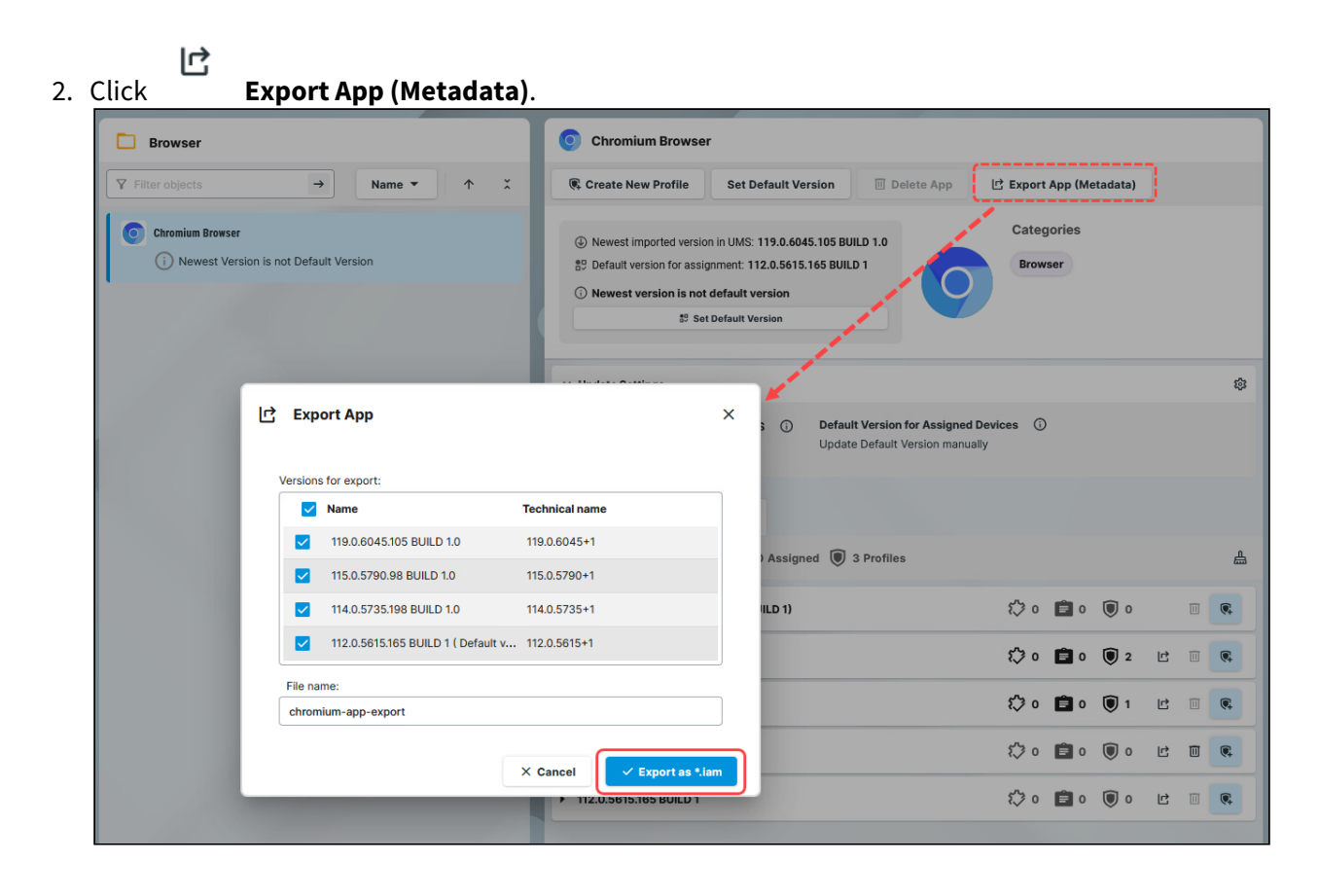

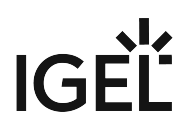

- 3. Select the app versions you want to export.
- 4. Specify the **file name**.
- 5. Confirm the export.

The metadata of the selected app version(s) will be saved in an  $\cdot$  iam file and can now be uploaded, for example, to another UMS installation.

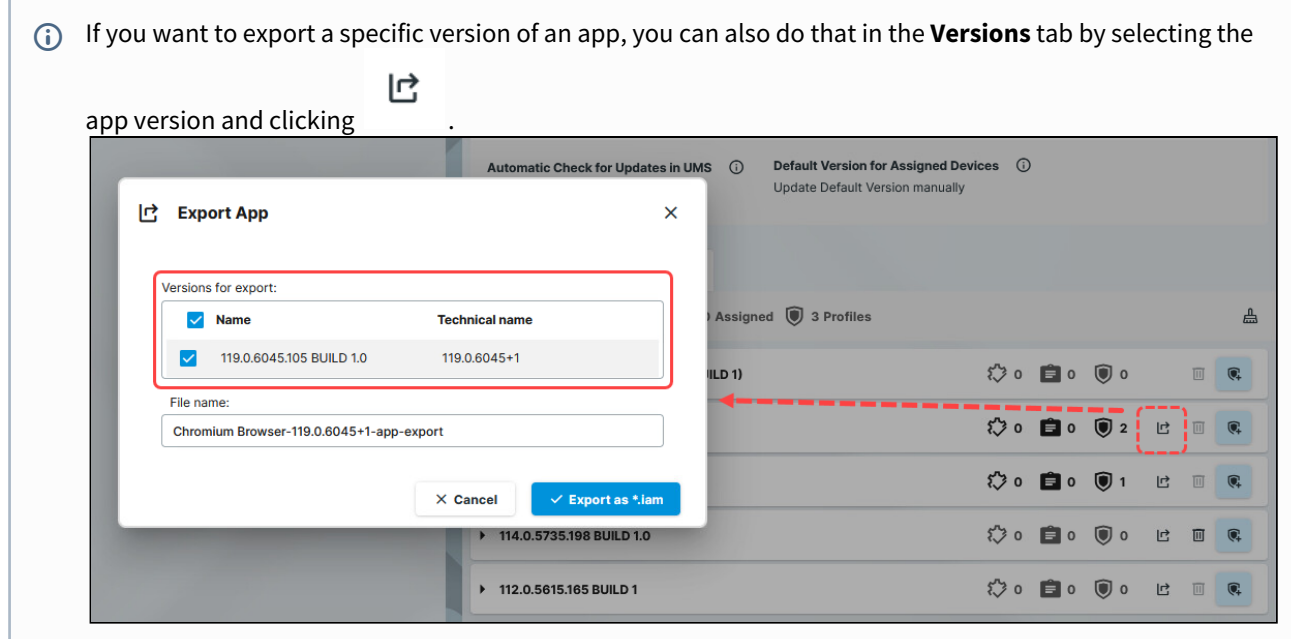

# Uploading Apps

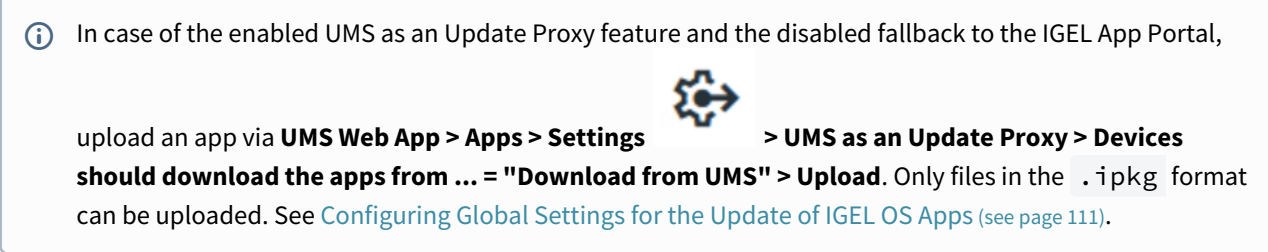

To upload an app to the UMS:

1. Under **UMS Web App > Apps**, click **Upload App** .

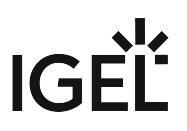

2. Select the required file.

Only files in the .iam and .ipkg format can be uploaded.

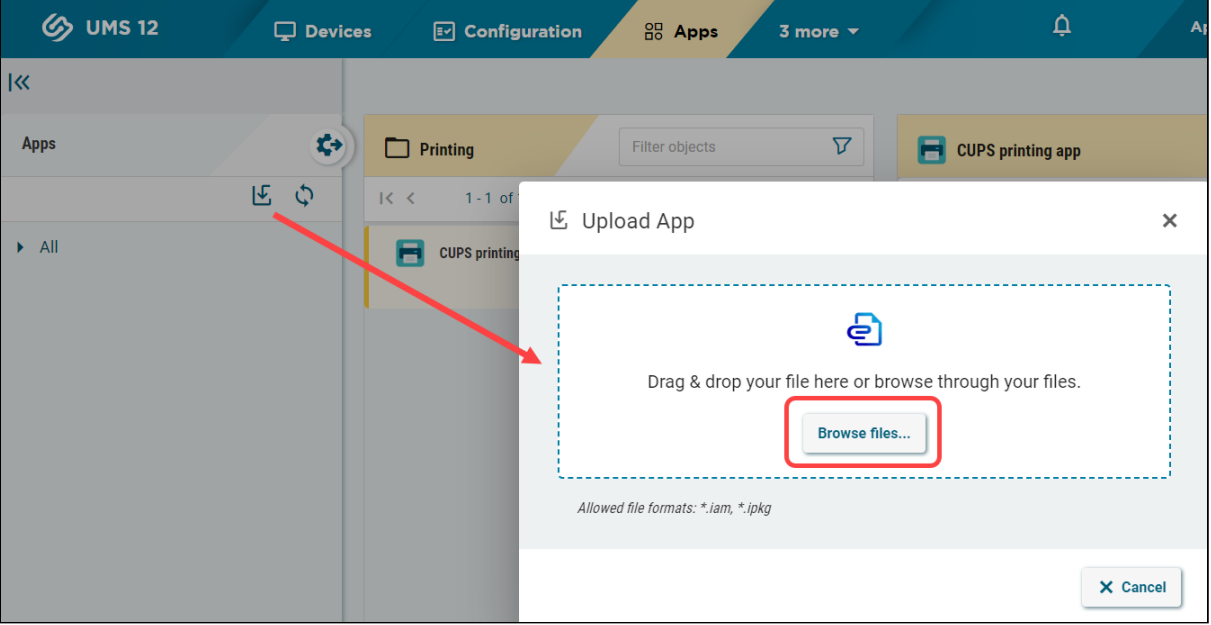

3. Confirm the upload.

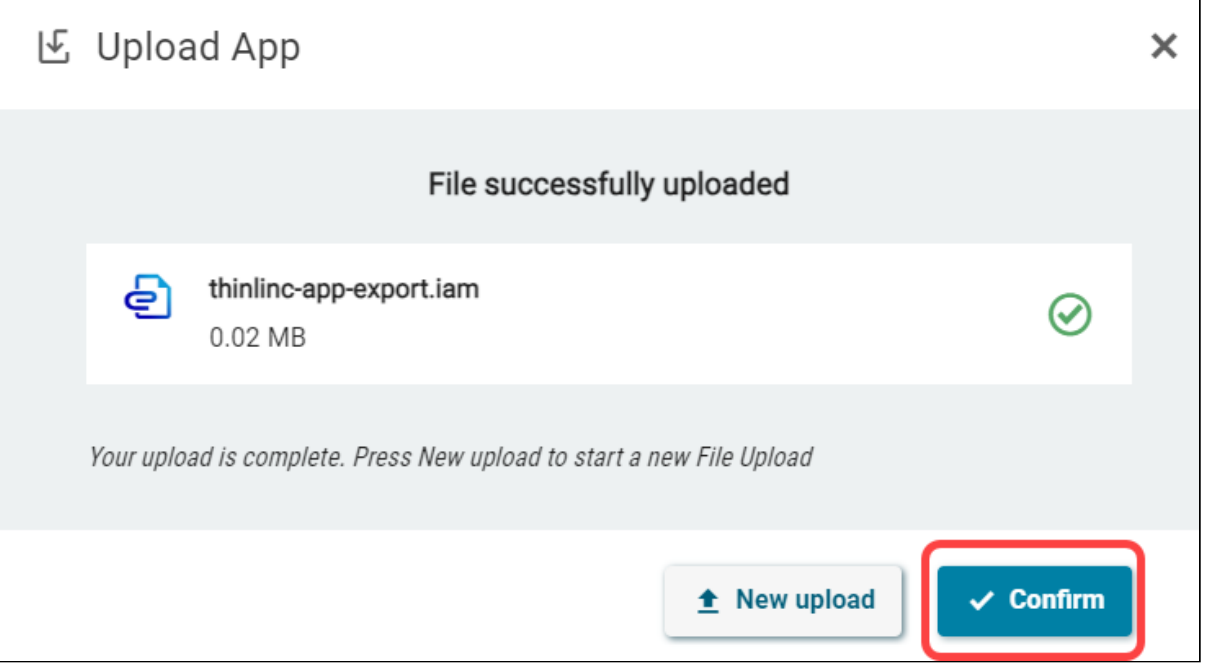

The uploaded app will be automatically placed in the corresponding app directory. You can now assign the app to your endpoint devices or create profiles that configure this app.

# **Network Settings in the IGEL UMS Web App**

In the **Network** area of the IGEL Universal Management Suite (UMS) Web App, you can find information on all connected UMS Servers, UMS Load Balancers, and IGEL Cloud Gateways. You can also find here the OBS Routing details for IGEL Onboarding Service and specify the nickname for your UMS.

### Menu path: **UMS Web App > Network**

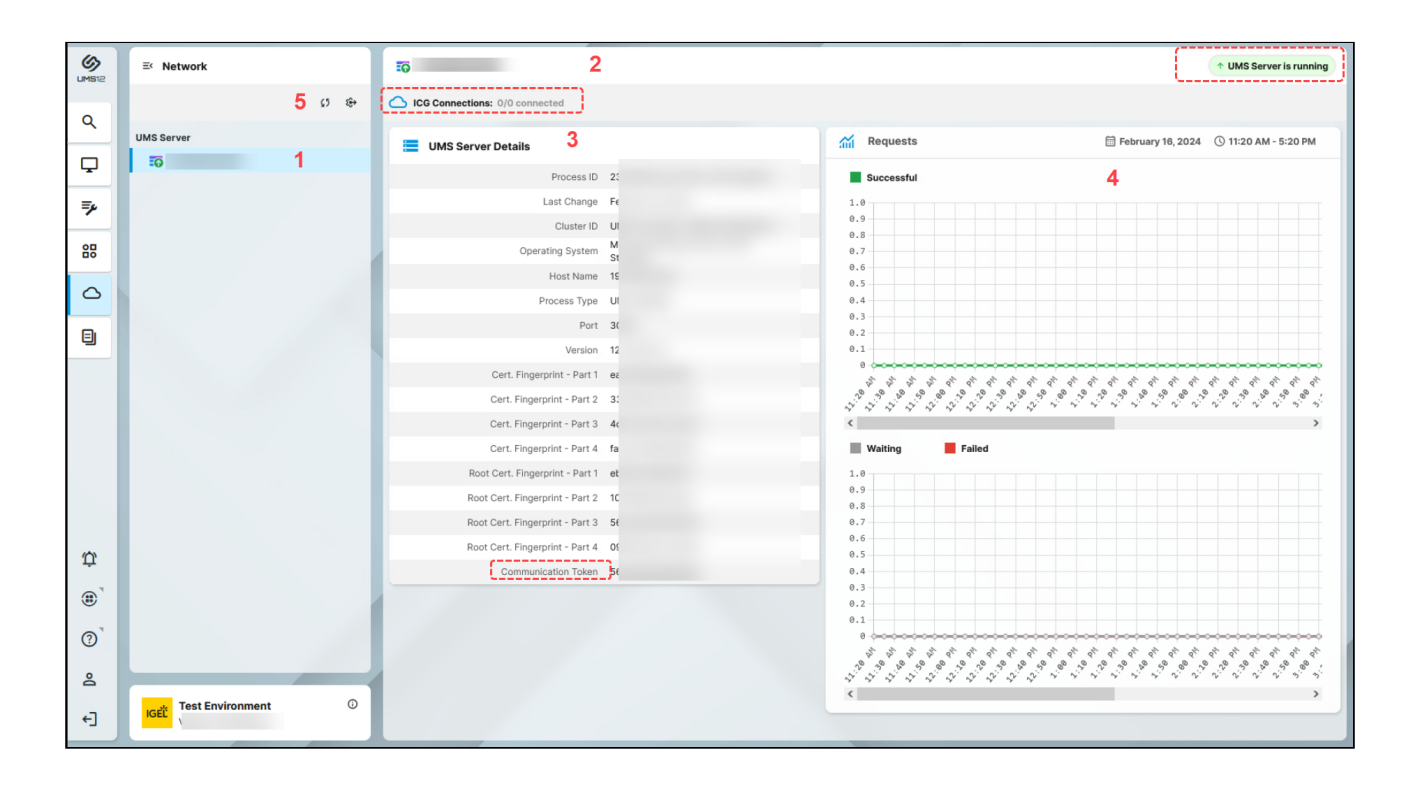

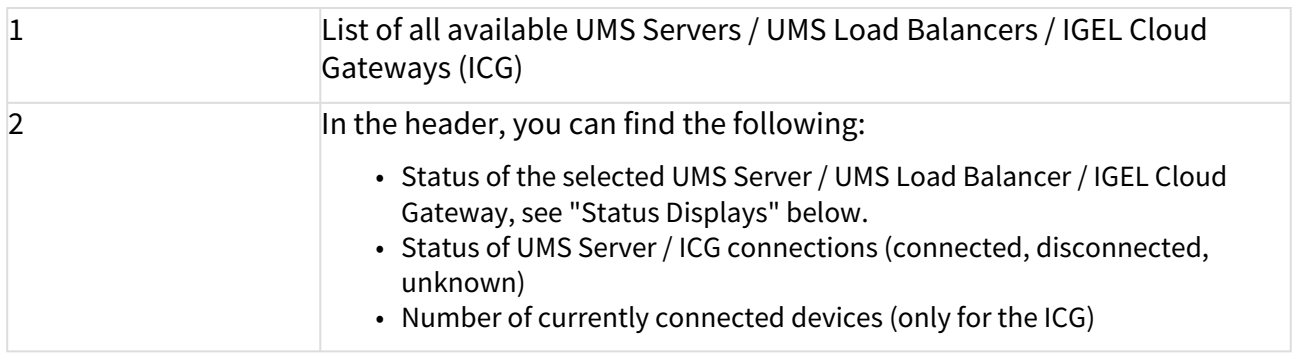

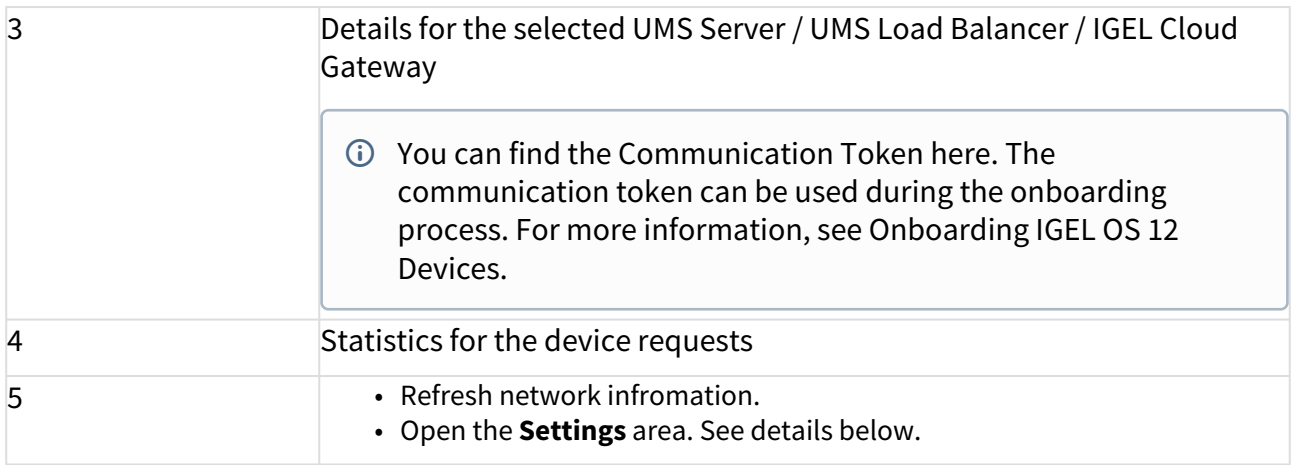

# Status Displays

### UMS Server

The following icons show the status of the installed UMS Servers.

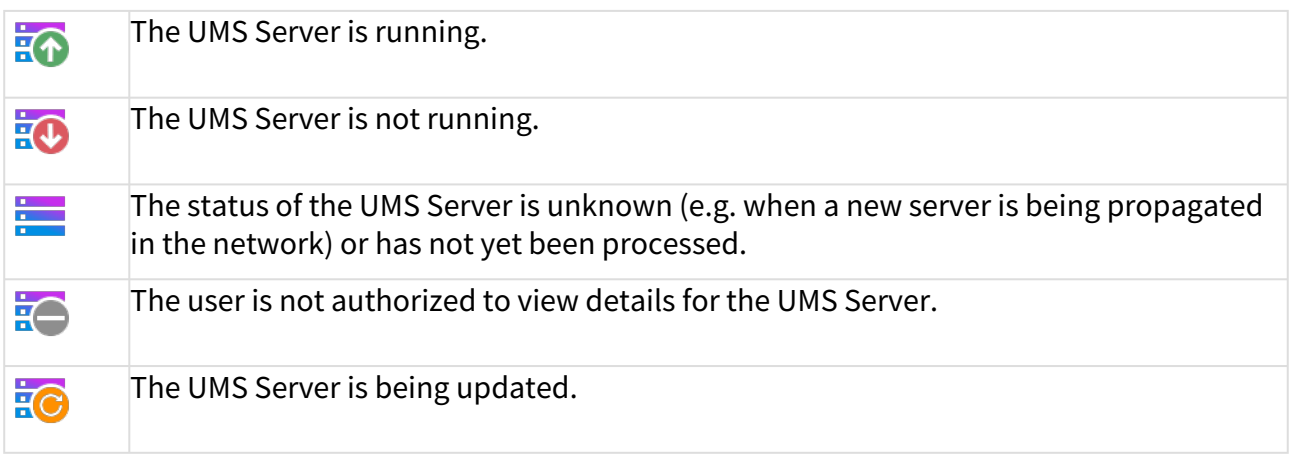

# UMS Load Balancer

The following icons show the status of the installed UMS Load Balancers.

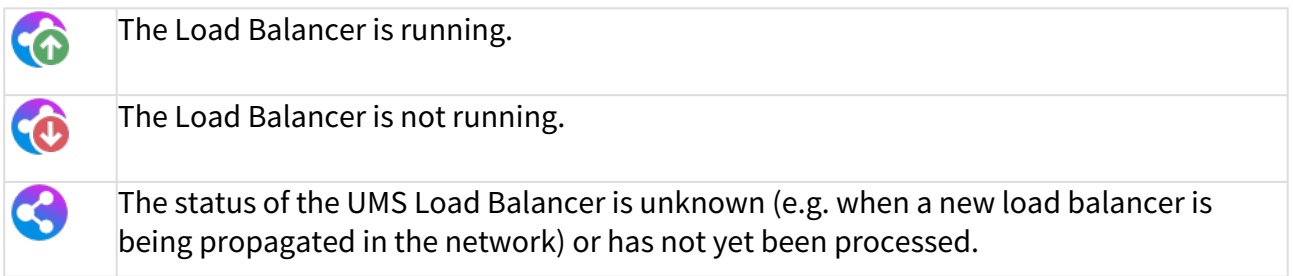

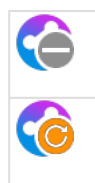

The user is not authorized to view details for the Load Balancer.

The Load Balancer is being updated.

# IGEL Cloud Gateway

The following icons show the status of the installed IGEL Cloud Gateways.

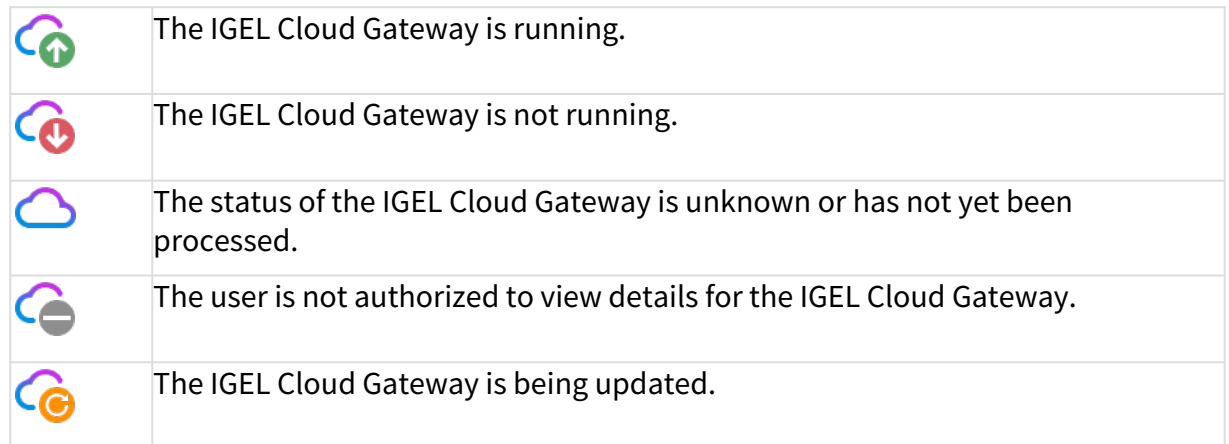

# Settings

æ

Click to open the **Settings** area.

# $|G|$

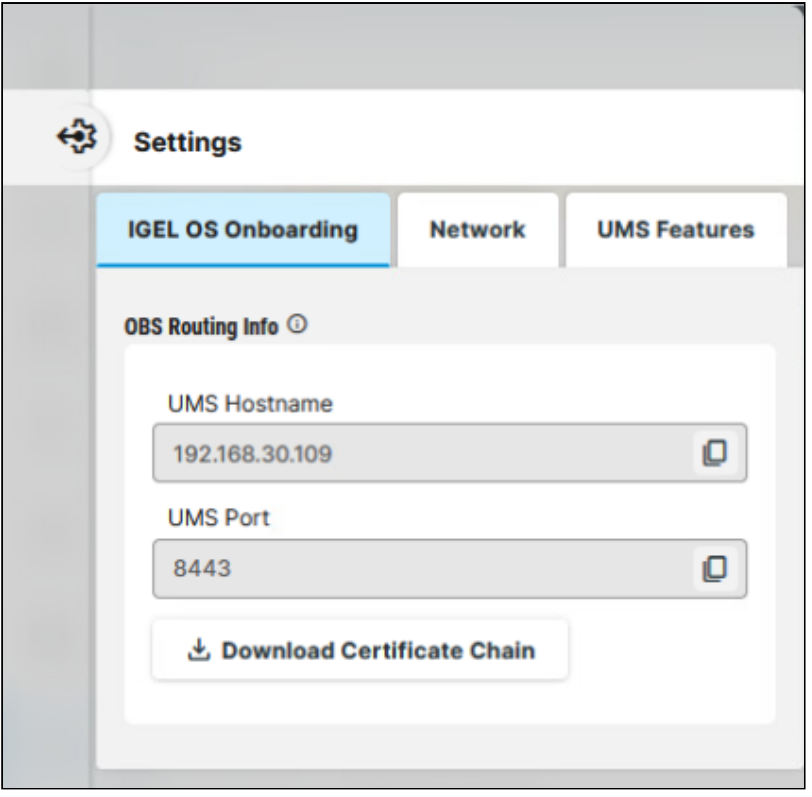

# IGEL OS Onboarding

Here, you can find **OBS Routing information** which is required if you use IGEL Onboarding Service (OBS). To copy

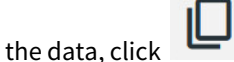

### **UMS Hostname**

Hostname (Fully Qualified Domain Name) or IP address of the UMS Server.

If configured, the Cluster Address or the Public Address is used here (in the order given).

### **UMS Port**

Port under which the UMS can be reached. The default port of the UMS web server is 8443. For details on the ports used by the UMS, see IGEL UMS Communication Ports.

If configured, the Cluster Address Port or the Public Web Port is used here (in the order given).

### **Download Certificate Chain**

Downloads the UMS root certificate with .crt file extension.

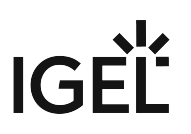

### Network

### **Nickname**

A name specified here is displayed in the info box of the UMS Web App as well as in the browser tab and helps to distinguish one UMS instance from another.

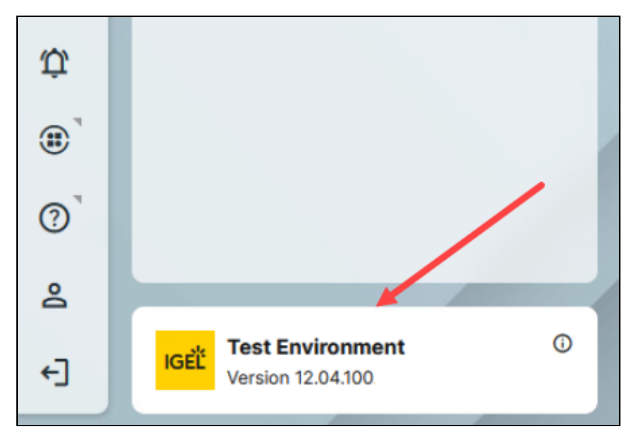

To change the value, permission for the node **Server Network Settings** under **UMS Console > UMS Administration > Global Configuration** is required. For how to set rights, see Access Rights in the Administration Area.

### UMS Features

Permission for the node **UMS Features** under **UMS Console > UMS Administration > Global Configuration** is required. For how to set rights, see Access Rights in the Administration Area.  $\Omega$ 

### **Enable Template Profiles**

 $\Box$  Template profiles are enabled. For information on template profiles, see Template Profiles in the IGEL UMS.

### **Enable Priority Profiles**

 $\Box$  Priority profiles are enabled. For information on priority profiles, see Priority Profiles in the IGEL UMS.

### **Enable Insight Service**

Enables IGEL Insight Service if you accept the privacy policy in the dialog opened and click **Activate**. When you activate the IGEL Insight Service, IGEL collects specific analytical and usage data; see IGEL Insight Service.

 $\Box$  Disables IGEL Insight Service.

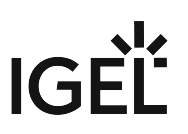

# **Logging in the IGEL UMS Web App**

In the **Logging** area of the IGEL Universal Management Suite (UMS) Web App, you can activate logging and search for log messages according to the configured search parameters.

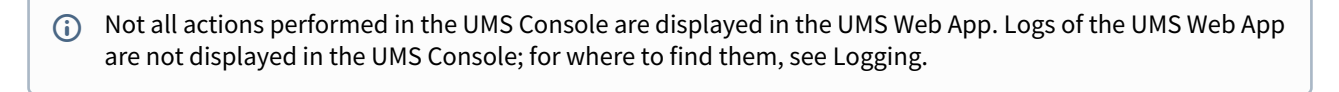

A It is recommended to delete unnecessary logs regularly to avoid problems with insufficient disk space.

### Menu path: **UMS Web App > Logging**

Log messages are available if:

- Logging is enabled either
	- under **UMS Web App > Logging > Settings**  $\qquad \qquad \qquad$  (see below) or
	- under **UMS Console > UMS Administration > Global Configuration > Logging** (see Logging)
- A user has sufficient rights. For details on where you can define permissions, see General Administrator Rights and Access Rights in the Administration Area.

The last search configuration is automatically saved and restored on the next visit of the **Logging** area. When no values are specified in the search mask, all available log messages are shown.

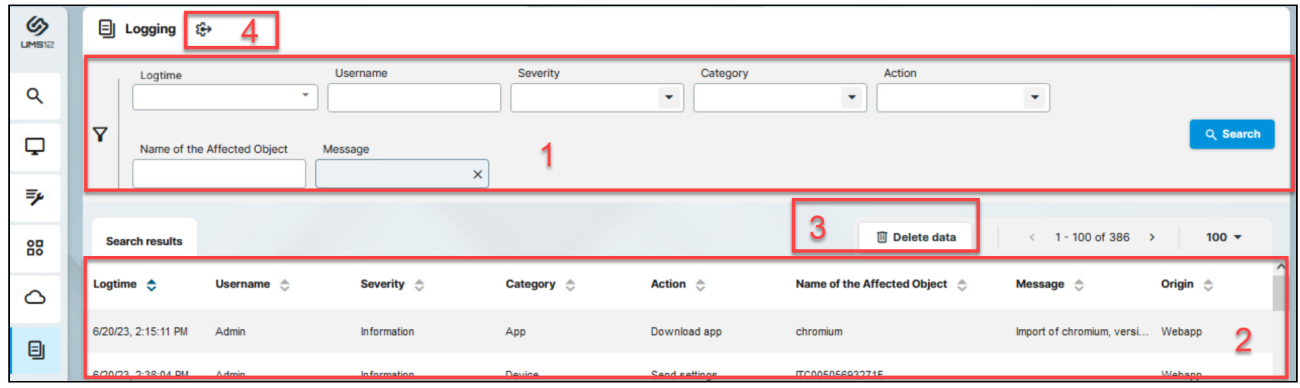

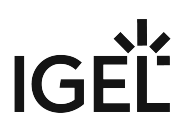

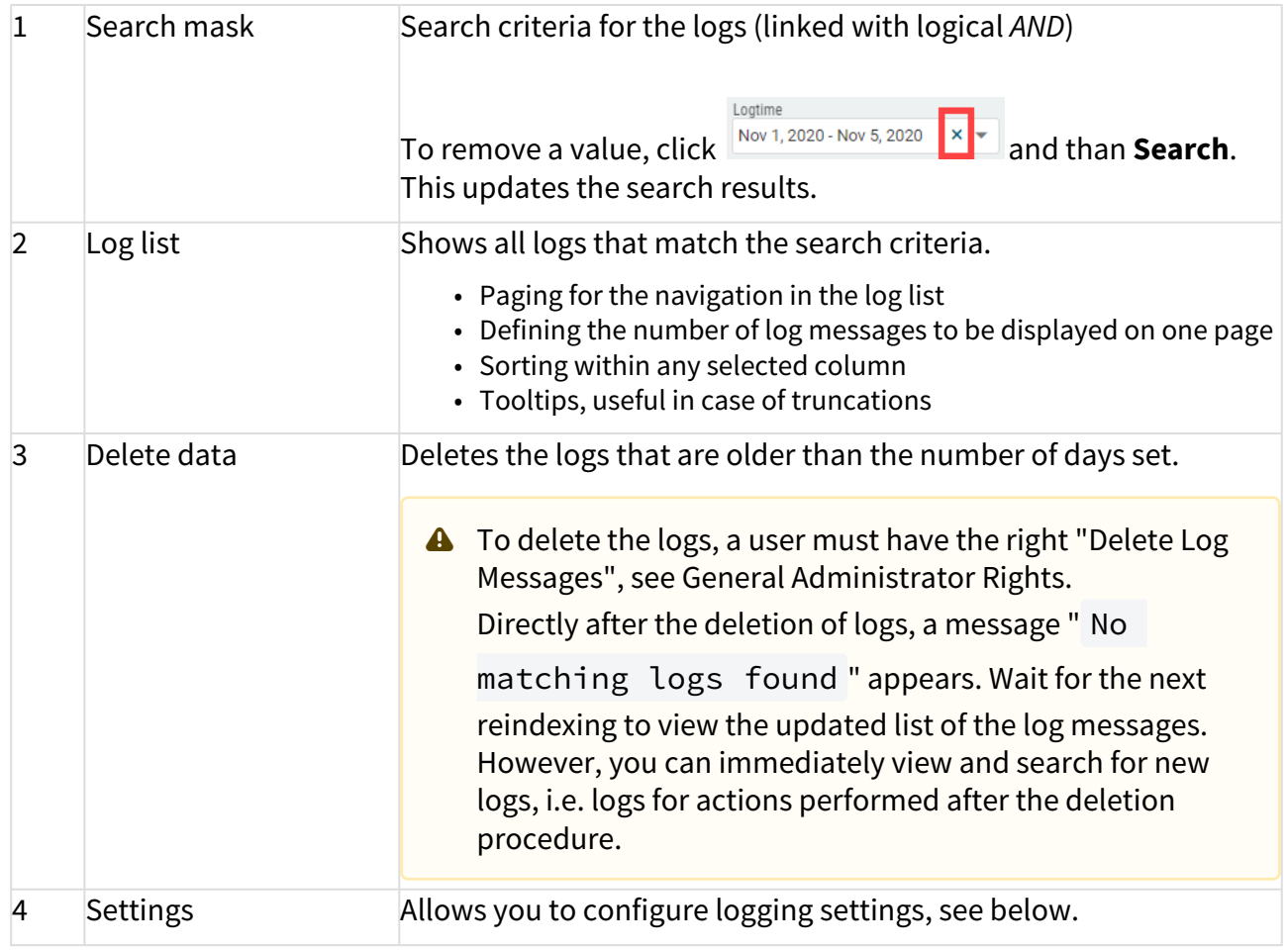

Settings

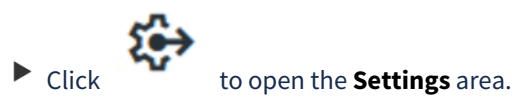

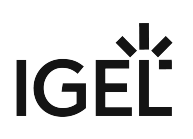

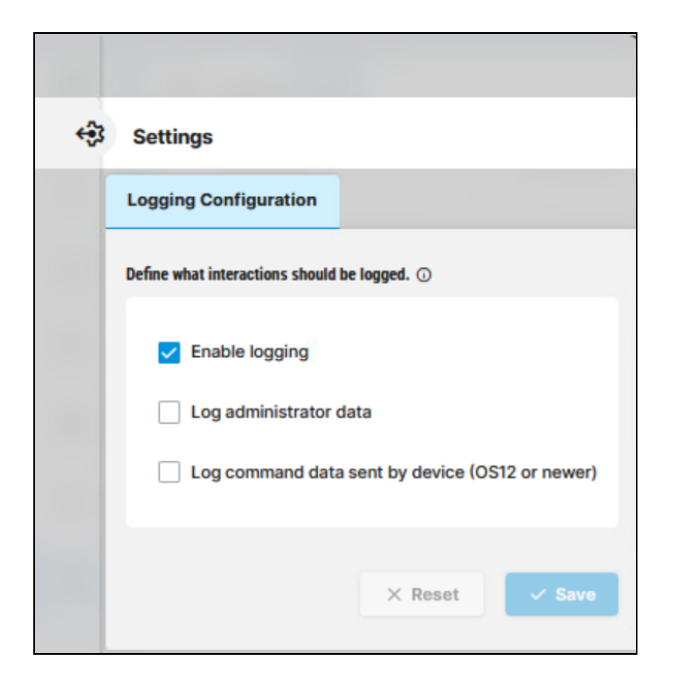

### **Enable logging**

 $\boxtimes$  UMS user actions will be logged. This activates logging for the UMS Console and for the UMS Web App.

 $\Box$  UMS user actions will not be logged. This disables logging for the UMS Console and for the UMS Web App. (Default)

The following options are available if **Enable logging** is activated:

#### **Log administrator data**

 $\boxtimes$  The name of the administrator who started the action will be logged. This activates the logging of the administrator name for the UMS Console.

 $\Box$  The name of the administrator who started the action will not be logged. This disables the logging of the administrator name for the UMS Console. (Default)

### **Log command data sent by device (OS 12 or newer)**

 $\boxtimes$  Actions initiated by a device, i.e. each command an IGEL OS 12 device sends to the UMS, will be logged.

 $\Box$  Actions initiated by a device will not be logged. (Default)